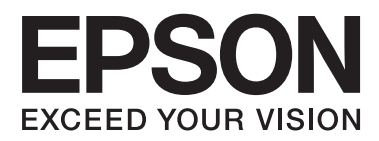

# **Korisnički vodič**

# <span id="page-1-0"></span>**Autorsko pravo**

Nije dopušteno reproducirati, pohraniti u sustavu za ponovno korištenje ili prenositi u bilo kojem obliku ili bilo kojim putem, elektroničkim ili mehaničkim, fotokopiranjem, snimanjem ili na bilo koji drugi način nijedan dio ovog izdanja bez prethodnog pismenog dopuštenja korporacije Seiko Epson. Ne podrazumijeva se nikakva odgovornost za patent u pogledu upotrebe ovdje sadržanih informacija. Ne prihvaća se nikakva odgovornost za štete proizašle iz upotrebe ovdje sadržanih informacija. Ovdje sadržane informacije namijenjene su isključivo za upotrebu s pisačem Epson. Epson nije odgovoran za upotrebu ovih informacija i primjenu na drugim pisačima.

Ni korporacija Seiko Epson, ni njezine pridružene tvrtke nisu odgovorne prema kupcu ovog proizvoda ili trećim stranama za štete, gubitke, troškove ili izdatke kupca ili treće strane kao posljedica nezgode, neispravne upotrebe ili zloupotrebe proizvoda ili izvođenja neovlaštenih promjena, popravaka ili izmjena na proizvodu, ili (što isključuje SAD) uslijed nepoštivanja uputa za upotrebu i održavanje koje navodi korporacija Seiko Epson.

Korporacija Seiko Epson i njezine pridružene tvrtke nisu odgovorne za štete ili probleme nastale uslijed upotrebe bilo koje mogućnosti ili potrošačkog proizvoda koji nije označen kao originalni proizvod Epson ili odobreni proizvod Epson od strane korporacije Seiko Epson.

Korporacija Seiko Epson nije odgovorna za bilo kakve štete nastale uslijed elektromagnetske interferencije koja se pojavljuje zbog upotrebe kabela koje korporacija Seiko Epson nije označila kao odobrene proizvode Epson.

© 2014 Seiko Epson Corporation. All rights reserved.

Sadržaj ovog priručnika i navedene specifikacije proizvoda podložni su promijeni bez prethodne obavijesti.

# <span id="page-2-0"></span>**Trgovačke marke**

- ❏ EPSON® je registrirana trgovačka marka, a EPSON EXCEED YOUR VISION ili EXCEED YOUR VISION trgovačke su marke korporacije Seiko Epson.
- ❏ PRINT Image Matching™ i logotip PRINT Image Matching trgovačke su marke korporacije Seiko Epson. Copyright © 2001 Seiko Epson Corporation. Sva prava pridržana.
- ❏ SDXC Logo is a trademark of SD-3C, LLC.

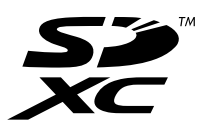

❏ Memory Stick, Memory Stick Duo, Memory Stick PRO, Memory Stick PRO Duo, Memory Stick PRO-HG Duo, Memory Stick Micro, MagicGate Memory Stick and MagicGate Memory Stick Duo are trademarks of Sony Corporation.

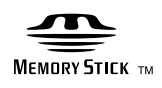

❏ PictBridge je trgovačka marka.

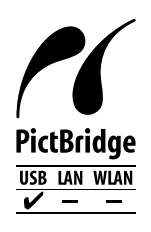

- ❏ Microsoft®, Windows®, and Windows Vista® are registered trademarks of Microsoft Corporation.
- ❏ Apple, Macintosh, Mac OS, OS X are trademarks of Apple Inc., registered in the U.S. and other countries.
- ❏ Adobe, Adobe Reader, Acrobat, and Photoshop are trademarks of Adobe systems Incorporated, which may be registered in certain jurisdictions.
- ❏ ABBYY® and ABBYY FineReader® names and logos are registered trademarks of ABBYY Software House.
- ❏ Intel® is a registered trademark of Intel Corporation.
- ❏ Opća napomena: Svi ostali nazivi proizvoda iz priručnika koriste se samo za potrebe identifikacije i mogu biti trgovačke marke njihovih vlasnika. Epson se odriče bilo kakvih i svih prava na te marke.

## *Sadržaj*

### *[Autorsko pravo](#page-1-0)*

### *[Trgovačke marke](#page-2-0)*

### *[Kratak opis ovog priručnika](#page-5-0)*

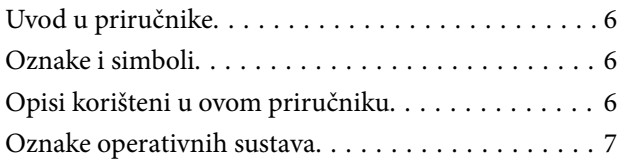

### *[Važne upute](#page-7-0)*

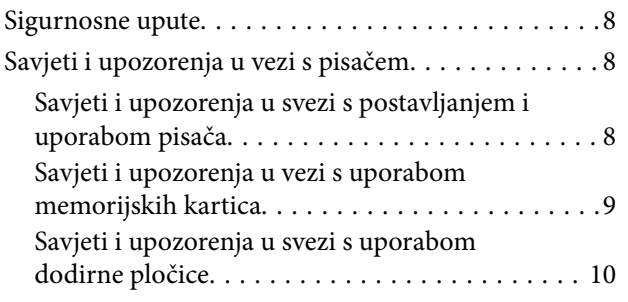

## *[Predstavljanje pisača](#page-10-0)*

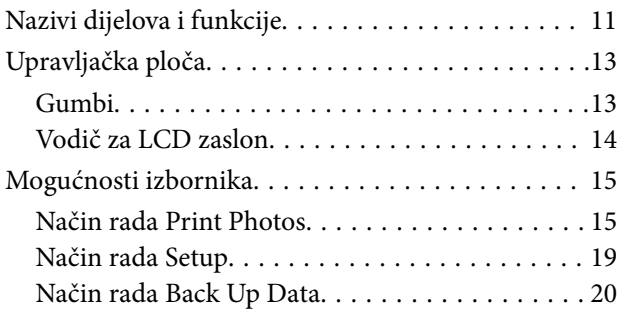

### *[Umetanje papira](#page-20-0)*

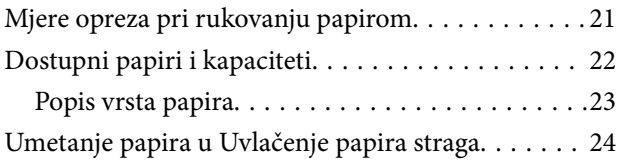

### *[Umetanje memorijske kartice](#page-26-0)*

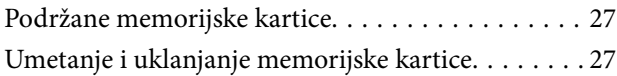

### *[Umetanje CD-a/DVD-a za ispis](#page-28-0)*

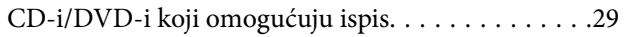

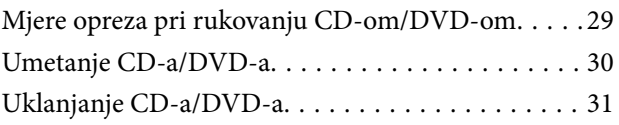

### *[Ispis](#page-32-0)*

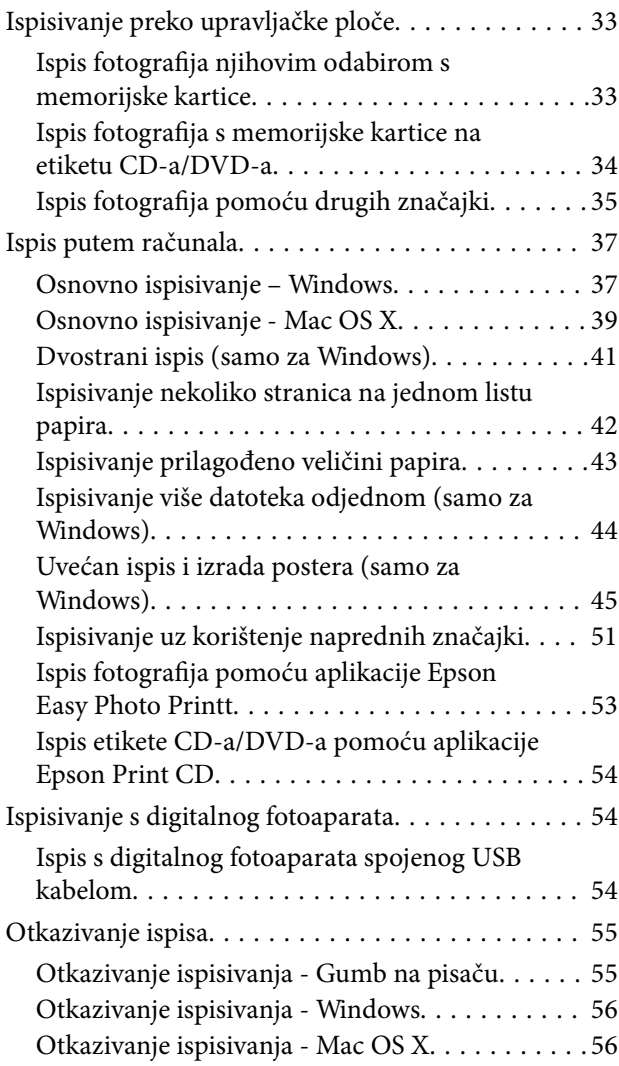

### *[Ponovno punjenje tinte](#page-56-0)*

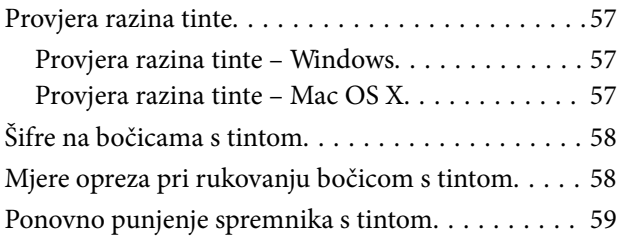

### *[Poboljšanje kvalitete ispisa](#page-62-0)*

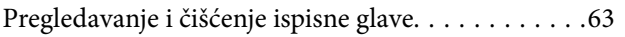

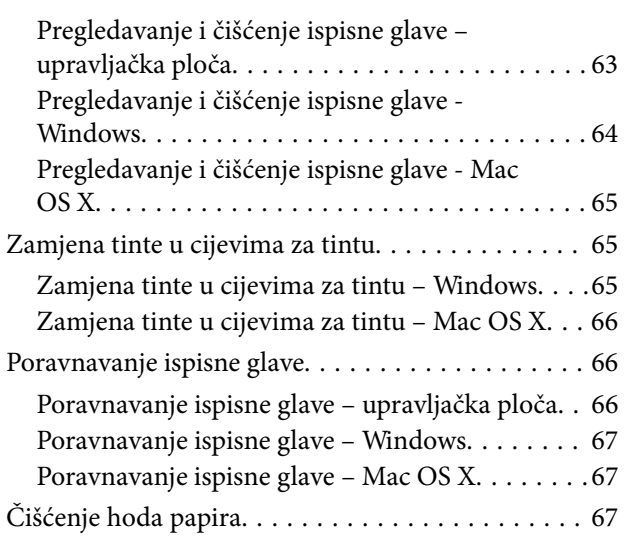

## *[Informacije o aplikaciji](#page-68-0)*

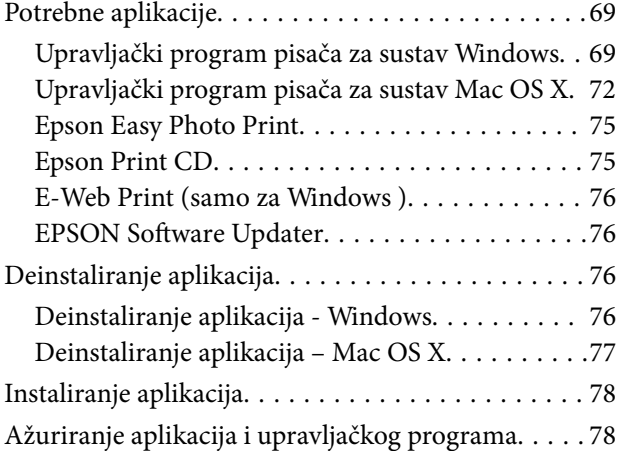

## *[Rješavanje problema](#page-78-0)*

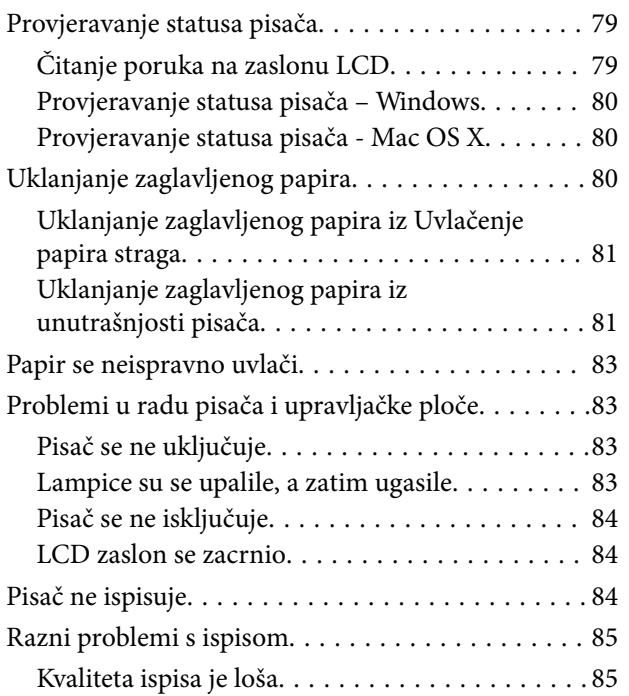

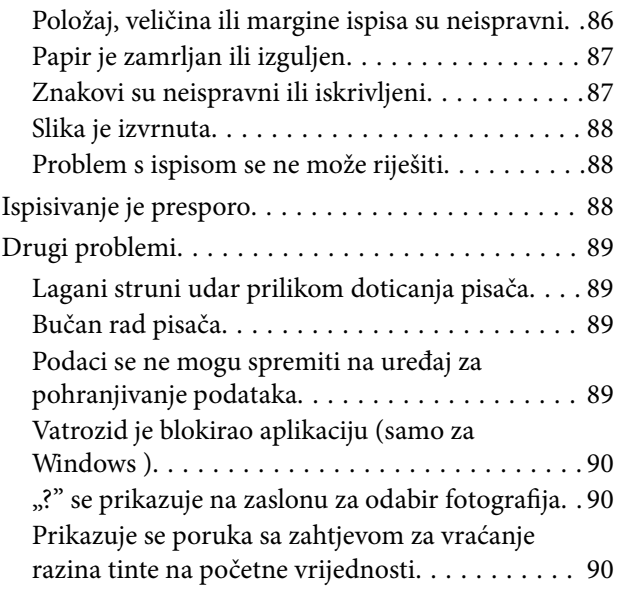

### *[Dodatak](#page-90-0)*

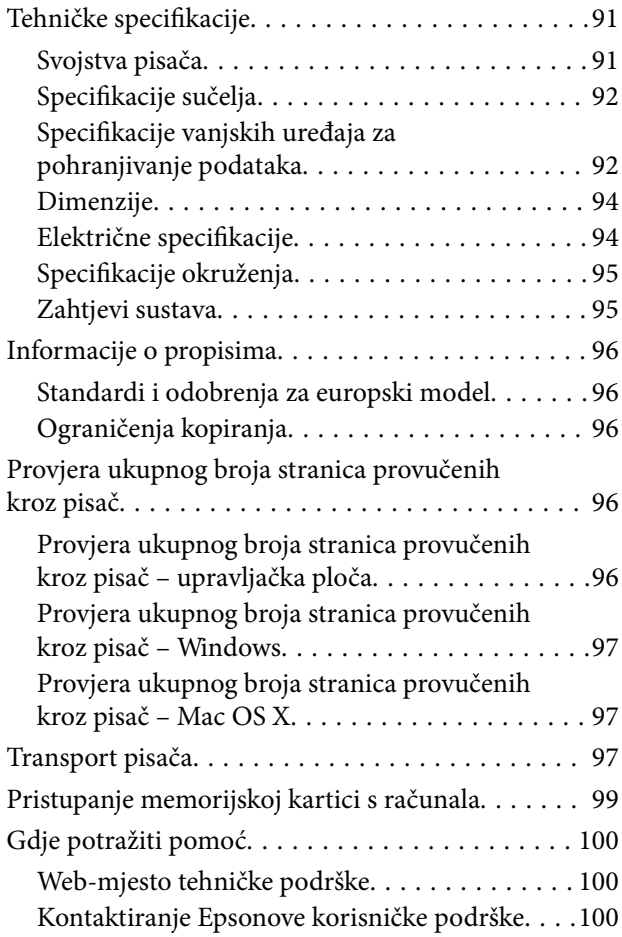

# <span id="page-5-0"></span>**Kratak opis ovog priručnika**

## **Uvod u priručnike**

Najnovije inačice sljedećih priručnika dostupne su na Epsonovom web-mjestu za podršku.

[http://www.epson.eu/Support](HTTP://WWW.EPSON.EU/SUPPORT) (Europa)

[http://support.epson.net/](HTTP://SUPPORT.EPSON.NET/) (izvan Europe)

❏ Počnite ovdje (papirni priručnik)

Pruža informacije o postavljanju pisača, instaliranju softvera, osnovnoj uporabi pisača, rješavanju problema i dr.

❏ Korisnički vodič (PDF priručnik)

Ovaj priručnik. Pruža općenite informacije i upute o uporabi pisača te o rješavanju problema.

Pored gorenavedenih priručnika, pogledajte i pomoć ugrađenu u različite Epsonove softverske aplikacije.

## **Oznake i simboli**

!*Pozor:*

Upute treba pozorno slijediti kako bi se izbjegle tjelesne ozljede.

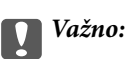

Upute treba poštivati kako bi se izbjegla oštećenja na opremi.

### *Napomena:*

Upute sadrže korisne savjete i ograničenja u vezi s radom pisača.

 $\rightarrow$  Povezane informacije

Poveznice na različite odjeljke.

## **Opisi korišteni u ovom priručniku**

- ❏ Snimke zaslona dijaloškog okvira upravljačkog programa pisača potječu iz sustava Windows 8.1 ili Mac OS X v10.9.x. Sadržaj prikazan na zaslonima ovisi o modelu i situaciji.
- ❏ Slike pisača korištene u ovom priručniku služe samo kao primjeri. Iako među modelima mogu postojati neznatne razlike, njihov način rada je isti.
- ❏ Neke stavke izbornika na LCD zaslonu variraju ovisno o modelu i postavkama.

## <span id="page-6-0"></span>**Oznake operativnih sustava**

#### **Windows**

Pojmovi "Windows 8.1", "Windows 8", "Windows 7", "Windows Vista" i "Windows XP" korišteni u ovom priručniku odnose se na sljedeće operacijske sustave. Osim toga, pojam "Windows" odnosi se na sve verzije.

❏ Operativni sustav Microsoft® Windows® 8.1

- ❏ Operativni sustav Microsoft® Windows® 8
- ❏ Operativni sustav Microsoft® Windows® 7
- ❏ Operativni sustav Microsoft® Windows Vista®
- ❏ Operativni sustav Microsoft® Windows® XP
- ❏ Operativni sustav Microsoft® Windows® XP, 64-bitna verzija Professional

#### **Mac OS X**

Pojam "Mac OS X v10.9.x" odnosi se na "OS X Mavericks" dok se pojam "Mac OS X v10.8.x" odnosi na "OS X Mountain Lion" . Osim toga, pojam "Mac OS X" odnosi se na "Mac OS X v10.9.x", "Mac OS X v10.8.x", "Mac OS X v10.7. $x''$  i "Mac OS X v10.6. $x''$ .

# <span id="page-7-0"></span>**Važne upute**

## **Sigurnosne upute**

Pročitajte i slijedite ove upute kako biste osigurali sigurnu uporabu ovog pisača. Čuvajte ovaj priručnik za kasnije potrebe. Također, slijedite sva upozorenja i upute označene na pisaču.

- ❏ Upotrijebite isključivo kabel za napajanje isporučen uz pisač i ne koristite ga s drugom opremom. Korištenje drugih kabela s ovim pisačem i korištenje isporučenog kabela za napajanje s drugom opremom može prouzročiti požar ili električni udar.
- ❏ Provjerite udovoljava li vaš AC kabel za napajanje odgovarajućim lokalnim sigurnosnim standardima.
- ❏ Nemojte sami rastavljati, mijenjati ni pokušavati popraviti kabel za napajanje, utikač, pisač ili dodatke, osim ako to nije izričito navedeno u priručnicima pisača.
- ❏ U sljedećim situacijama isključite pisač i servisiranje prepustite kvalificiranom servisnom osoblju:

kabel za napajanje ili utikač je oštećen; u pisač je prodrla voda; pisač je pao na pod ili je oštećeno kućište; pisač ne radi kako treba ili radi bitno drugačije. Ne podešavajte kontrole koje nisu obuhvaćene uputama za rad.

- ❏ Pisač stavite u blizinu zidne utičnice iz koje možete lako izvući utikač.
- ❏ Pisač ne stavljajte niti ga ne pohranjujte na vanjskoj površini, u blizini izvora prljavštine, prašine, vode ili topline ili na mjestima koja su izložena udarcima, vibracijama, visokoj temperaturi ili vlazi.
- ❏ Ni u kojem slučaju ne dopustite da se tekućina prolije po pisaču i ne rukujte njime mokrim rukama.
- ❏ Ako je zaslon LCD oštećen, obratite se dobavljaču. Ako otopina tekućih kristala dođe u dodir s vašom kožom, temeljito je operite sapunom i vodom. Ako vam otopina tekućih kristala uđe u oči, odmah ih isperite vodom. Ako i nakon ispiranja osjećate nelagodu ili imate problema s vidom, odmah posjetite liječnika.
- ❏ Pazite da ne dotičete tintu pri rukovanju spremnicima za tintu, poklopcima spremnika, otvorenim bočicama s tintom i njihovim poklopcima.
	- ❏ Ako vam tinta dođe u doticaj s kožom, dobro operite zahvaćeno područje sapunom i vodom.
	- ❏ Ako vam tinta dođe u doticaj s očima, odmah ih isperite vodom. Ako se nelagoda ili problemi s vidom nastave i nakon temeljitog ispiranja, odmah se obratite liječniku.
	- ❏ Ako vam tinta dospije u usta, odmah se obratite liječniku.
- ❏ Ne naginjite niti tresite bočicu s tintom nakon uklanjanja njezina čepa jer bi moglo doći do curenja.
- ❏ Bočice s tintom i spremnik za tintu držite izvan dohvata djece. Ne dopustite djeci da piju tintu niti da diraju bočice s tintom i njihove poklopce.

## **Savjeti i upozorenja u vezi s pisačem**

Pročitajte i slijedite ove upute kako biste izbjegli oštećenje pisača ili ostale imovine. Sačuvajte ovaj priručnik za buduću uporabu.

### **Savjeti i upozorenja u svezi s postavljanjem i uporabom pisača**

- ❏ Nemojte zatvarati ni pokrivati izlaze i otvore pisača.
- ❏ Koristite isključivo vrstu napajanja koja je navedena na naljepnici pisača.
- <span id="page-8-0"></span>❏ Izbjegavajte upotrebu utičnica koje su na istom strujnom krugu kao fotokopirni uređaji ili sustavi za kontrolu zraka koji se redovito uključuju i isključuju.
- ❏ Izbjegavajte električne utičnice kojima se upravljaju pomoću zidnih sklopki ili automatskih mjerača vremena.
- ❏ Računalo držite podalje od potencijalnih izvora elektromagnetskih smetnji poput zvučnika ili baze bežičnog telefona.
- ❏ Kabeli za napajanje trebali bi biti položeni tako da se izbjegne njihovo habanje, rezanje, trošenje, savijanje ili uvijanje. Ne stavljajte druge predmete na kabele za napajanje i ne polažite ih tako da se po njima hoda ili gazi. Posebno pazite da dijelovi kabela za napajanje na samom kraju i na ulazu u pretvarač budu ravni.
- ❏ Ako za pisač koristite produžni kabel, pripazite da ukupna amperaža uređaja spojenih na produžni kabel ne prelazi dozvoljenu amperažu produžnog kabela. Pripazite da ukupna amperaža svih uređaja uključenih u zidnu utičnicu ne prelazi dozvoljenu amperažu zidne utičnice.
- ❏ Ako pisač namjeravate koristiti u Njemačkoj, instalacija zgrade mora biti zaštićena osiguračem od 10 ili 16 A kako bi se osigurala odgovarajuća zaštita pisača od kratkog spoja i prejake struje.
- ❏ Kada priključujete pisač na računalo ili drugi uređaj pomoću kabela, pripazite na pravilno usmjerenje priključaka. Za svaki od priključaka postoji samo jedan ispravan način povezivanja. Umetanjem priključka u pogrešan utor mogu se oštetiti oba uređaja koja povezujete pomoću kabela.
- ❏ Pisač postavite na ravnu, stabilnu površinu koja je sa svih strana veća od samog proizvoda. Pisač neće ispravno raditi ako je nagnut.
- ❏ Prilikom spremanja ili prijenosa pisača, nemojte ga naginjati, stavljati na bok ni okretati naopačke jer u protivnom može doći do curenja tinte iz spremnika.
- ❏ Ostavite dovoljno prostora iznad pisača kako biste mogli do kraja podignuti poklopac pisača.
- ❏ Ostavite dovoljno prostora ispred pisača kako bi papir bio u potpunosti izbačen.
- ❏ Izbjegavajte mjesta na kojima dolazi do brzih promjena temperature i vlažnosti. Pisač također držite podalje od izravne sunčeve svjetlosti, snažnog svjetla ili izvora topline.
- ❏ Ne stavljajte predmete u utore pisača.
- ❏ Ne stavljajte ruku u pisač tijekom ispisivanja.
- ❏ Ne dirajte plosnati bijeli kabel i cjevčice za tintu u pisaču.
- ❏ Ne dotičite lijevu bočnu površinu ispisne glave unutar pisača dok je pisač uključen.
- ❏ Unutar pisača ili oko njega nemojte koristiti proizvode za raspršivanje koji sadrže zapaljive plinove. Možete uzrokovati nastanak požara.
- ❏ Ne pomičite rukom glavu pisača jer biste ga u protivnom mogli oštetiti.
- ❏ Ne nastavljajte ispis ako je razina tinte ispod donje granične crte na spremniku za tintu. Uporaba pisača nakon što tinta dostigne razinu ispod donje crte može oštetiti pisač. Za vraćanje razina tinte Epson preporučuje punjenje svih spremnika za tintu do gornje crte dok pisač ne radi.
- ❏ Pisač uvijek isključujte pomoću gumba za napajanjeP. Ne isključujte pisač iz utičnice i ne isključujte dovod struje u utičnicu dok lampica napajanja $\mathcal{O}$  ne prestane bljeskati.
- ❏ Prije prenošenja pisača provjerite je li ispisna glava u početnom (krajnjem desnom) položaju.
- ❏ Ako pisač ne namjeravate koristiti dulje vrijeme, svakako isključite kabel za napajanje iz električne utičnice.

## **Savjeti i upozorenja u vezi s uporabom memorijskih kartica**

❏ Ne uklanjajte memorijsku karticu i ne isključujte pisač dok treperi lampica memorijske kartice.

- <span id="page-9-0"></span>❏ Način uporabe memorijskih kartica ovisi o vrsti kartice. Detaljnije informacije potražite u priručniku koji je isporučen s memorijskom karticom.
- ❏ Koristite samo memorijske kartice kompatibilne s pisačem.

#### **Povezane informacije**

& ["Specifikacije podržanih memorijskih kartica" na strani 92](#page-91-0)

## **Savjeti i upozorenja u svezi s uporabom dodirne pločice**

- ❏ Na LCD zaslonu može biti nekoliko svijetlih ili tamnih točkica te on zbog svojih značajki može imati neujednačenu svjetlinu. To je normalno i ne označava nikakvo oštećenje.
- ❏ Za čišćenje koristite samo suhu, meku krpu. Ne koristite tekuća ili kemijska sredstva za čišćenje.
- ❏ Vanjska površina dodirne pločice može pući ako se jako udari. Obratite se distributeru ako se površina dodirne pločice ljuspa ili je napukla te ne dotičite i ne pokušavajte ukloniti slomljene dijelove.
- ❏ Pažljivo prstom pritisnite dodirnu pločicu. Ne pritišćite jako i ne koristite nokte.
- ❏ Dodirna pločica je kapacitivni dodirni panel koji reagira samo kad se dotiče izravno prstom. Panel neće reagirati kad se dodirne mokrim rukama ili kroz rukavice, zaštitni list ili naljepnicu.
- ❏ Ne koristite oštre predmete kao što su kemijska olovka, grafitna olovka i sl.
- ❏ Kondenzacija unutar dodirne pločice, nastala uslijed nagle promjene temperature ili vlažnosti zraka, može narušiti njenu učinkovitost.

# <span id="page-10-0"></span>**Predstavljanje pisača**

## **Nazivi dijelova i funkcije**

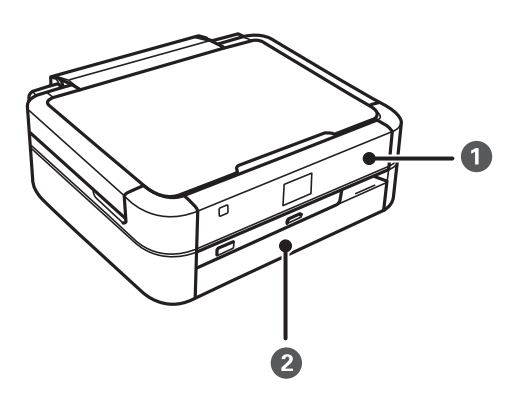

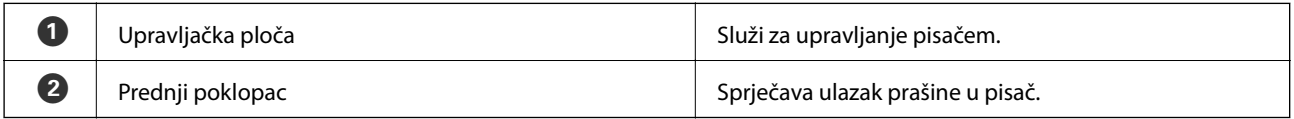

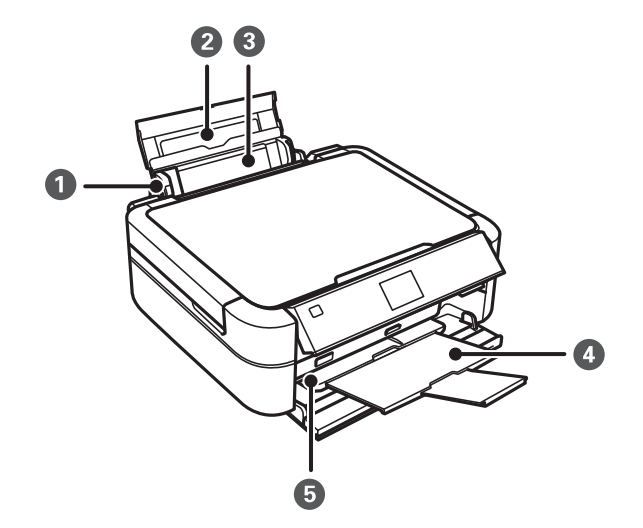

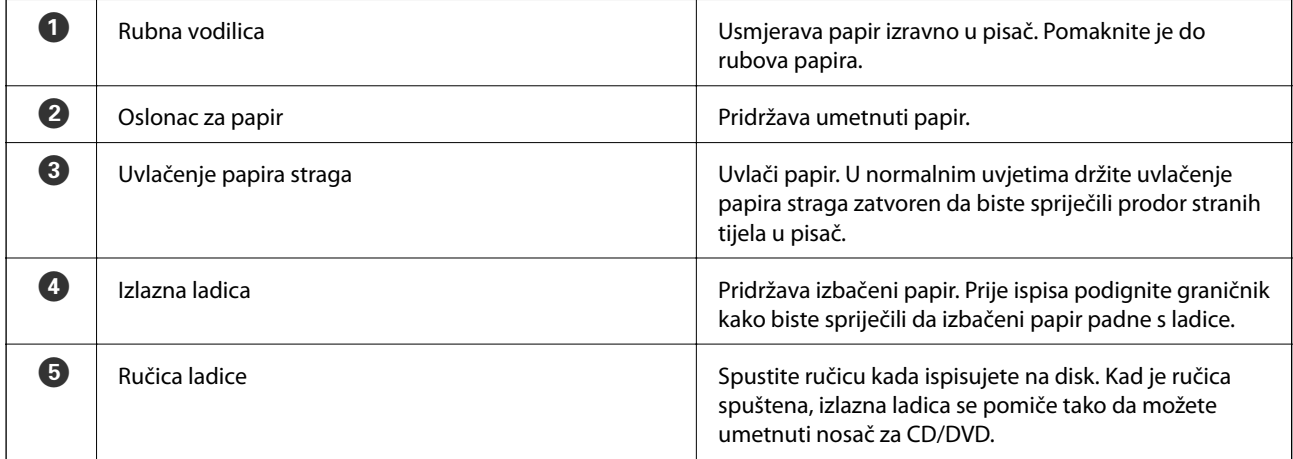

### **Predstavljanje pisača**

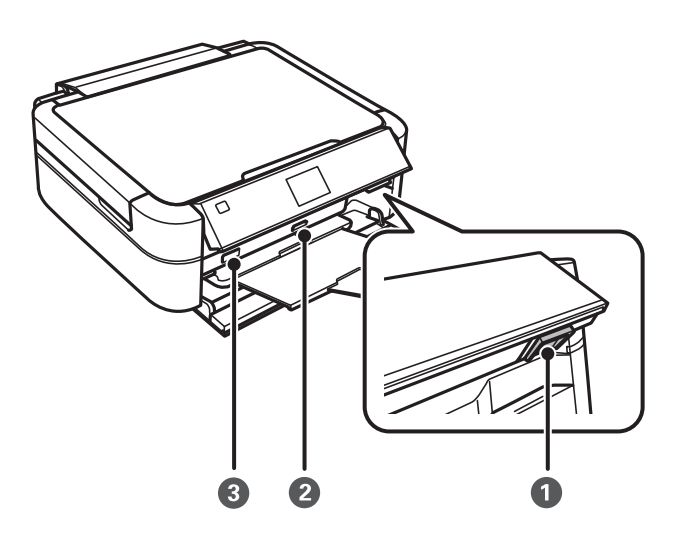

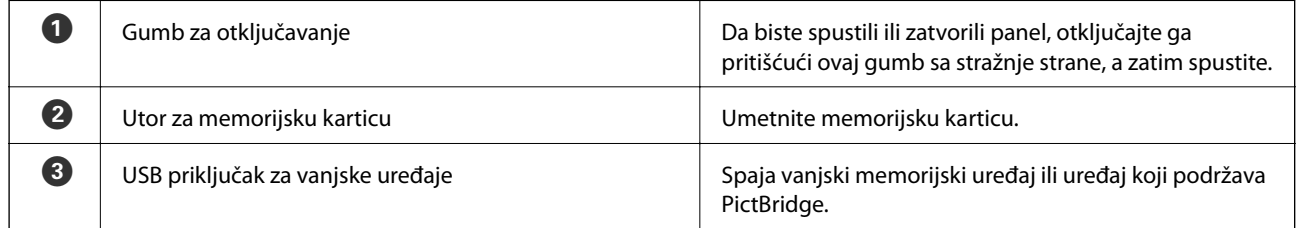

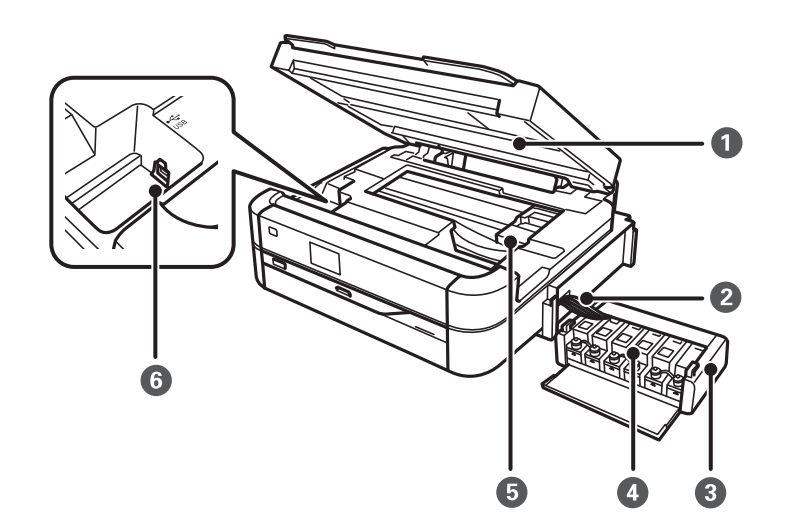

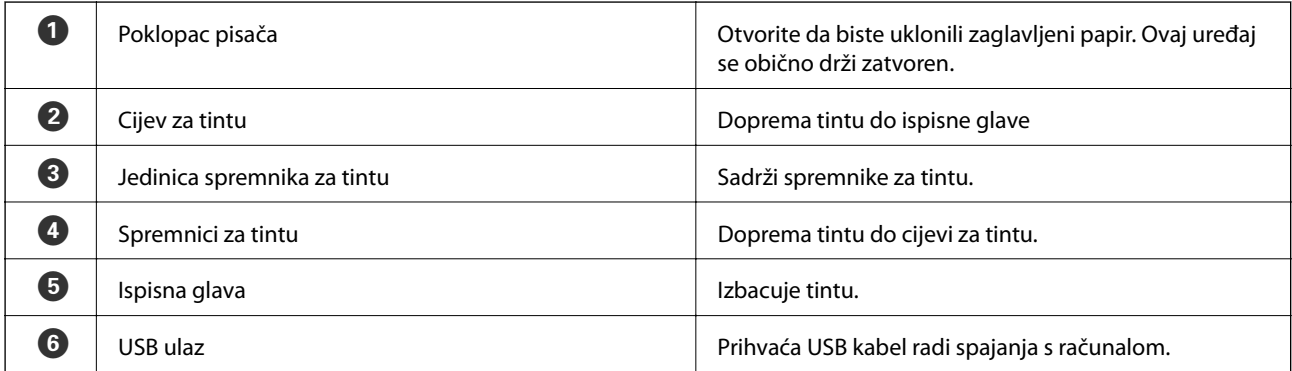

<span id="page-12-0"></span>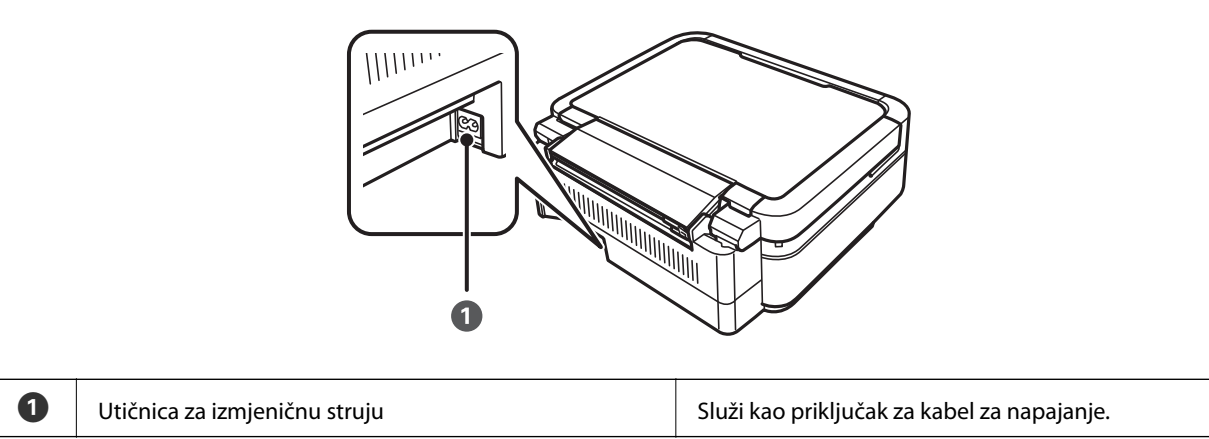

## **Upravljačka ploča**

Možete promijeniti nagib upravljačke ploče.

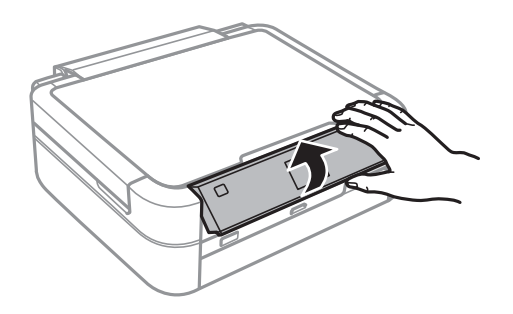

## **Gumbi**

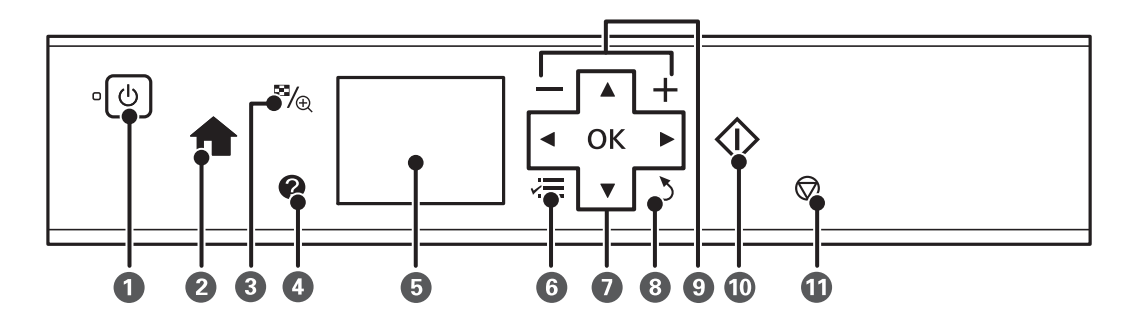

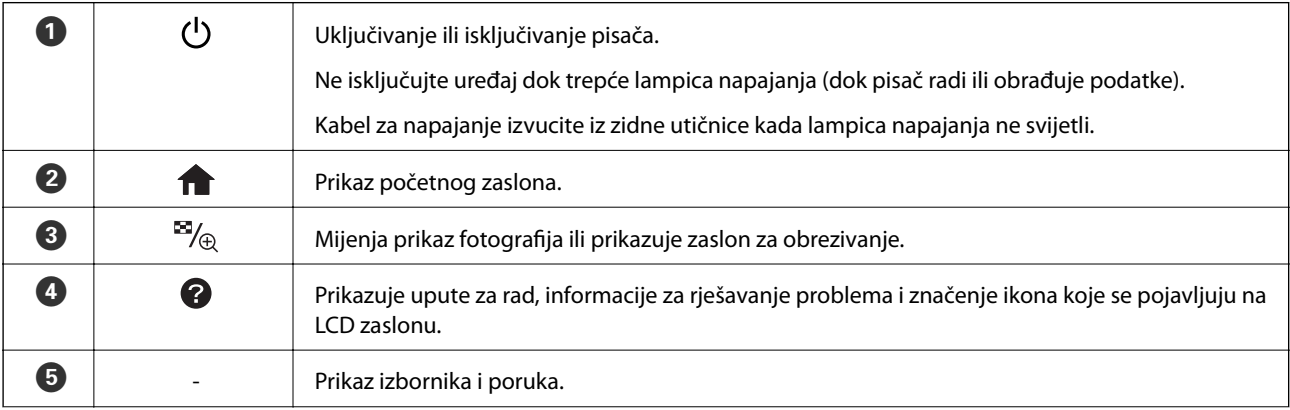

<span id="page-13-0"></span>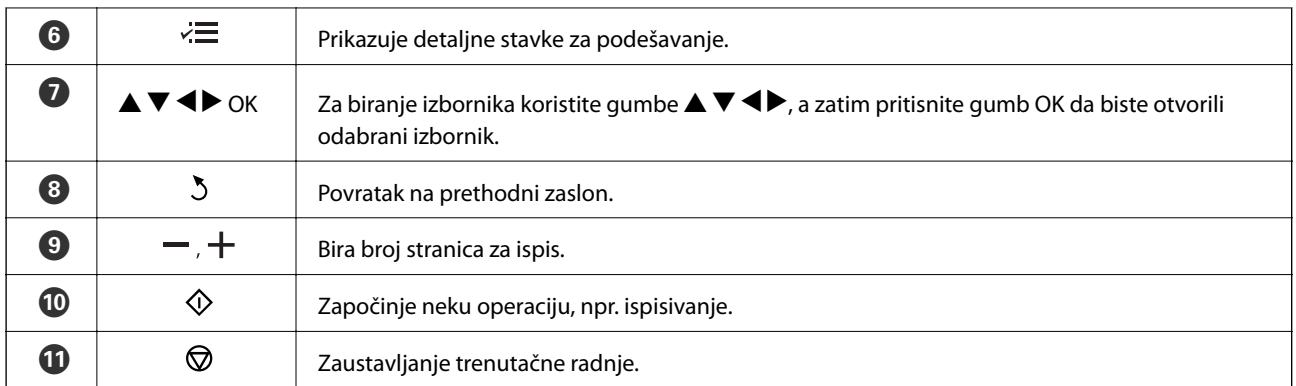

### **Povezane informacije**

& ["Mogućnosti izbornika" na strani 15](#page-14-0)

## **Vodič za LCD zaslon**

Na LCD zaslonu prikazuju se izbornici i poruke. Odaberite neki izbornik ili postavku pritiskanjem gumba  $\blacktriangle \blacktriangledown \blacktriangle$  $\blacktriangleright$ .

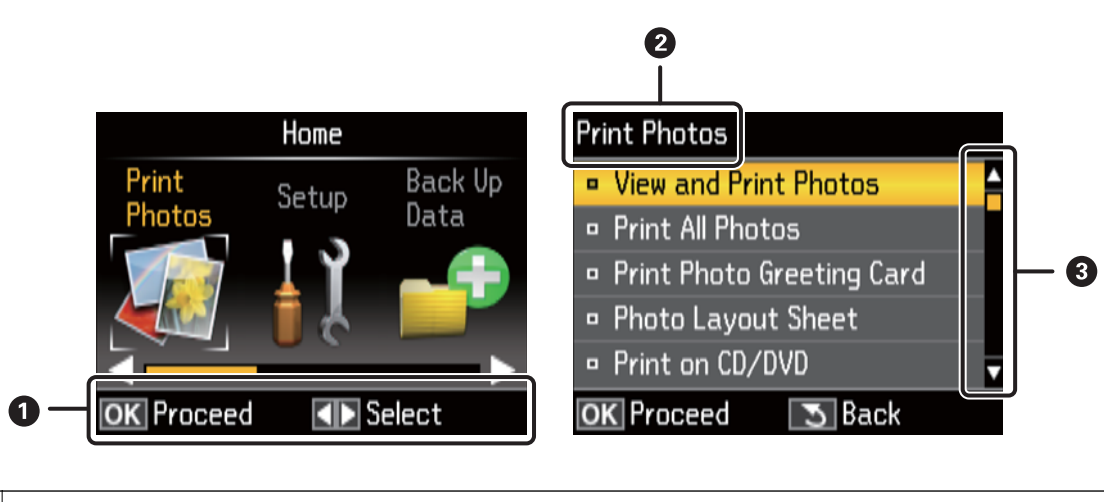

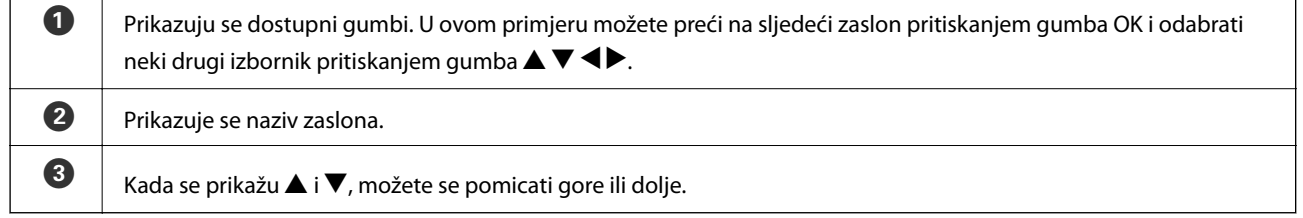

### **Povezane informacije**

& ["Mogućnosti izbornika" na strani 15](#page-14-0)

## <span id="page-14-0"></span>**Mogućnosti izbornika**

## **Način rada Print Photos**

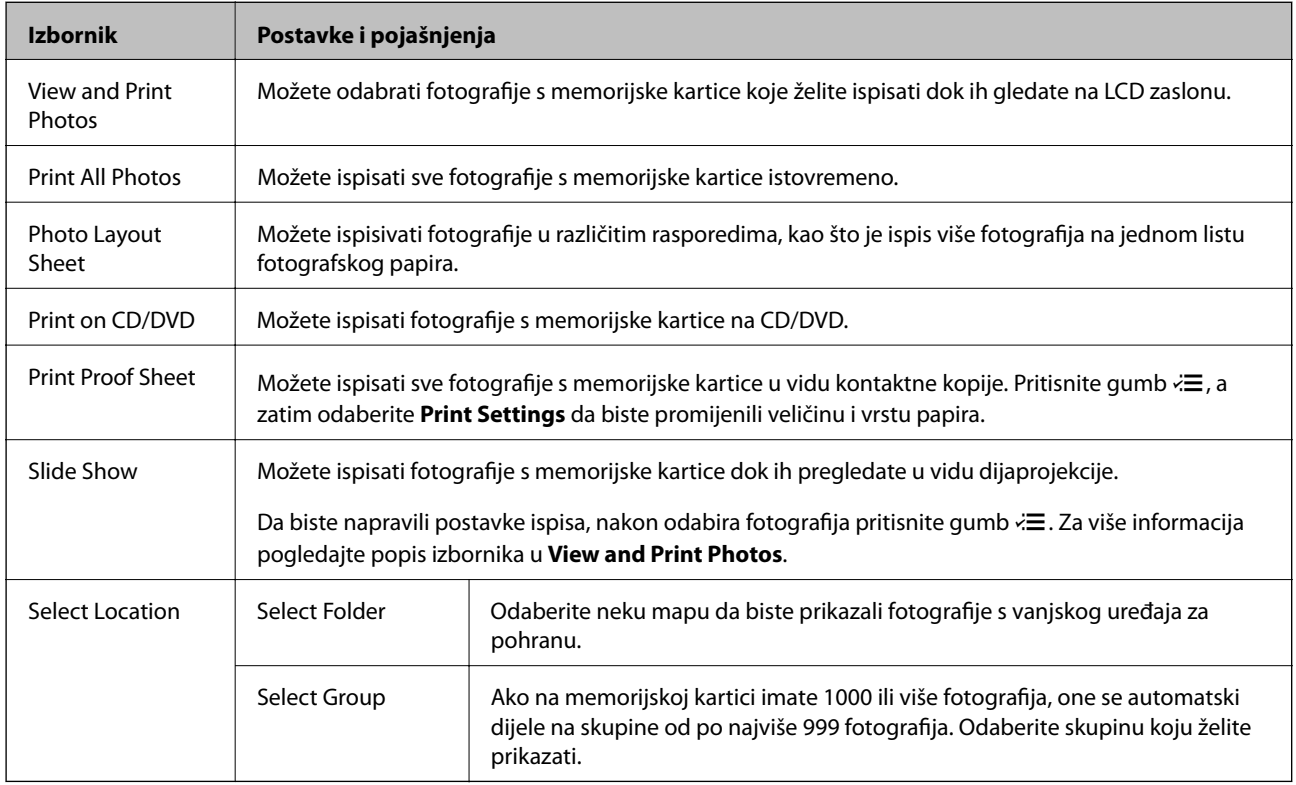

### **Opcije izbornika za View and Print Photos**

Da biste pristupili sljedećim izbornicima, pritisnite gumb  $\overline{z}$ kad se neka fotografija prikaže na zaslonu.

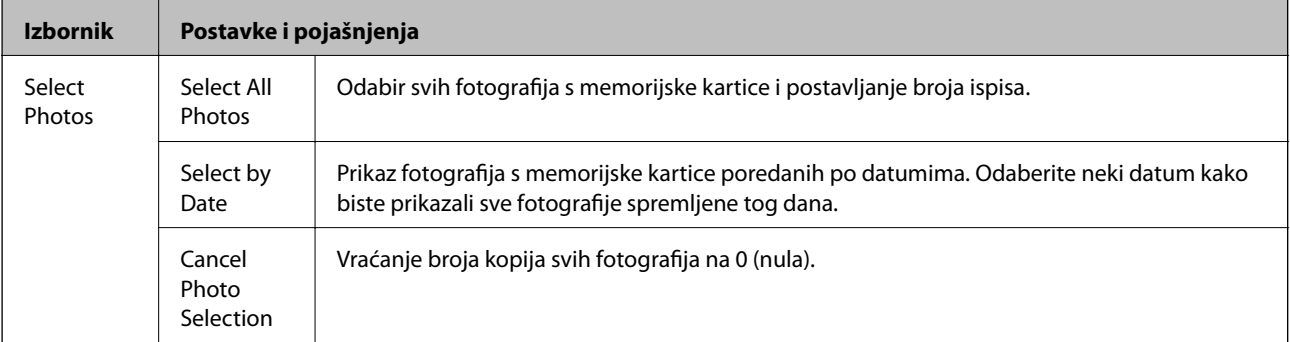

### **Predstavljanje pisača**

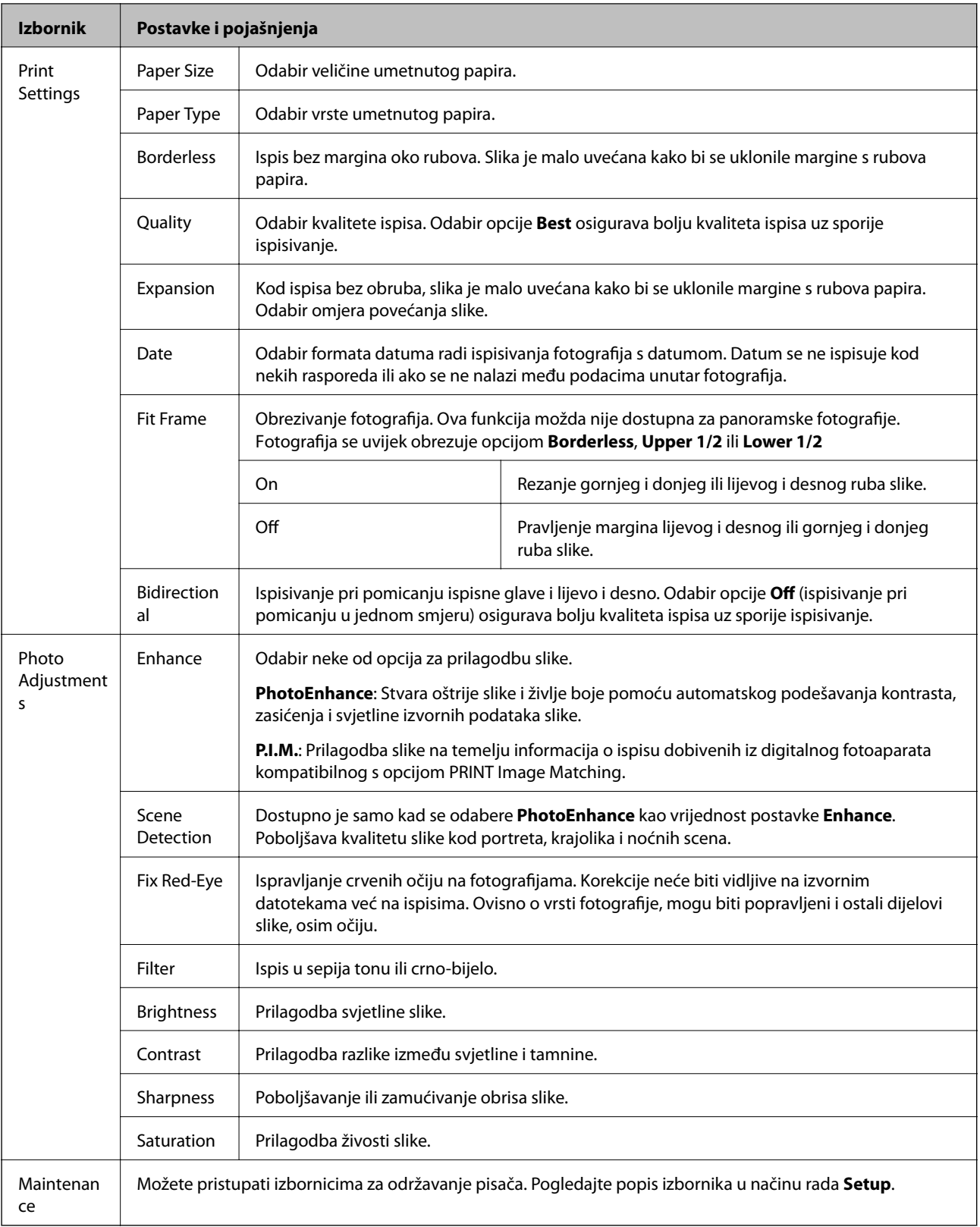

### **Photo Layout Sheet**

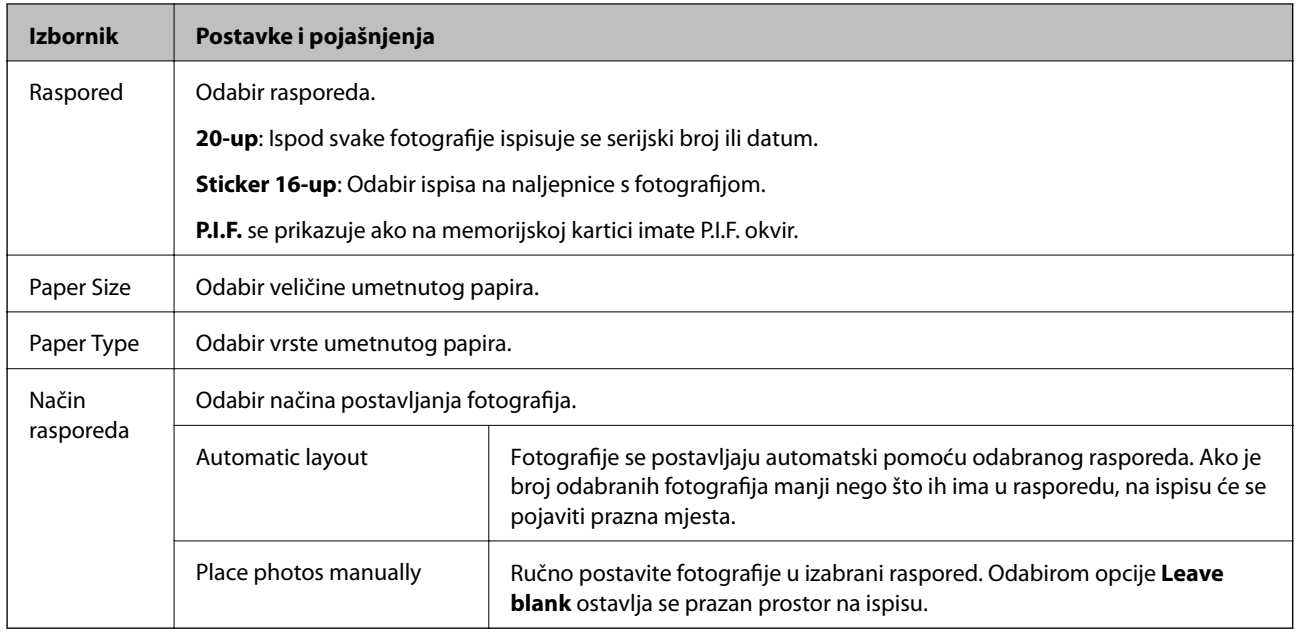

### **Opcije izbornika za Photo Layout Sheet**

Da biste pristupili sljedećim izbornicima, pritisnite gumb $\vec{x}$ na zaslonu za odabir fotografija.

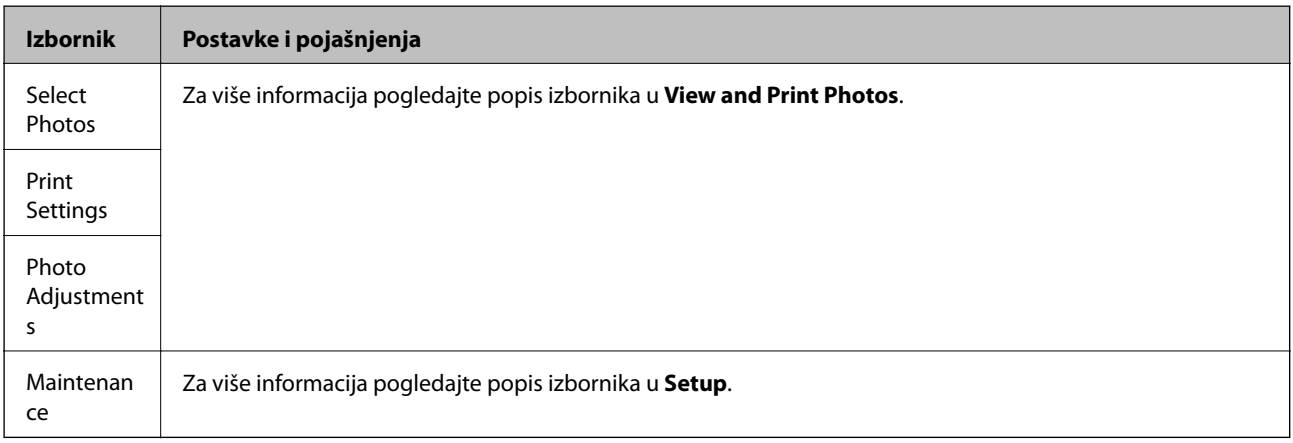

### **Print on CD/DVD**

#### *Napomena:*

Kada ispisujete s računala, možete ispisivati samo na diskove veličine 8 cm.

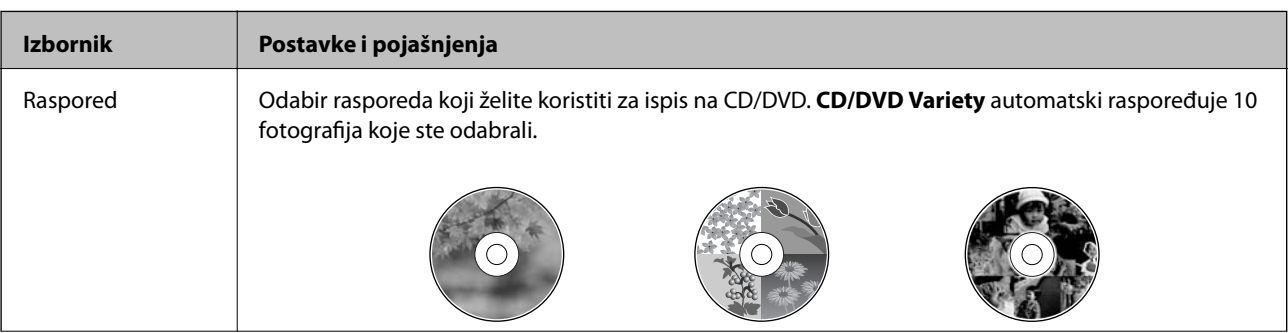

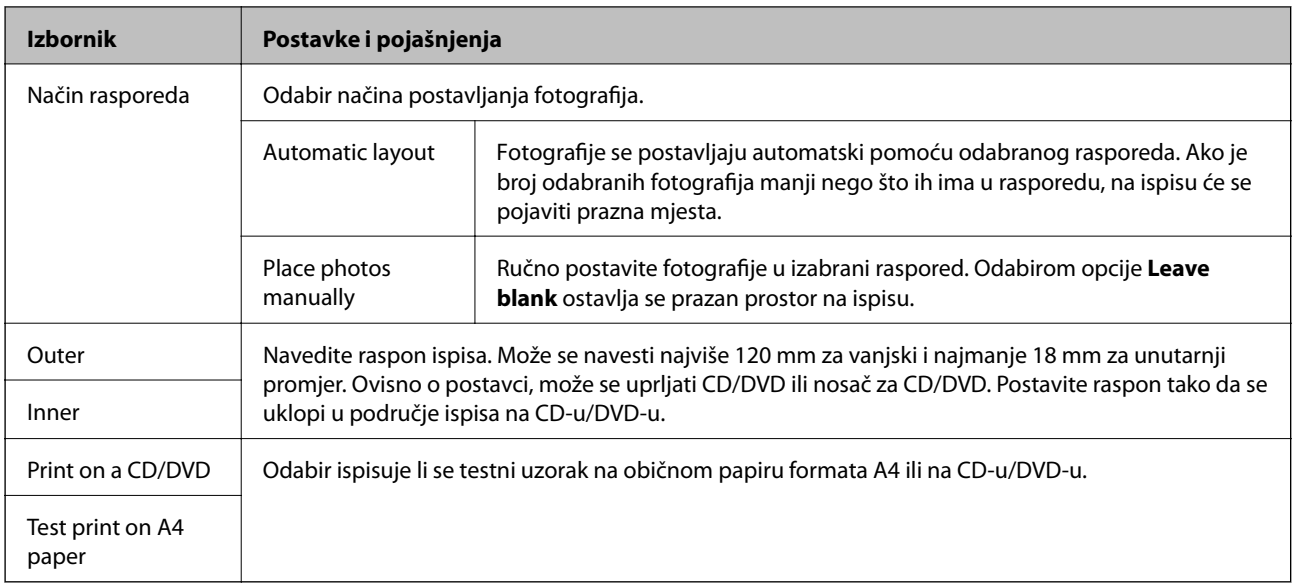

### **Opcije izbornika za Print on CD/DVD**

Da biste pristupili sljedećim izbornicima, pritisnite gumb  $\overline{\mathbf{x}}$ kad se neka fotografija prikaže na zaslonu.

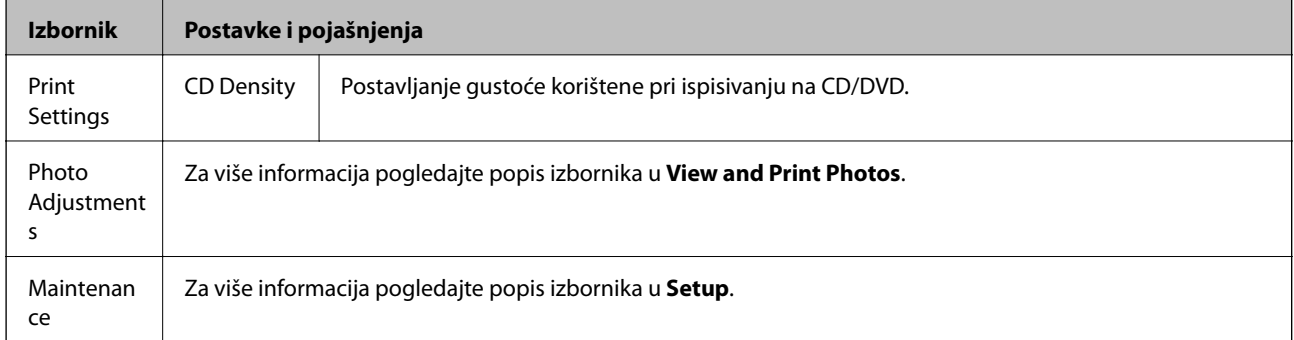

### **Povezane informacije**

- & ["Umetanje papira u Uvlačenje papira straga" na strani 24](#page-23-0)
- & ["Umetanje i uklanjanje memorijske kartice" na strani 27](#page-26-0)
- & ["Ispisivanje preko upravljačke ploče" na strani 33](#page-32-0)

## <span id="page-18-0"></span>**Način rada Setup**

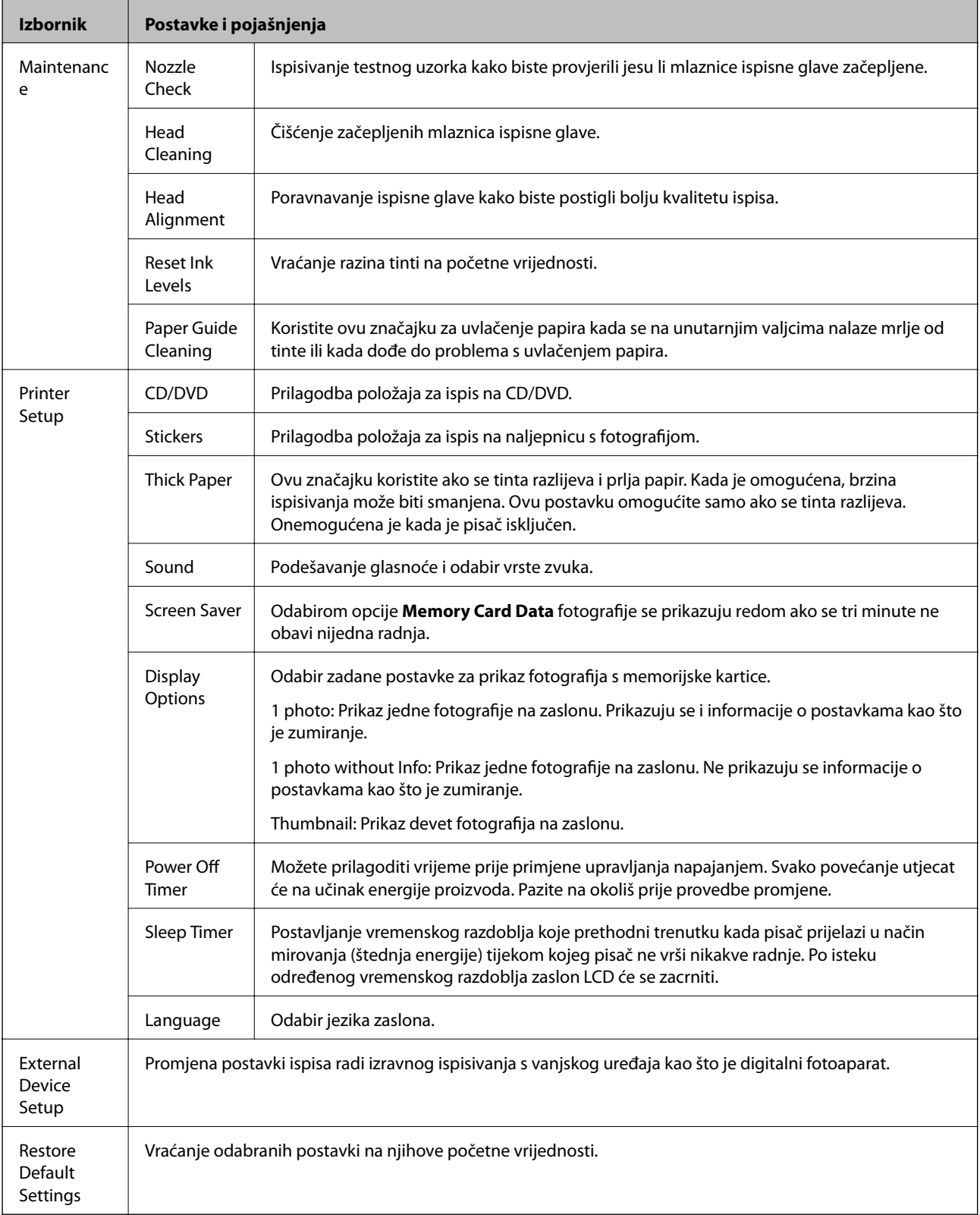

### **Povezane informacije**

 $\blacktriangleright$  "Poboljšanje kvalitete ispisa" na strani $63$ 

## <span id="page-19-0"></span>**Način rada Back Up Data**

**Back Up Memory Card** omogućuje spremanje podataka s memorijske kartice na vanjski uređaj za pohranu, kao što su tvrdi disk ili USB memorija, bez uporabe računala.

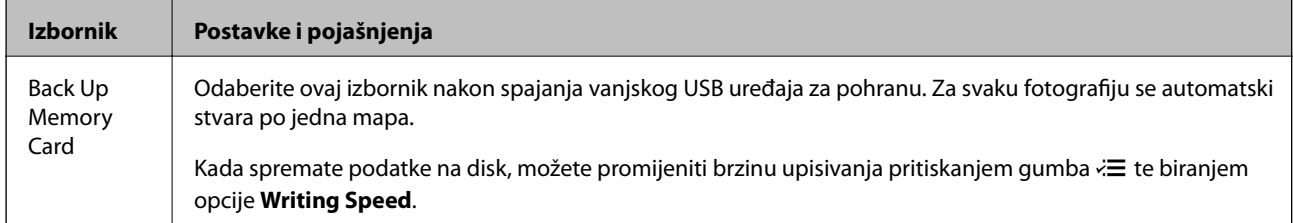

### **Povezane informacije**

- & ["Umetanje i uklanjanje memorijske kartice" na strani 27](#page-26-0)
- & ["Specifikacije vanjskih uređaja za pohranjivanje podataka" na strani 92](#page-91-0)

# <span id="page-20-0"></span>**Umetanje papira**

## **Mjere opreza pri rukovanju papirom**

- ❏ Pročitajte upute priložene uz papir.
- ❏ Razlistajte papir i poravnajte rubove prije umetanja. Ne razlistavajte i ne uvijajte fotografski papir. To može oštetiti stranu za ispis.

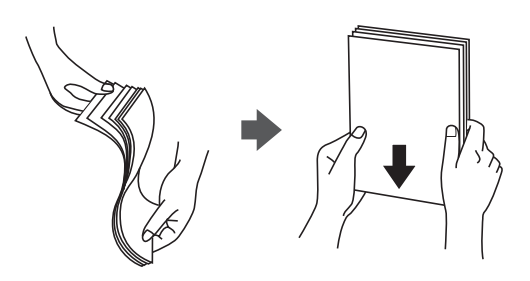

❏ Ako je papir uvijen, izravnajte ga ili blago uvijte u suprotnom smjeru prije umetanja. Ispisivanje na uvijenom papiru može uzrokovati zaglavljivanje papira i razmazivanje tinte na ispisu.

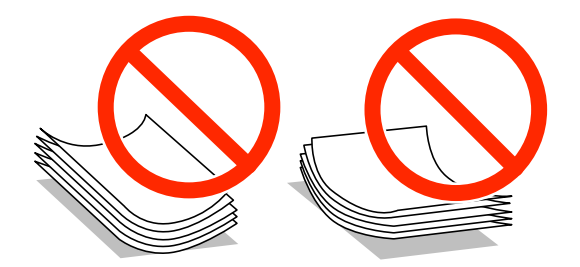

- ❏ Ne koristite papir koji je valovit, iskidan, izrezan, presavijen, vlažan, predebeo, pretanak ili na sebi ima naljepnice. Uporaba ovih vrsta papira uzrokuje zaglavljivanje papira i razmazivanje tinte na ispisu.
- ❏ Razlistajte omotnice i poravnajte rubove prije umetanja. Ako su naslagane omotnice pune zraka, pritisnite ih nadolje kako biste ih spljoštili prije umetanja.

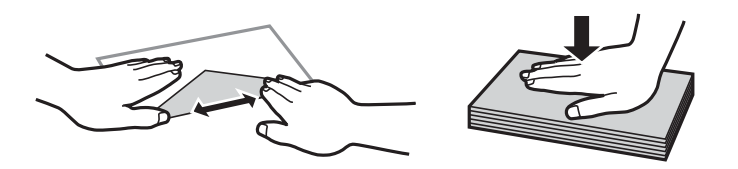

- ❏ Ne upotrebljavajte uvijene ili presavijene omotnice. Uporaba ovih omotnica uzrokuje zaglavljivanje papira i razmazivanje tinte na ispisu.
- ❏ Ne upotrebljavajte omotnice s preklopom čija je površina ljepljiva ili omotnice s prozorčićem.
- ❏ Izbjegavajte korištenje previše tankih omotnica, jer se mogu uviti tijekom ispisa.

#### **Povezane informacije**

& ["Svojstva pisača" na strani 91](#page-90-0)

## <span id="page-21-0"></span>**Dostupni papiri i kapaciteti**

Epson preporučuje korištenje originalnog Epson papira kako bi se osigurao ispis visoke kvalitete.

### **Originalni Epson papir**

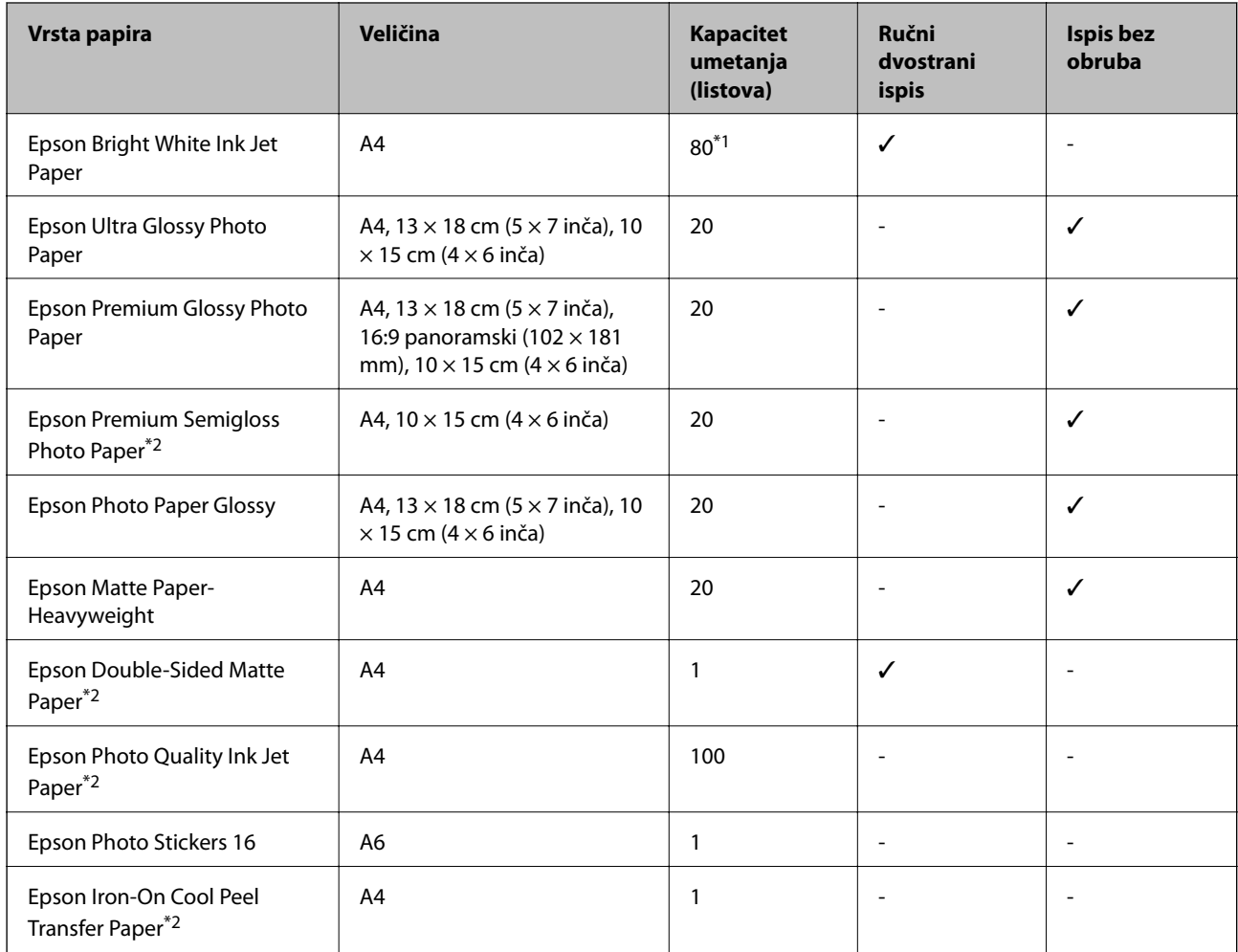

\*1 U slučaju ručnog dvostranog ispisa, možete umetnuti do 30 listova čija je jedna stranica već ispisana.

\*2 Dostupno je samo ispisivanje s računala.

#### *Napomena:*

Raspoloživost papira razlikuje se ovisno o lokaciji. Za najnovije informacije o papirima dostupnim u vašem području kontaktirajte s Epsonovom službom podrške.

### <span id="page-22-0"></span>**Vrste papira dostupne u trgovinama**

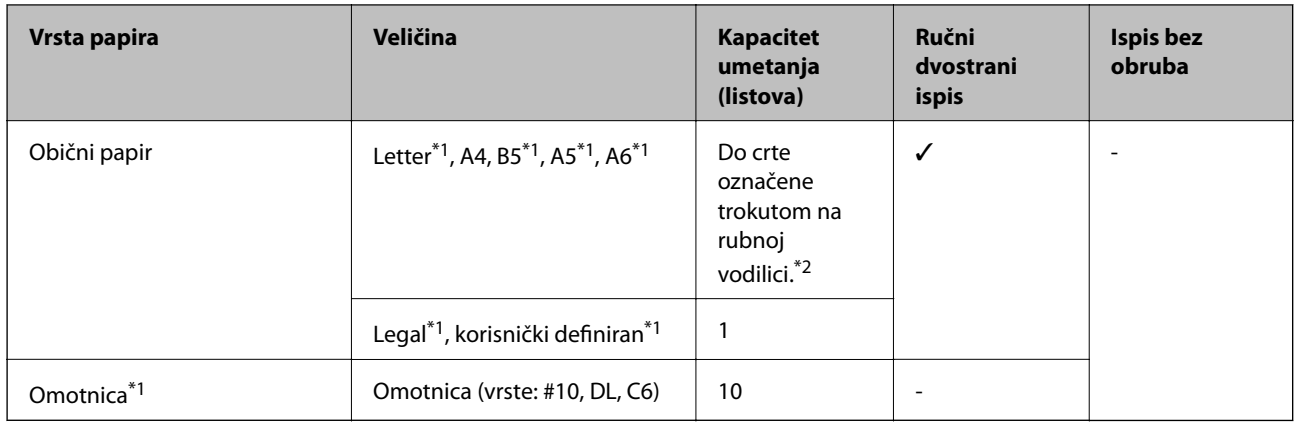

\*1 Dostupno je samo ispisivanje s računala.

\*2 U slučaju ručnog dvostranog ispisa, možete umetnuti do 30 listova čija je jedna stranica već ispisana.

### **Povezane informacije**

 $\blacktriangleright$  "Web-mjesto tehničke podrške" na strani $100$ 

## **Popis vrsta papira**

Kako biste postigli zadovoljavajuće rezultate ispisa, odaberite vrstu umetnutog papira.

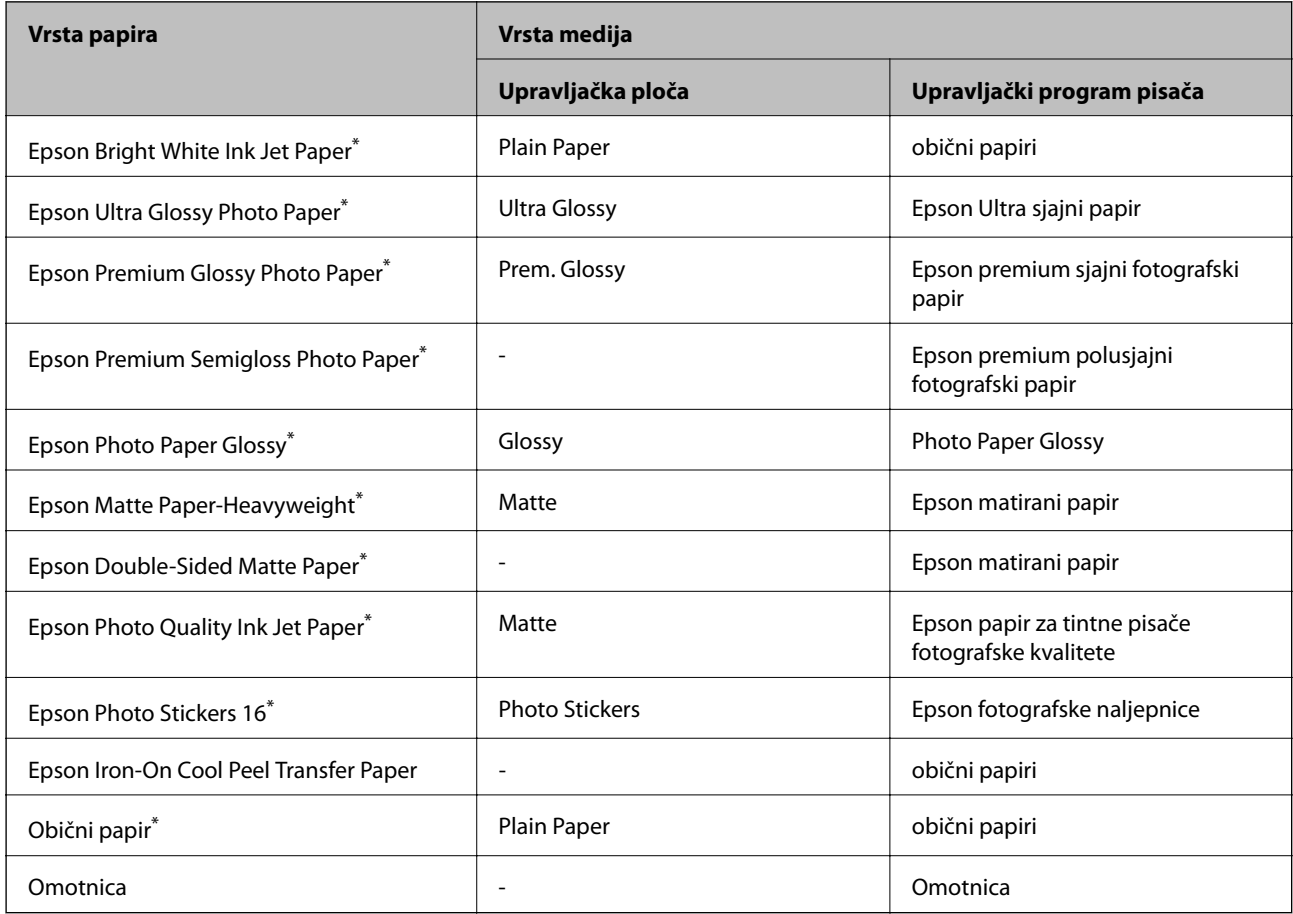

<span id="page-23-0"></span>Ove vrste papira kompatibilne su s Exif Print i PRINT Image Matching pri ispisivanju pomoću upravljačkog programa pisača. Za više informacija pogledajte dokumentaciju isporučenu s Exif Print ili PRINT Image Matching kompatibilnim digitalnim fotoaparatom.

## **Umetanje papira u Uvlačenje papira straga**

1. Otvorite uvlačenje papira straga, a zatim izvucite držač papira.

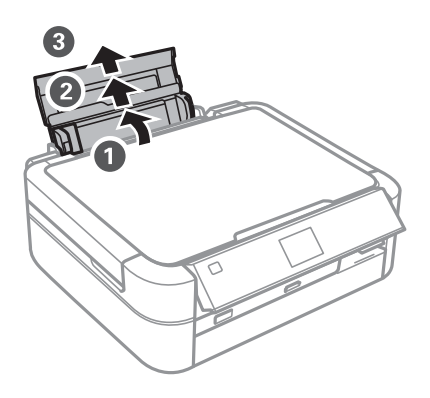

2. Pomaknite rubnu vodilicu ulijevo.

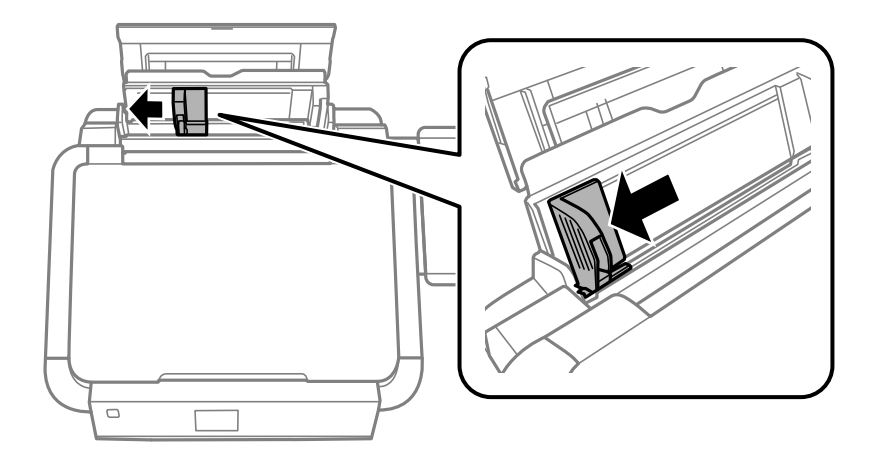

3. Umetnite papir okomito duž desne strane uvlačenje papira straga tako da strana za ispis bude okrenuta prema gore.

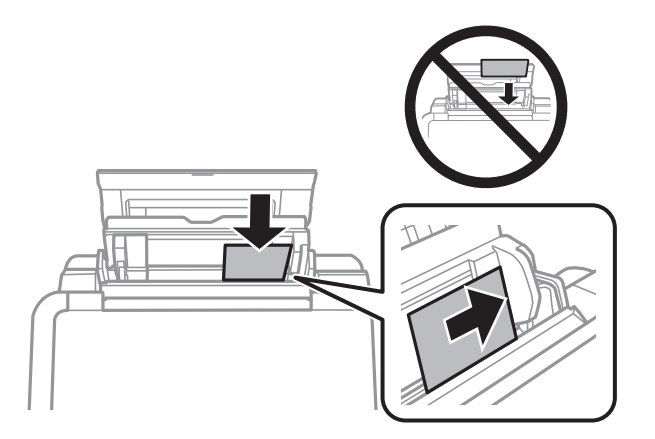

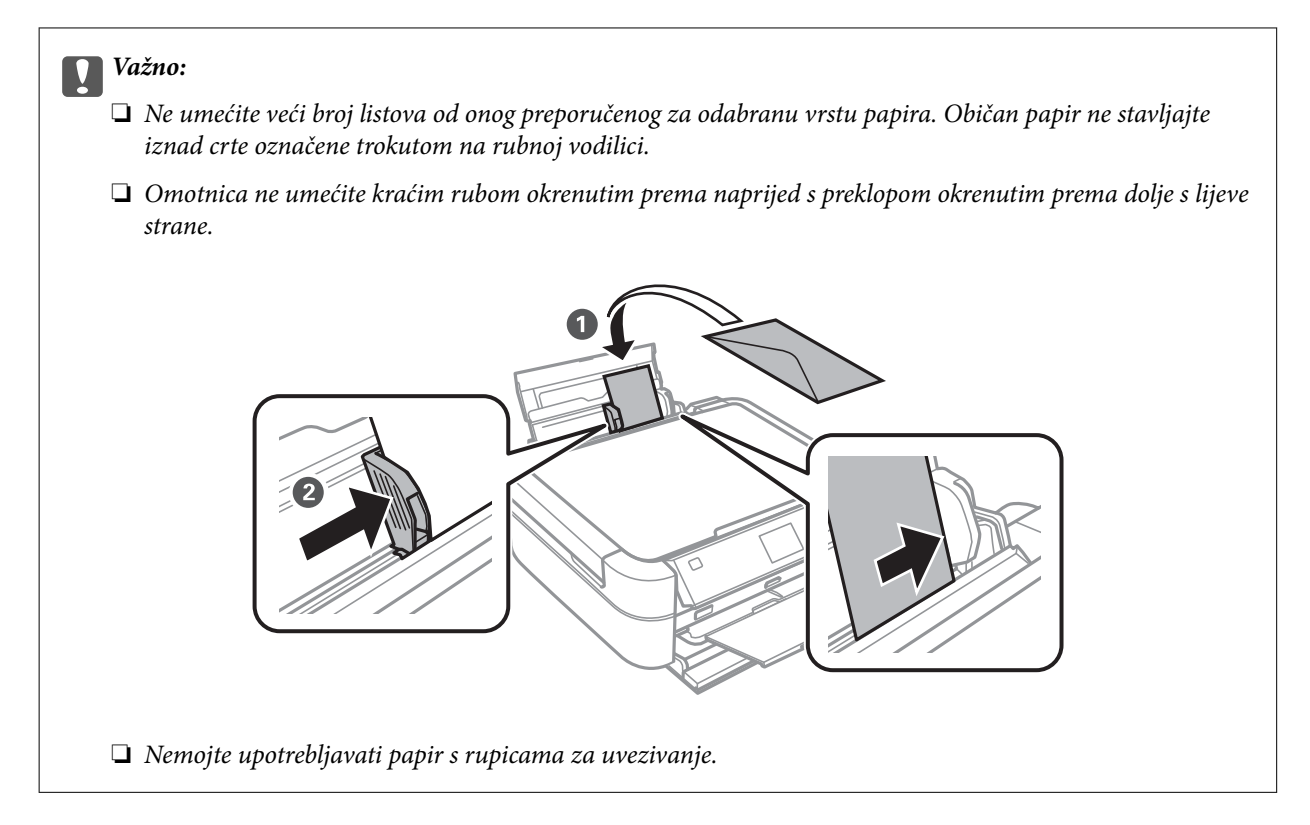

4. Uvucite rubnu vodilicu do ruba papira.

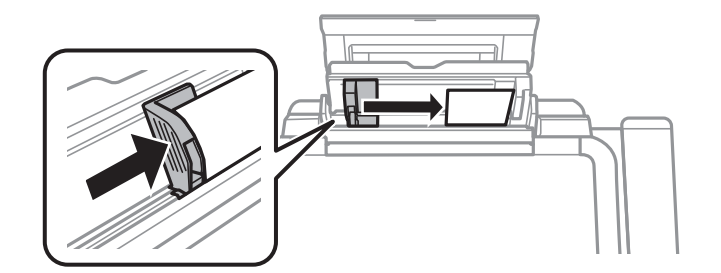

5. Otvorite prednji poklopac i zatim izvucite izlaznu ladicu i graničnik.

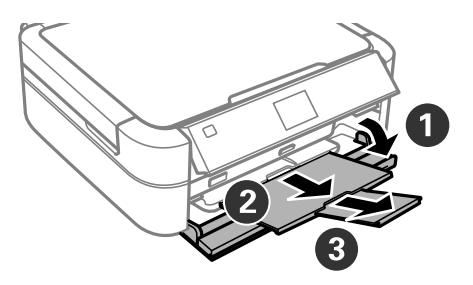

6. Provjerite je li ručica ladice u gornjem položaju.

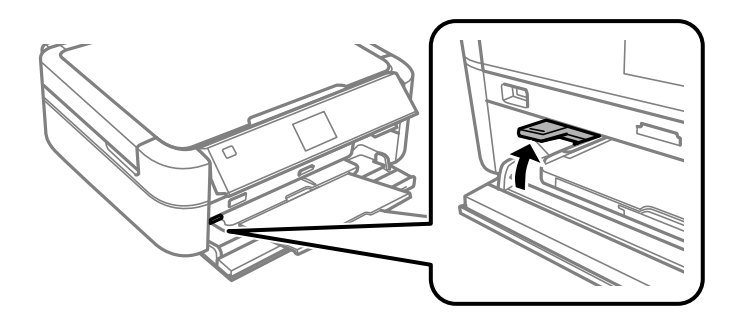

### c*Važno:*

- ❏ Nemojte pomicati ručicu ladice dok pisač radi.
- ❏ Prije nego što pomaknete ručicu ladice, pobrinite se da na izlaznoj ladici nema papira i drugih predmeta i da nije izvučena.
- ❏ Pri pomicanju ručice ne dotičite izlaznu ladicu.

#### *Napomena:*

Vratite preostali papir u njegovu ambalažu. Ostavite li ga u pisaču, papir se može uviti ili može opasti kvaliteta ispisa.

### **Povezane informacije**

- & ["Mjere opreza pri rukovanju papirom" na strani 21](#page-20-0)
- & ["Dostupni papiri i kapaciteti" na strani 22](#page-21-0)

# <span id="page-26-0"></span>**Umetanje memorijske kartice**

## **Podržane memorijske kartice**

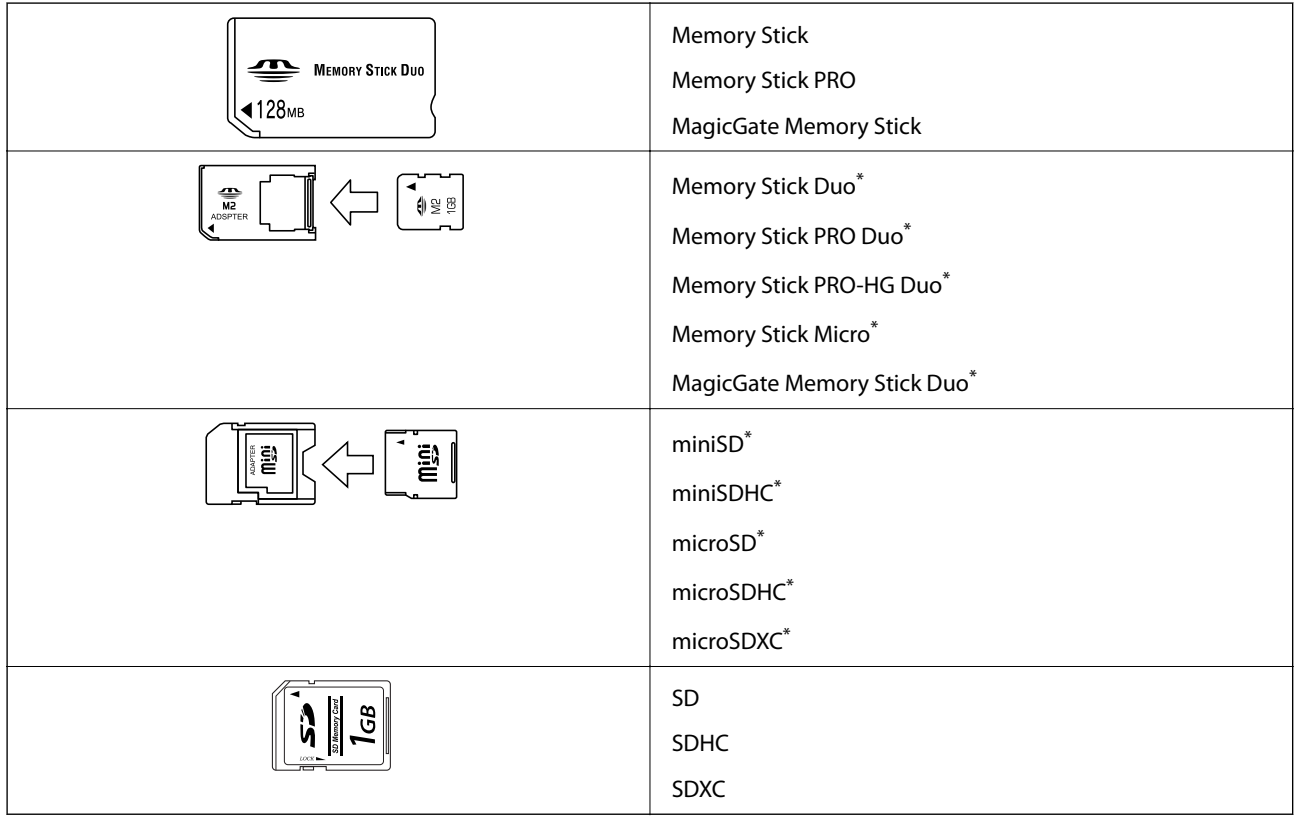

\* Postavite adapter u utor za memorijske kartice. U protivnom se kartica može zaglaviti.

### **Povezane informacije**

& ["Specifikacije podržanih memorijskih kartica" na strani 92](#page-91-0)

## **Umetanje i uklanjanje memorijske kartice**

1. Umetnite memorijsku karticu u pisač.

Pisač počinje čitati podatke, a lampica treperi. Po završetku čitanja, lampica prestaje treperiti i ostaje uključena.

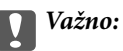

Ne pokušavajte na silu umetnuti cijelu karticu u utor. Kartica bi dijelom trebala ostati izvan utora.

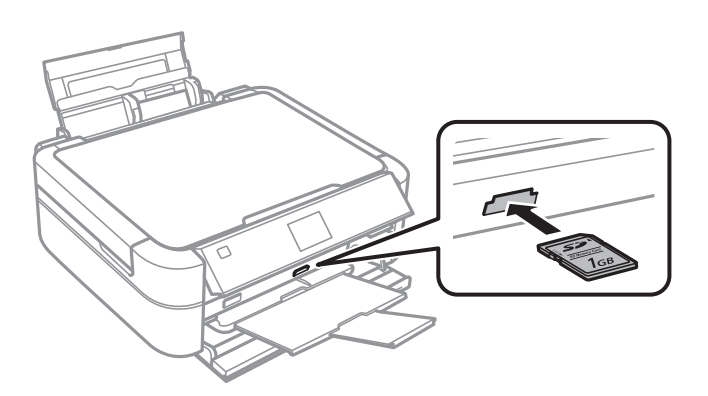

2. Kada dovršite uporabu memorijske kartice, uvjerite se da lampica ne treperi te uklonite karticu.

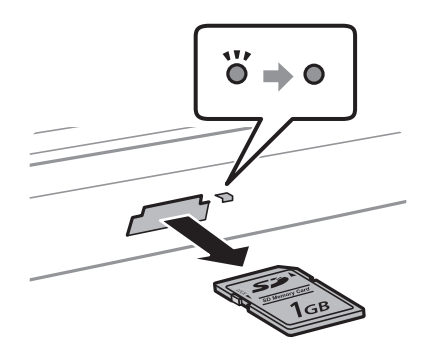

#### c*Važno:*

Ako uklonite memorijsku karticu dok lampica treperi, podaci koje sadrži mogu nestati.

#### *Napomena:*

Ako memorijskoj kartici pristupate s računala, morate putem računala sigurno ukloniti taj prijenosni uređaj.

### **Povezane informacije**

& ["Pristupanje memorijskoj kartici s računala" na strani 99](#page-98-0)

# <span id="page-28-0"></span>**Umetanje CD-a/DVD-a za ispis**

## **CD-i/DVD-i koji omogućuju ispis**

Možete ispisivati na kružnom CD-u/DVD-u od 12 cm ili 8 cm koji je označen kao pogodan za ispisivanje, npr. "pogodan za ispis na površini za etiketu" ili "pogodan za ispis na tintnim pisačima".

Isto tako možete ispisivati na Blu-ray Disc™ medijima.

## **Mjere opreza pri rukovanju CD-om/DVD-om**

- ❏ Pregledajte dokumentaciju priloženu uz CD/DVD za više informacija o rukovanju CD-ima/DVD-ima i upisivanju podataka.
- ❏ Ne ispisujte na CD-u/DVD-u prije upisivanja podataka na njega. U protivnom bi otisci prstiju, prašina ili ogrebotine na površini mogle prouzročiti pogreške prilikom upisivanja podataka.
- ❏ Ovisno o vrsti CD-a/DVD-a i podacima za ispis, može doći do razmazivanja tinte. Pokušajte napraviti testni ispis na rezervnom CD-u/DVD-u. Provjerite ispisanu površinu nakon što protekne jedan cijeli dan.
- ❏ U usporedbi s ispisivanjem na originalnom Epson papiru, gustoća ispisa je smanjena kako bi se spriječilo razmazivanje tinte na CD-u/DVD-u. Po potrebi prilagodite gustoću ispisa.
- ❏ Pustite da se ispisani CD-i/DVD-i suše najmanje 24 sata, ne izlažući ih pritom izravnoj sunčevoj svjetlosti. Ne slažite CD-e/DVD-e jedan na drugi i ne umećite ih u uređaj dok ne budu potpuno suhi.
- ❏ Ako je ispisana površina ljepljiva čak i nakon sušenja, smanjite gustoću ispisa.
- ❏ Ponovni ispis na istom CD-u/DVD-u možda neće poboljšati kvalitetu ispisa.
- ❏ Ako slučajno dođe do ispisivanja po nosaču za CD/DVD ili unutrašnjem prozirnom odjeljku, odmah obrišite tintu.
- ❏ Ovisno o postavci površine za ispis, može se uprljati CD/DVD ili nosač za CD/DVD. Podesite postavke za ispisivanje na površini za ispis.

#### **Povezane informacije**

- & ["Epson Print CD" na strani 75](#page-74-0)
- & ["Površina za ispis" na strani 91](#page-90-0)

## <span id="page-29-0"></span>**Umetanje CD-a/DVD-a**

### c*Važno:*

- ❏ Prije ispisivanja na CD/DVD, pogledajte mjere opreza pri rukovanju CD-om/DVD-om.
- ❏ Nemojte umetati CD/DVD nosač dok pisač radi. To može oštetiti pisač.
- ❏ Nemojte umetati nosač za CD/DVD dok ne dobijete uputu za to.
- ❏ Nosač za CD/DVD umećite dok je napajanje uključeno. U protivnom, automatsko namještanje položaja ispisa možda neće biti izvršeno nakon umetanja CD/DVD nosača.
- ❏ Ne uključujte i ne isključujte pisač dok je nosač za CD/DVD umetnut u pisač. To može oštetiti pisač.
- 1. Šaljite podatke za ispis s računala ili na upravljačkoj ploči odaberite izbornik koji želite koristiti za ispis na CD/ DVD.
- 2. Kada putem poruke bude zatraženo da se umetne CD/DVD, slijedite donje upute kako biste umetnuli CD/ DVD.
- 3. Otvorite prednji poklopac, a zatim pomaknite ručicu ladice.

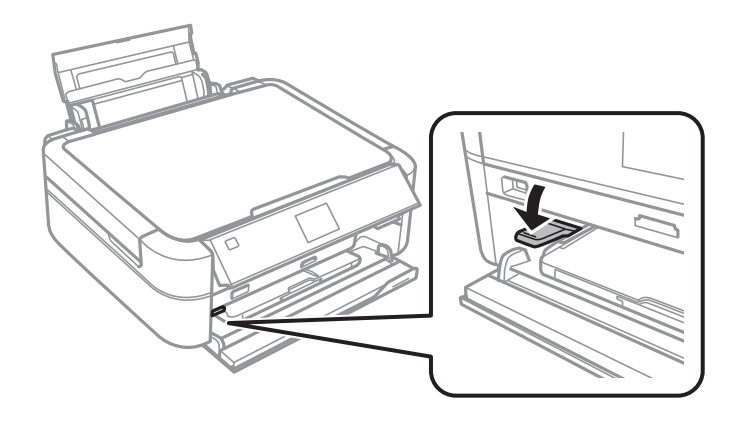

### c*Važno:*

- ❏ Nemojte pomicati ručicu ladice dok pisač radi.
- ❏ Prije nego što pomaknete ručicu ladice, pobrinite se da na izlaznoj ladici nema papira i drugih predmeta i da nije izvučena.
- ❏ Pri pomicanju ručice ne dotičite izlaznu ladicu.
- 4. Stavite CD/DVD disk na nosač za CD/DVD, stranom za ispis okrenutom prema gore.

❏ Kada ispisujete na CD/DVD disk od 12 cm, postavite ga na nosač za CD/DVD izravno, bez adaptera.

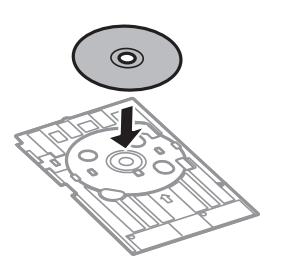

<span id="page-30-0"></span>❏ Kada ispisujete na CD/DVD od 8 cm, postavite adapter na nosač za CD/DVD, a zatim postavite CD/DVD od 8 cm u adapter.

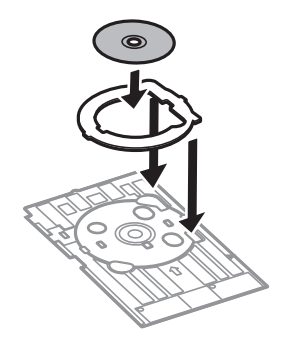

5. Umetnite nosač za CD/DVD u pisač te provjerite prolazi li ispod desne i lijeve vodilice. Poravnajte oznake za poravnanje prisutne na pisaču i na nosaču.

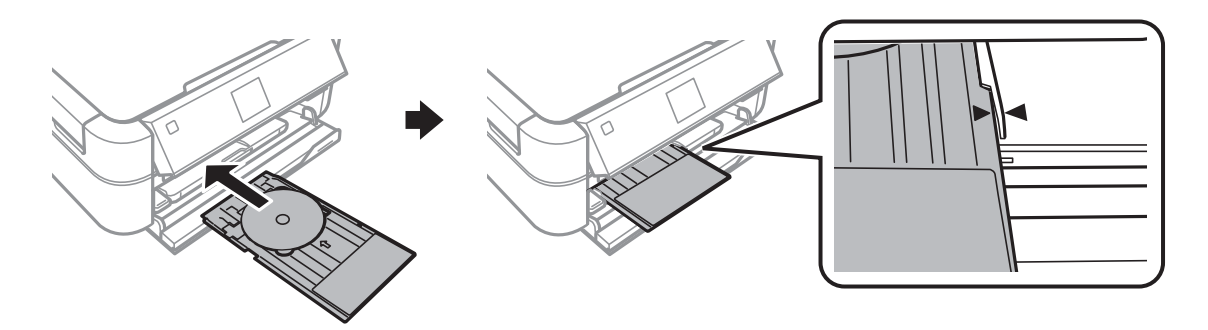

#### **Povezane informacije**

- & ["CD-i/DVD-i koji omogućuju ispis" na strani 29](#page-28-0)
- & ["Mjere opreza pri rukovanju CD-om/DVD-om" na strani 29](#page-28-0)

## **Uklanjanje CD-a/DVD-a**

### c*Važno:*

Ne uključujte i ne isključujte pisač dok je nosač za CD/DVD umetnut u pisač. To može oštetiti pisač.

1. Uklonite nosač za CD/DVD, a zatim s nosača uklonite CD/DVD.

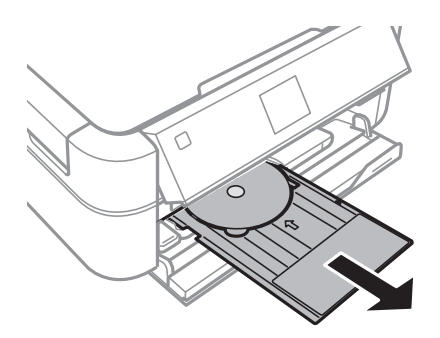

### c*Važno:*

Nosač za CD/DVD čuvajte na ravnoj podlozi. Iskrivljen ili oštećen nosač za CD/DVD može prouzročiti kvarove.

2. Pomaknite ručicu ladice nagore.

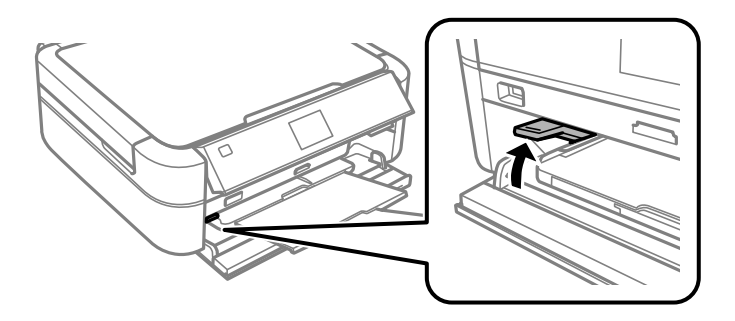

## c*Važno:*

- ❏ Nemojte pomicati ručicu ladice dok pisač radi.
- ❏ Prije nego što pomaknete ručicu ladice, pobrinite se da na izlaznoj ladici nema papira i drugih predmeta i da nije izvučena.
- ❏ Pri pomicanju ručice ne dotičite izlaznu ladicu.

#### **Povezane informacije**

& ["Mjere opreza pri rukovanju CD-om/DVD-om" na strani 29](#page-28-0)

## <span id="page-32-0"></span>**Ispisivanje preko upravljačke ploče**

## **Ispis fotografija njihovim odabirom s memorijske kartice**

- 1. Umetnite papir u pisač.
- 2. Umetnite memorijsku karticu u pisač.

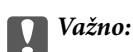

Ne uklanjajte memorijsku karticu dok se ispis ne završi.

#### *Napomena:*

- ❏ Memorijsku karticu uklonite kada ispisujete s vanjskog uređaja za pohranu kao što su tvrdi disk ili USB memorija.
- ❏ Ako na memorijskoj kartici imate 1000 ili više fotografija, one se automatski dijele na skupine od po najviše 999 fotografija i prikazuje se zaslon Odabir skupine. Odaberite skupinu koja sadrži fotografije koje želite ispisati.
- 3. Udite u **Print Photos** s početnog zaslona pomoću gumba **ili >**, a zatim pritisnite gumb OK.
- 4. Odaberite **View and Print Photos** pomoću gumba  $\blacktriangle$  ili  $\nabla$ , a zatim pritisnite gumb OK.
- 5. Odaberite fotografiju pomoću gumba  $\blacktriangle$  ili  $\blacktriangleright$ , a zatim podesite broj kopija pomoću gumba  $\blacktriangle$  ili  $\ntriangleright$ . Ako ispisujete više fotografija, ponovite ovaj postupak.

#### *Napomena:*

- **□** Pritisnite gumb  $\mathbb{Z}_\oplus$  da biste obrezali dio fotografije. Upotrijebite gumb **A**, ▼, ◀ ili ▶ da biste pomaknuli okvir na područje koje želite obrezati te pritisnite gumb – ili + kako biste promijenili veličinu okvira. Pritisnite gumb  $\ddot{x} = da$ biste zakrenuli okvir.
- ❏ Želite li prikazati fotografiju bez pokazivača kada je na zaslonu prikazana jedna fotografija, dvaput pritisnite gumb  $\mathbb{Z}_{\bigotimes}$ . Da biste prikazali pokazivače, ponovno dvaput pritisnite ovaj gumb.
- 6. Pritisnite gumb  $\overline{z}$  da biste prikazali izbornik, odaberite **Print Settings** pomoću gumba **A** ili **V**, a zatim pritisnite gumb OK.
- 7. Odaberite stavke za postavljanje kao što je veličina papira pomoću gumba  $\blacktriangle$  ili  $\blacktriangledown$ , a zatim pritisnite gumb OK.
- 8. Promijenite postavke pomoću gumba  $\blacktriangle$  ili  $\nabla$ . Pritisnite gumb OK da biste potvrdili postavke. Na kraju pritisnite gumb  $\ddot{=}$ .
- 9. Pritisnite gumb OK kako biste prikazali zaslon za potvrdu postavki ispisa.
- 10. Pritisnite gumb  $\hat{\mathcal{D}}$ .

### <span id="page-33-0"></span>**Povezane informacije**

- & ["Umetanje papira u Uvlačenje papira straga" na strani 24](#page-23-0)
- & ["Popis vrsta papira" na strani 23](#page-22-0)
- & ["Umetanje memorijske kartice" na strani 27](#page-26-0)
- & ["Način rada Print Photos" na strani 15](#page-14-0)

### **Ispis fotografija s memorijske kartice na etiketu CD-a/DVD-a**

Da biste ispisali etiketu CD-a/DVD-a, možete odabrati fotografije spremljene na memorijskoj kartici.

1. Umetnite memorijsku karticu u pisač.

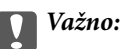

Ne uklanjajte memorijsku karticu dok se ispis ne završi.

- 2. Uđite u Print Photos s početnog zaslona pomoću gumba **l** ili , a zatim pritisnite gumb OK.
- 3. Odaberite **Print on CD/DVD** pomoću gumba  $\triangle$  ili  $\nabla$ , a zatim pritisnite gumb OK.
- 4. Odaberite raspored pomoću gumba < ili >, a zatim pritisnite gumb OK.
- 5. Provjerite zaslon, a zatim pritisnite gumb OK. U slučaju opcije **CD/DVD 4-up**, odaberite želite li postavljati fotografije automatski ili ručno pomoću gumba  $\blacktriangle$  ili  $\blacktriangledown$ , a zatim pritisnite gumb OK.
- 6. Odaberite pomoću gumba  $\blacktriangleleft$  ili  $\blacktriangleright$  fotografije koje želite ispisati, postavite broj kopija pomoću gumba ili + te pritisnite gumb OK. Pri ručnom postavljanju fotografija u opciji **CD/DVD 4-up**, nakon prikazivanja fotografije koju želite ispisati pomoću gumba **l** ili  $\bullet$ , odaberite **Place this photo** pomoću gumba **A** ili **V**, a zatim pritisnite gumb OK. Želite li ostaviti prazan prostor, odaberite Leave blank pomoću gumba **A** ili **V**, a zatim pritisnite gumb OK.

#### *Napomena:*

- ❏ Raspoloživi broj kopija se prikazuje na vrhu zaslona gdje birate fotografije koje želite ispisati te broj kopija. Možete birati fotografije sve dok se ne naznači brojka 0.
- **□** Pritisnite gumb  $\mathcal{P}_\oplus$  da biste obrezali dio fotografije. Upotrijebite gumb **A**, ▼, ◀ ili ▶ da biste pomaknuli okvir na područje koje želite obrezati te pritisnite gumb – ili + kako biste promijenili veličinu okvira.
- 7. Provjerite zaslon, a zatim pritisnite gumb OK.
- 8. Postavite vanjski promjer pomoću gumba  $\blacktriangle$  ili  $\blacktriangleright$ , postavite unutarnji promjer pomoću gumba  $\blacktriangle$  ili  $\blacktriangledown$  te pritisnite gumb OK.

#### *Napomena:*

Možete postaviti vanjski promjer u rasponu od 114 do 120 mm te unutarnji promjer u rasponu od 18 do 46 mm u koracima od po 1 mm.

9. Odaberite **Print on a CD/DVD** pomoću gumba  $\triangle$  ili  $\nabla$ , a zatim pritisnite gumb OK.

#### *Napomena:*

Za testni ispis odaberite *Test print on A4 paper*, a zatim u pisač umetnite obični papir formata A4. Možete pogledati sliku ispisa prije nego što je ispišete kao etiketu za CD/DVD.

- <span id="page-34-0"></span>10. Pritisnite gumb OK da biste pogledali upute, umetnite CD/DVD, a zatim pritisnite gumb OK.
- 11. Po potrebi promijenite postavke gustoće pritiskom na gumb  $\angle \Xi$ , a zatim odabirom **Print Settings** > **CD Density**.
- 12. Pritisnite gumb  $\hat{\mathcal{D}}$ .
- 13. Po završetku ispisivanja uklonite nosač za CD/DVD iz pisača.

#### **Povezane informacije**

- & ["Umetanje memorijske kartice" na strani 27](#page-26-0)
- & ["Način rada Print Photos" na strani 15](#page-14-0)
- & ["Umetanje CD-a/DVD-a" na strani 30](#page-29-0)
- & ["Uklanjanje CD-a/DVD-a" na strani 31](#page-30-0)

### **Ispis fotografija pomoću drugih značajki**

Ovaj odjeljak daje prikaz drugih značajki ispisivanja dostupnih putem upravljačke ploče.

### **Ispis u različitim rasporedima**

Možete ispisivati fotografije s memorijske kartice u različitim rasporedima, kao što su ispis 2 ili 4 stranice na jednom listu te ispis na gornjoj polovici papira.

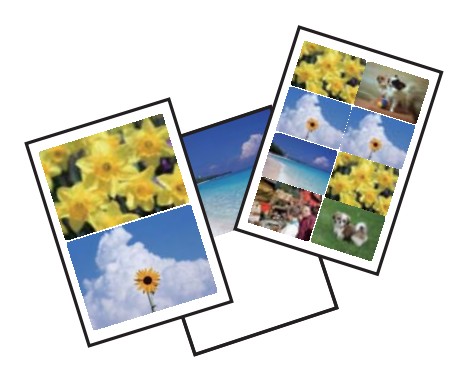

Uđite u **Print Photos** s početnog zaslona pomoću gumba  $\triangleleft$  ili  $\triangleright$ , a zatim pritisnite gumb OK. Odaberite **Photo** Layout Sheet pomoću gumba **A** ili  $\nabla$ , a zatim pritisnite gumb OK. Slijedite upute za ispisivanje na zaslonu.

### **Povezane informacije**

& ["Način rada Print Photos" na strani 15](#page-14-0)

### **Ispis svih fotografija na kontaktnoj kopiji**

Možete ispisati sve fotografije s memorijske kartice u vidu sličica.

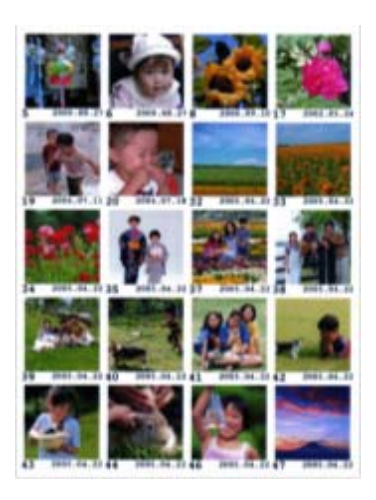

Uđite u Print Photos s početnog zaslona pomoću gumba < ili >, a zatim pritisnite gumb OK. Odaberite Print **Proof Sheet** pomoću gumba **A** ili  $\nabla$ , a zatim pritisnite gumb OK. Slijedite upute za ispisivanje na zaslonu.

#### **Povezane informacije**

& ["Način rada Print Photos" na strani 15](#page-14-0)

### **Ispis fotografija pomoću dijaprojekcije**

Možete odabrati i ispisati fotografije s memorijske kartice pomoću dijaprojekcije.

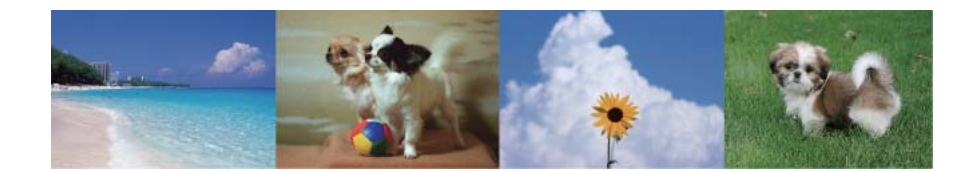

Uđite u **Print Photos** s početnog zaslona pomoću gumba  $\triangleleft$  ili  $\triangleright$ , a zatim pritisnite gumb OK. Odaberite **Slide Show** pomoću gumba  $\triangle$  ili  $\nabla$ , a zatim pritisnite gumb OK da biste pokrenuli dijaprojekciju. Da biste pauzirali dijaprojekciju, pritisnite gumb  $\nabla$ , a da biste je ponovo pokrenuli, pritisnite gumb  $\nabla$  još jednom. Za ispis pritisnite gumb OK. Postavke su iste kao u načinu rada **Print Photos**.

### **Povezane informacije**

& ["Način rada Print Photos" na strani 15](#page-14-0)

### **DPOF ispis**

Ovaj pisač je kompatibilan s formatom DPOF (Digital Print Order Format, format organiziranja ispisa digitalnih fotografija) verzije 1.10. DPOF je format koji pohranjuje dodatne informacije o fotografijama kao što su datum, vrijeme, korisničko ime i informacije o ispisu. Fotoaparati kompatibilni s DPOF omogućuju da se postavi koja se
<span id="page-36-0"></span>slika s memorijske kartice ispisuje te broj kopija. Kad se memorijska kartica umetne u pisač, ispisuju se fotografije koje je odabrao fotoaparat.

### *Napomena:*

Za informacije o podešavanju postavki ispisa na fotoaparatu pogledajte dokumentaciju dobivenu uz njega.

Kad memorijsku karticu umetnete u pisač, prikazuje se zaslon za potvrdu. Odaberite **Yes** pomoću gumba ▲ ili ▼, a zatim pritisnite gumb OK da biste prikazali zaslon za početak ispisa. Za početak ispisa pritisnite gumb  $\lozenge$ . Želite li promijeniti postavke ispisa, pritisnite gumb  $\Xi$ . Postavke su iste kao u načinu rada Print Photos.

### **Povezane informacije**

& ["Način rada Print Photos" na strani 15](#page-14-0)

# **Ispis putem računala**

## **Osnovno ispisivanje – Windows**

### *Napomena:*

- ❏ Pogledajte korisničku pomoć za postavljanje stavki. Desnom tipkom miša kliknite na stavku i odaberite *Pomoć*.
- ❏ Operacije se razlikuju ovisno o aplikaciji. Pogledajte mrežnu pomoć za aplikaciju kako biste saznali pojedinosti.
- 1. Umetnite papir u pisač.
- 2. Otvorite datoteku koju želite ispisati.
- 3. Odaberite **Ispis** ili **Postava ispisa** u izborniku **Datoteka**.
- 4. Odaberite svoj pisač.

5. Odaberite **Značajke** ili **Svojstva** kako biste otvorili dijaloški okvir upravljačkog programa pisača.

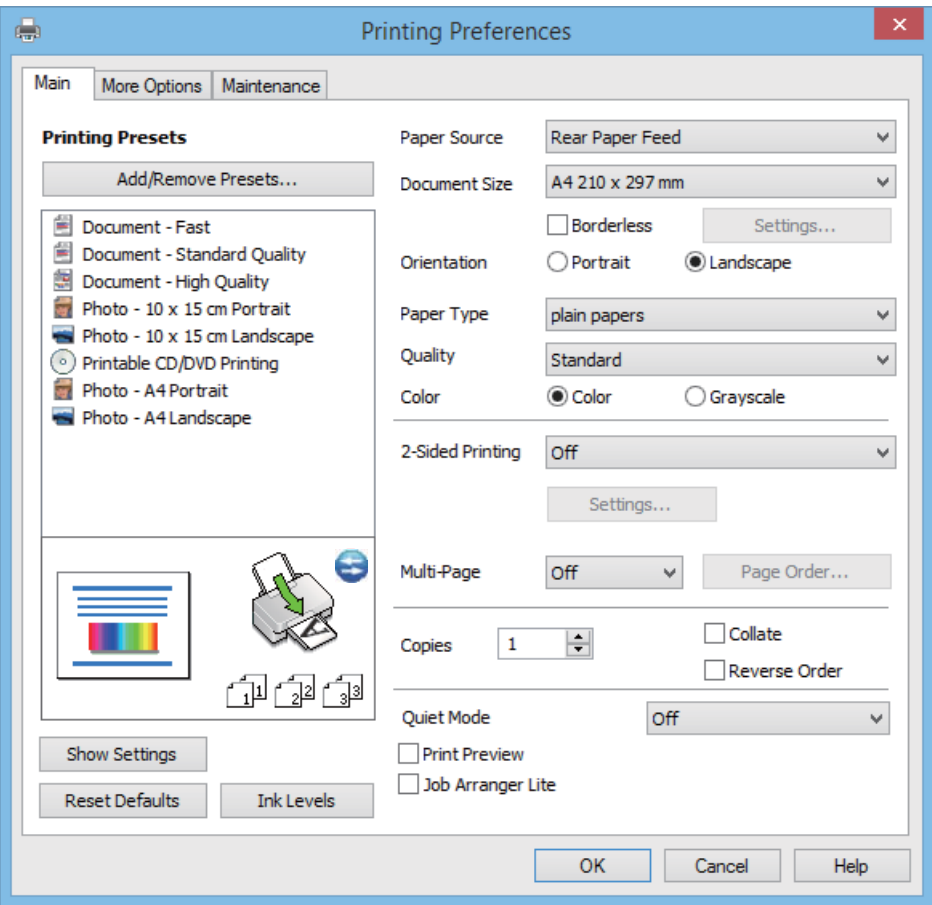

- 6. Podesite sljedeće postavke:
	- ❏ Izvor papira: Odaberite izvor papira u koji ste umetnuli papir.

Ako pisač ima samo jedan izvor papira, ova stavka nije prikazana.

- ❏ Veličina dokumenta: Odaberite veličinu papira koji ste umetnuli u pisač.
- ❏ Bez ruba: Odaberite ispis bez margina oko slike.

Kod ispisa bez obruba, podaci za ispis se povećavaju nešto više od veličine papira, tako da se na rubovima papira ne ispisuju margine. Kliknite na **Postavke** da biste odabrali stupanj povećanja.

- ❏ Orijentacija: Odaberite usmjerenje koje ste podesili u aplikaciji.
- ❏ Vrsta papira: Odaberite vrstu papira koji ste umetnuli u kazetu.
- ❏ Boja: Odaberite **Sivi tonovi** želite li ispis samo u crnoj boji ili sivim tonovima.

### *Napomena:*

Prilikom ispisa na omotnicama, odaberite *Vodoravno* kao postavku za *Orijentacija*.

- 7. Kliknite na **OK** da biste zatvorili prozor upravljačkog programa pisača.
- 8. Kliknite na **Ispis**.

### **Povezane informacije**

- & ["Dostupni papiri i kapaciteti" na strani 22](#page-21-0)
- & ["Umetanje papira u Uvlačenje papira straga" na strani 24](#page-23-0)

**Ispis**

- <span id="page-38-0"></span>& ["Vodič za upravljački program pisača u sustavu Windows" na strani 70](#page-69-0)
- & ["Popis vrsta papira" na strani 23](#page-22-0)

## **Osnovno ispisivanje - Mac OS X**

### *Napomena:*

Operacije se razlikuju ovisno o aplikaciji. Pogledajte korisničku pomoć aplikacije kako biste saznali pojedinosti.

- 1. Umetnite papir u pisač.
- 2. Otvorite datoteku koju želite ispisati.
- 3. Odaberite **Ispis** u izborniku **Datoteka** ili neku drugu naredbu kako biste otvorili dijaloški okvir ispisa.

Ako je potrebno, kliknite na Prikaži detalje ili **V** kako biste proširili dijaloški okvir.

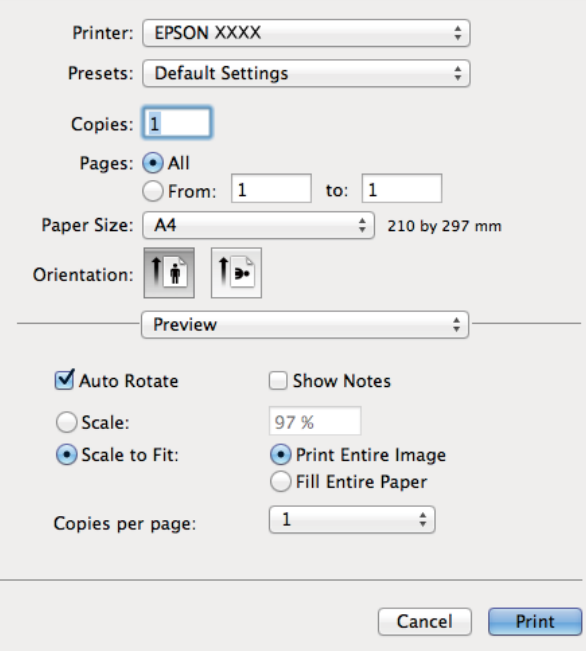

- 4. Podesite sljedeće postavke:
	- ❏ Printer: Odaberite svoj pisač.
	- ❏ Preset: Odaberite kad želite koristiti registrirane postavke.
	- ❏ Veličina papira: Odaberite veličinu papira koji ste umetnuli u pisač. Ako ispisujete bez margina, odaberite neku "bez obruba" veličinu papira.
	- ❏ Orientation: Odaberite usmjerenje koje ste podesili u aplikaciji.

### *Napomena:*

Ako ispisujete na omotnicama, odaberite položenu orijentaciju.

5. Odaberite **Postavke ispisa** u skočnom izborniku.

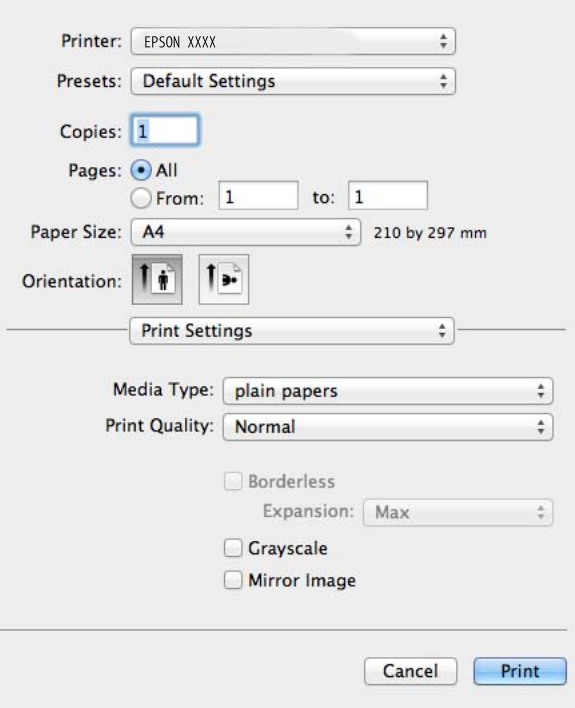

### *Napomena:*

Ako u sustavu Mac OS X v10.8.x ili novijem nije prikazan izbornik *Postavke ispisa*, tada Epson upravljački program pisača nije pravilno instaliran.

Odaberite *Postavke sustava* u izborniku > *Pisači i skeneri* (ili *Ispis i skeniranje*, *Print & Fax*), uklonite pisač te ga ponovno dodajte. Da biste dodali pisač, pogledajte sljedeće.

[http://epson.sn](http://epson.sn/?q=2)

- 6. Podesite sljedeće postavke:
	- ❏ Media Type: Odaberite vrstu papira koji ste umetnuli u kazetu.
	- ❏ Proširenje: Dostupno pri odabiru neke veličine papira bez obruba.

Kod ispisa bez obruba, podaci za ispis se povećavaju nešto više od veličine papira, tako da se na rubovima papira ne ispisuju margine. Odaberite stupanj povećanja.

- ❏ Sivi tonovi: Odaberite ispis u crnoj boji ili u sivim tonovima.
- 7. Kliknite na **Ispis**.

### **Povezane informacije**

- $\rightarrow$  ["Dostupni papiri i kapaciteti" na strani 22](#page-21-0)
- & ["Umetanje papira u Uvlačenje papira straga" na strani 24](#page-23-0)
- $\rightarrow$  ["Vodič za upravljački program pisača u sustavu Mac OS X" na strani 73](#page-72-0)
- & ["Popis vrsta papira" na strani 23](#page-22-0)

## **Dvostrani ispis (samo za Windows)**

Upravljački program pisača ispisuje uz automatsko razdvajanje parnih i neparnih stranica. Kad pisač završi ispisivanje neparnih stranica, okrenite papir slijedeći upute kako biste ispisali i parne stranice. Ispišite pojedinačno stranice i spojte ih kako biste napravili knjigu.

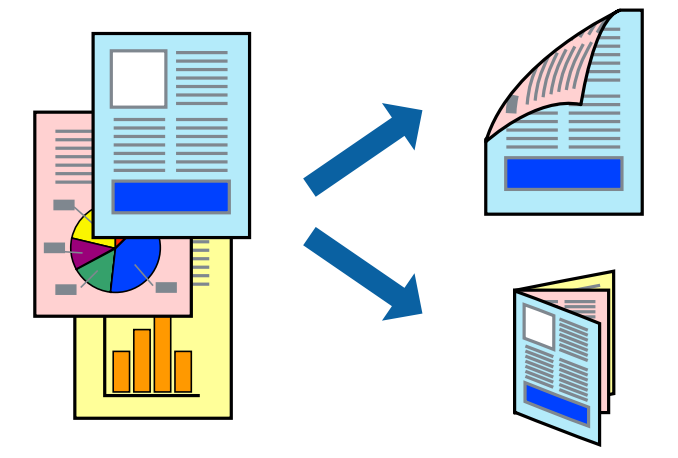

### *Napomena:*

- ❏ Ta mogućnost nije dostupna kod ispisa bez obruba.
- ❏ Ako ne koristite papir pogodan za dvostrani ispis, kvaliteta ispisa može opasti i može doći do zaglavljivanja papira.
- ❏ Ovisno o papiru i podacima, tinta može procuriti na drugu stranu papira.
- ❏ Ako je aplikacija *EPSON Status Monitor 3* onemogućena, pokrenite upravljački program pisača, kliknite na *Proširene postavke* na kartici *Održavanje*, a zatim odaberite *Omogući EPSON Status Monitor 3*.
- ❏ Dvostrani ispis može biti nedostupan kada se pisaču pristupa putem mreže ili kada je korišten kao dijeljeni pisač.
- 1. Umetnite papir u pisač.
- 2. Otvorite datoteku koju želite ispisati.
- 3. Otvorite dijaloški okvir upravljačkog programa pisača.
- 4. Odaberite način uvezivanja iz **dvostrani ispis** na kartici **Glavna**.
- 5. Kliknite na **Postavke**, podesite odgovarajuće postavke te kliknite na **OK** da biste zatvorili prozor.

### *Napomena:*

Za ispis u vidu brošure, odaberite *Brošura*.

- 6. Podesite ostale stavke na karticama **Glavna** i **Više opcija** te zatim kliknite na **OK**.
- 7. Kliknite na **Ispis**.

Kada je ispis na jednoj strani papira završen, prikazat će se skočni prozor na zaslonu računala. Slijedite upute na zaslonu.

### **Povezane informacije**

- $\rightarrow$  ["Dostupni papiri i kapaciteti" na strani 22](#page-21-0)
- & ["Umetanje papira u Uvlačenje papira straga" na strani 24](#page-23-0)
- & ["Osnovno ispisivanje Windows" na strani 37](#page-36-0)

**Ispis**

## **Ispisivanje nekoliko stranica na jednom listu papira**

Možete ispisati dvije ili četiri stranice na jednom listu papira.

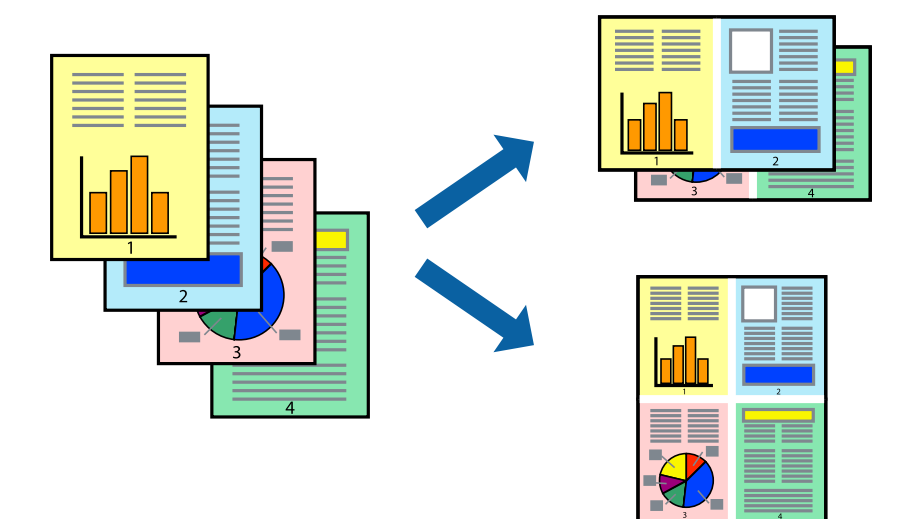

## **Ispisivanje nekoliko stranica na jednom listu papira - Windows**

### *Napomena:*

Ta mogućnost nije dostupna kod ispisa bez obruba.

- 1. Umetnite papir u pisač.
- 2. Otvorite datoteku koju želite ispisati.
- 3. Otvorite dijaloški okvir upravljačkog programa pisača.
- 4. Odaberite **2 stranice** ili **4 stranice** kao postavku za **Više stranica** na kartici **Glavna**.
- 5. Kliknite na **Redoslijed str**, podesite odgovarajuće postavke te kliknite na **OK** da biste zatvorili prozor.
- 6. Podesite ostale stavke na karticama **Glavna** i **Više opcija** te zatim kliknite na **OK**.
- 7. Kliknite na **Ispis**.

### **Povezane informacije**

- & ["Umetanje papira u Uvlačenje papira straga" na strani 24](#page-23-0)
- & ["Osnovno ispisivanje Windows" na strani 37](#page-36-0)

## **Ispisivanje nekoliko stranica na jednom listu papira - Mac OS X**

- 1. Umetnite papir u pisač.
- 2. Otvorite datoteku koju želite ispisati.
- 3. Pokrenite dijaloški okvir za ispis.
- 4. Odaberite **Redoslijed** u skočnom izborniku.

**Ispis**

- 5. Odredite broj stranica pod stavkom **Stranice po listu**, **Redoslijed stranica** (raspored stranica) i **Rubovi**.
- 6. Ako je potrebno, podesite ostale stavke.
- 7. Kliknite na **Ispis**.

### **Povezane informacije**

- & ["Umetanje papira u Uvlačenje papira straga" na strani 24](#page-23-0)
- & ["Osnovno ispisivanje Mac OS X" na strani 39](#page-38-0)

## **Ispisivanje prilagođeno veličini papira**

Možete ispisati odabrani sadržaj tako da on bude prilagođen veličini papira koji ste umetnuli u pisač.

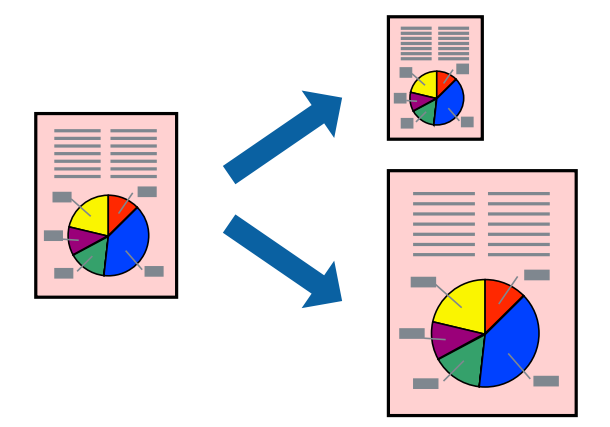

## **Ispisivanje prilagođeno veličini papira - Windows**

### *Napomena:*

Ta mogućnost nije dostupna kod ispisa bez obruba.

- 1. Umetnite papir u pisač.
- 2. Otvorite datoteku koju želite ispisati.
- 3. Otvorite dijaloški okvir upravljačkog programa pisača.
- 4. Podesite sljedeće stavke unutar kartice **Više opcija**.
	- ❏ Veličina dokumenta: Odaberite veličinu papira koju ste podesili u aplikaciji.
	- ❏ Izlaz papira: Odaberite veličinu papira koji ste umetnuli u pisač.

**Prilagodi veličini stranice** je automatski odabrano.

### *Napomena:*

Odaberite *Sredina* ako želite ispisati umanjenu sliku na sredini stranice.

- 5. Podesite ostale stavke na karticama **Glavna** i **Više opcija** te zatim kliknite na **OK**.
- 6. Kliknite na **Ispis**.

### **Povezane informacije**

- & ["Umetanje papira u Uvlačenje papira straga" na strani 24](#page-23-0)
- & ["Osnovno ispisivanje Windows" na strani 37](#page-36-0)

## **Ispisivanje prilagođeno veličini papira - Mac OS X**

- 1. Umetnite papir u pisač.
- 2. Otvorite datoteku koju želite ispisati.
- 3. Pokrenite dijaloški okvir za ispis.
- 4. Odaberite veličinu papira koju ste podesili u aplikaciji u postavci **Veličina papira**.
- 5. Odaberite **Rukovanje papirom** u skočnom izborniku.
- 6. Odaberite **Prilagodi veličini papira**.
- 7. Odaberite veličinu umetnutog papira u postavci **Ciljna veličina papira**.
- 8. Ako je potrebno, podesite ostale stavke.
- 9. Kliknite na **Ispis**.

### **Povezane informacije**

- & ["Umetanje papira u Uvlačenje papira straga" na strani 24](#page-23-0)
- & ["Osnovno ispisivanje Mac OS X" na strani 39](#page-38-0)

## **Ispisivanje više datoteka odjednom (samo za Windows)**

**Uređivač poslova Lite** omogućava kombiniranje nekoliko različitih datoteka stvorenih u različitim aplikacijama i njihovo ispisivanje unutar jednog zadatka ispisa. Za kombinirane datoteke možete podesiti postavke ispisivanja kao što su format, redoslijed ispisivanja i usmjerenost.

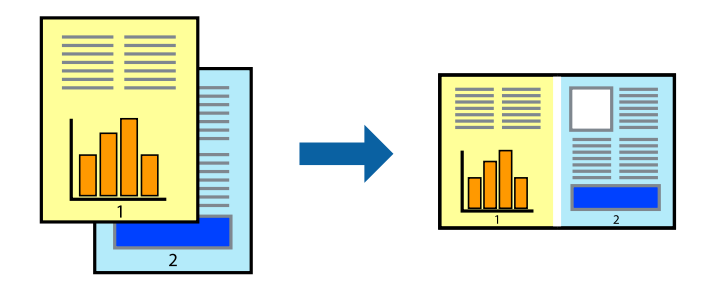

### *Napomena:*

Kako biste otvorili *Projekt ispisa* koji ste spremili u aplikaciji *Uređivač poslova Lite*, kliknite na *Uređivač poslova Lite* na kartici *Održavanje* u sklopu upravljačkog programa pisača. Zatim odaberite *Otvori* u izborniku *Datoteka* kako biste odabrali datoteku. Datotečni nastavak pohranjenih datoteka je "ecl".

- 1. Umetnite papir u pisač.
- 2. Otvorite datoteku koju želite ispisati.
- 3. Otvorite dijaloški okvir upravljačkog programa pisača.
- 4. Odaberite **Uređivač poslova Lite** na kartici **Glavna**.
- 5. Kliknite na **OK** kako biste zatvorili dijaloški okvir upravljačkog programa pisača.
- 6. Kliknite na **Ispis**.

prikazat će se dijaloški okvir aplikacije **Uređivač poslova Lite** i zadatak ispisa bit će dodan u **Projekt ispisa**.

7. Kada se prikaže dijaloški okvir aplikacije **Uređivač poslova Lite**, otvorite datoteku koju želite kombinirati s trenutnom datotekom i ponovite upute od koraka 3 do koraka 6.

### *Napomena:*

Ako zatvorite prozor *Uređivač poslova Lite*, briše se nespremljeni *Projekt ispisa*. Da biste ispisivanje obavili kasnije, odaberite *Spremi* u izborniku *Datoteka*.

- 8. Odaberite izbornike **Izgled str.** i **Uredi** u aplikaciji **Uređivač poslova Lite** da biste po potrebi uredili **Projekt ispisa**.
- 9. Odaberite **Ispiši** u izborniku **Datoteka**.

### **Povezane informacije**

- & ["Umetanje papira u Uvlačenje papira straga" na strani 24](#page-23-0)
- & ["Osnovno ispisivanje Windows" na strani 37](#page-36-0)

## **Uvećan ispis i izrada postera (samo za Windows)**

Sliku možete ispisati na nekoliko listova papira kako biste napravili plakat većih dimenzija. Ispišite oznake preklapanja koje će vam biti od pomoći prilikom spajanja listova.

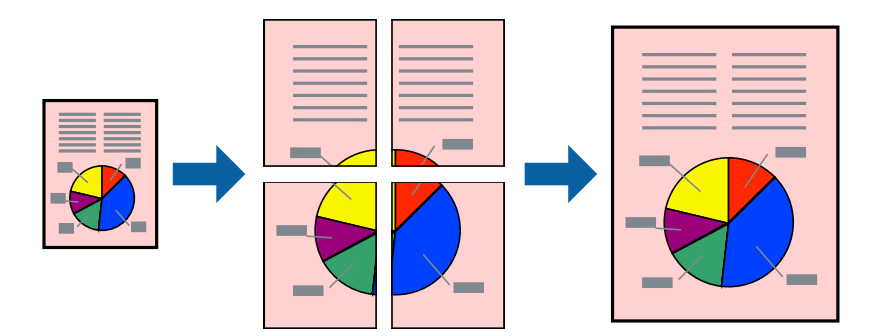

### *Napomena:*

Ta mogućnost nije dostupna kod ispisa bez obruba.

- 1. Umetnite papir u pisač.
- 2. Otvorite datoteku koju želite ispisati.
- 3. Otvorite dijaloški okvir upravljačkog programa pisača.
- 4. Odaberite **2x1 Poster**, **2x2 Poster**, **3x3 Poster** ili **4x4 Poster** u **Više stranica** unutar kartice **Glavna**.
- 5. Kliknite na **Postavke**, podesite odgovarajuće postavke i zatim kliknite na **OK**.

**Ispis**

- 6. Podesite ostale stavke na karticama **Glavna** i **Više opcija** te zatim kliknite na **OK**.
- 7. Kliknite na **Ispis**.

### **Povezane informacije**

- & ["Umetanje papira u Uvlačenje papira straga" na strani 24](#page-23-0)
- $\rightarrow$  ["Osnovno ispisivanje Windows" na strani 37](#page-36-0)

## **Izrada plakata pomoću mogućnosti Oznake za poravnanje preklapanja**

Navodimo primjer izrade plakata odabirom mogućnosti **2x2 Poster** uz označenu značajku **Oznake za poravnanje preklapanja** unutar postavke **Vodilice za rezanje ispisa**.

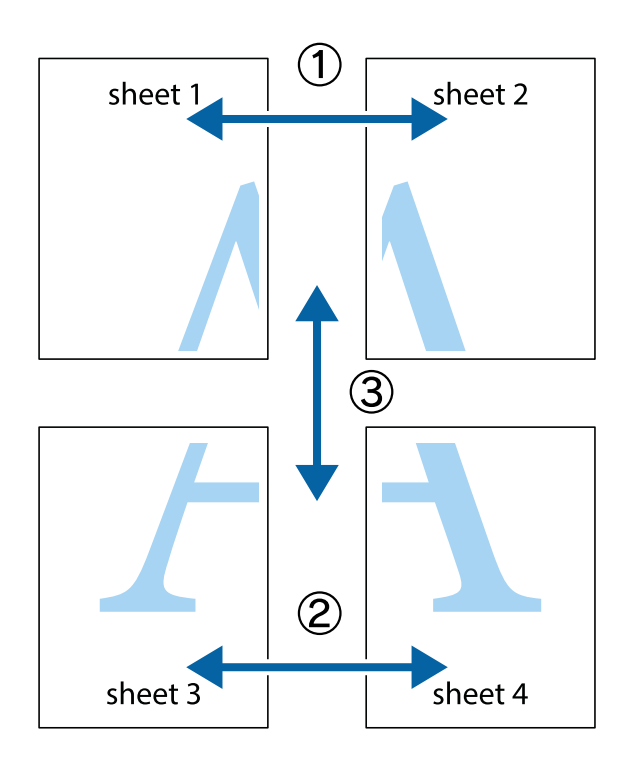

**Ispis**

- $\frac{1}{\frac{1}{2}}\sum_{i=1}^{n}$  $\mathbb{R}^{\mathbb{Z}}$  $\mathbb{R}^{\mathbb{Z}}$  $\sqrt{\frac{1}{2}}$  $\overline{\mathbf{w}}$ <u>ja</u>  $\overline{\mathbf{w}}$ sheet 1 sheet 2 sheet 1 sheet 2 K IJ  $\blacksquare$  $\mathbb{R}$   $\mathbb{R}$ ..<br>만 L⊠  $\mathbb{R}$  $\mathbf{R}$  $\mathbb{R}$
- 1. Pripremite Sheet 1 i Sheet 2. Odrežite marginu Sheet 1 duž uspravne plave crte kroz središta oznaka križića na vrhu i na dnu.

2. Postavite rub Sheet 1 povrh Sheet 2 i poravnajte oznake križića, a zatim privremeno spojite ta dva lista ljepljivom trakom na poleđini.

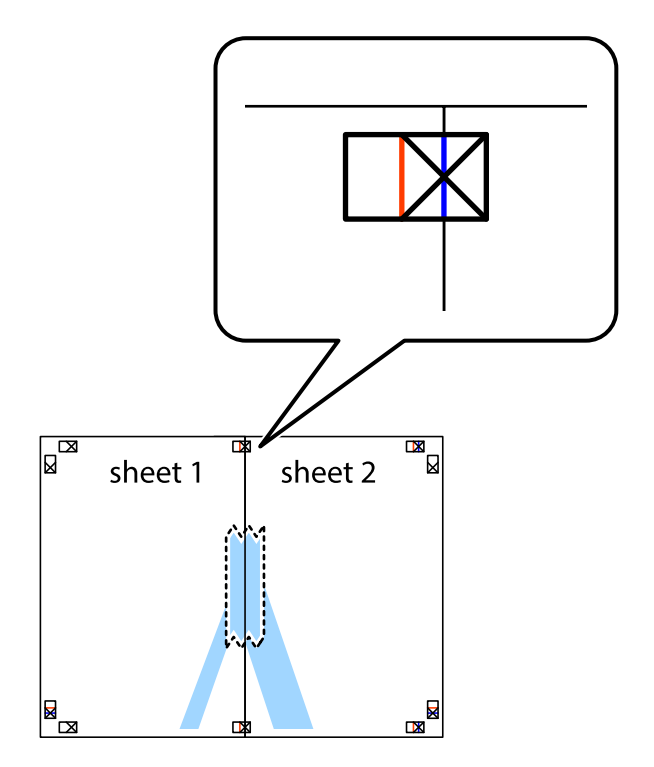

3. Prerežite zalijepljene listove na dva dijela duž crvene uspravne crte kroz oznake za poravnavanje (ovaj put crte s lijeve strane oznaka križića).

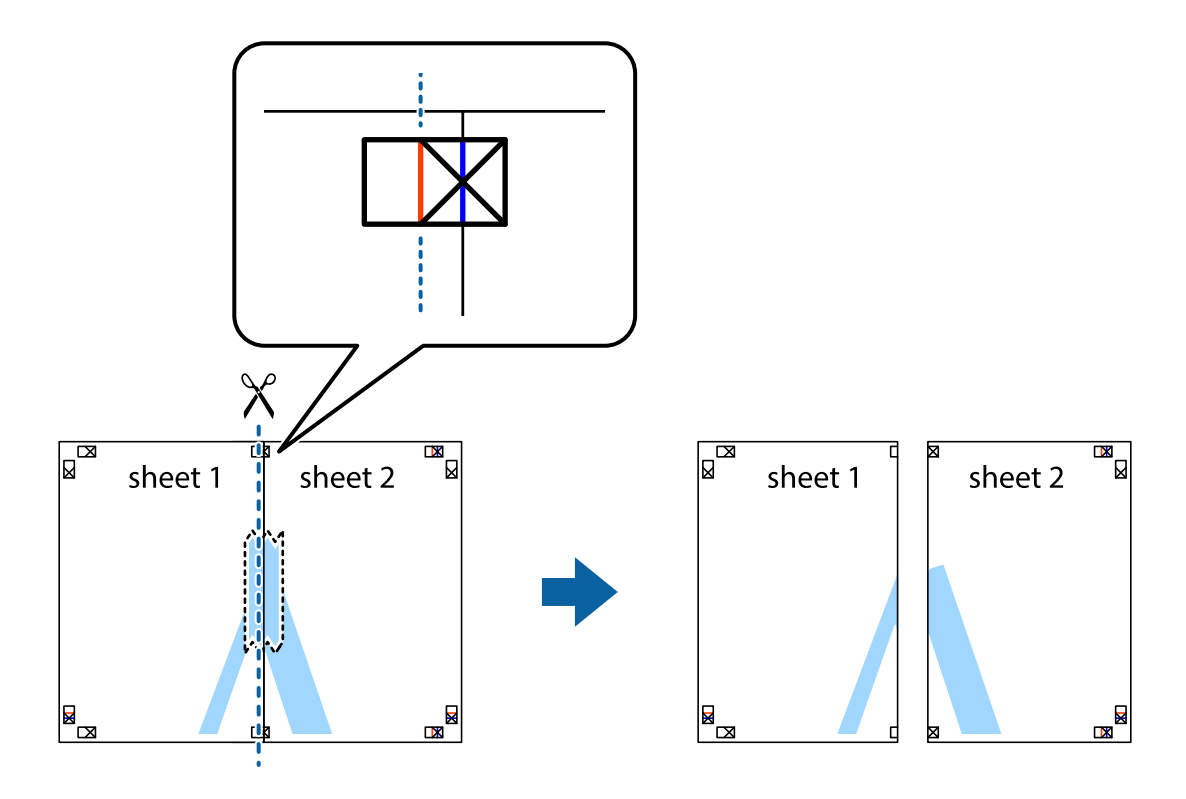

4. Listove spojite ljepljivom trakom na poleđini.

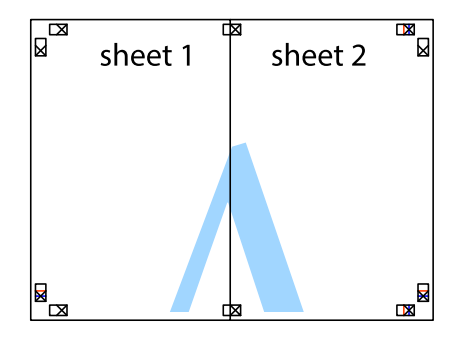

5. Ponovite upute od koraka 1 do koraka 4 kako biste Sheet 3 i Sheet 4 spojili ljepljivom trakom.

**Ispis**

6. Odrežite marginu Sheet 1 i Sheet 2 duž uspravne plave crte kroz središta oznaka križića koji se nalaze s lijeve i desne strane.

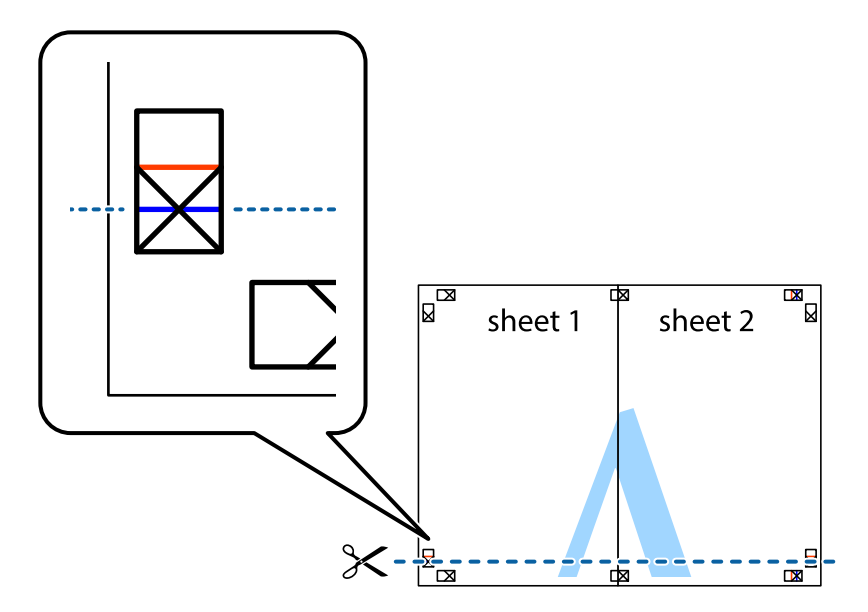

7. Postavite rub Sheet 1 i Sheet 2 povrh Sheet 3 i Sheet 4 te poravnajte oznake križića, a zatim privremeno ih spojite ljepljivom trakom na poleđini.

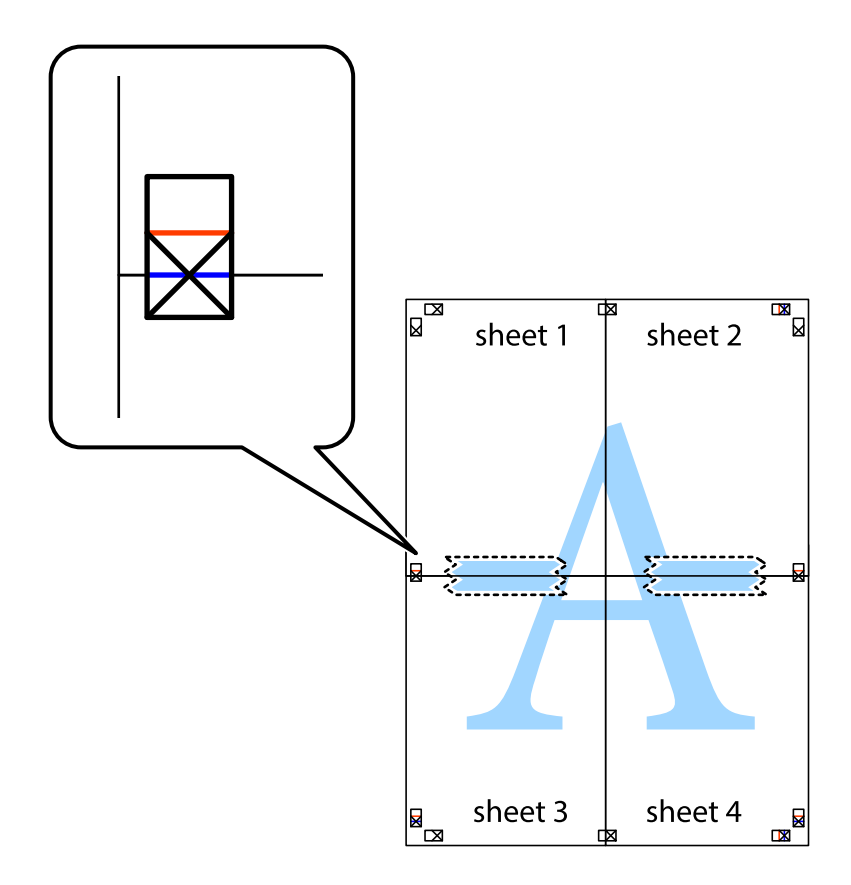

8. Prerežite zalijepljene listove na dva dijela duž crvene položene crte kroz oznake za poravnavanje (ovaj put crte s lijeve strane oznaka križića).

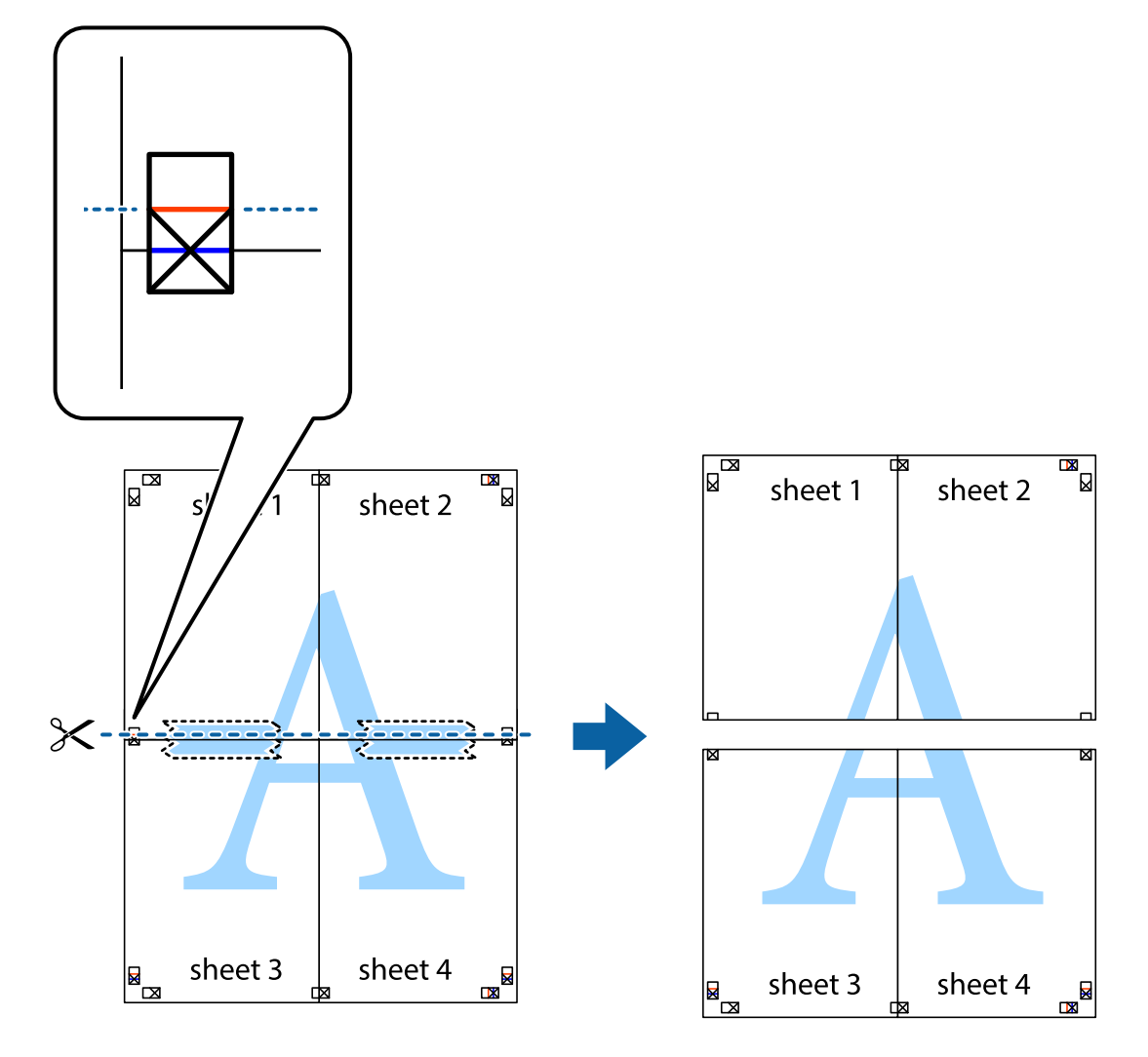

9. Listove spojite ljepljivom trakom na poleđini.

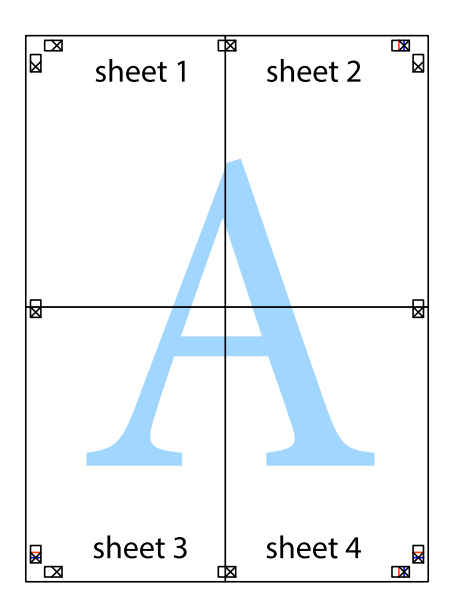

sheet 1 sheet 2 sheet 2 sheet 1 sheet 3 sheet 3 sheet 4  $\chi$ sheet 4

**Ispis**

10. Odrežite preostale margine duž vanjske vodilice.

## **Ispisivanje uz korištenje naprednih značajki**

U ovom odjeljku možete pročitati o brojnim dodatnim formatima i značajkama ispisa koji su dostupni u upravljačkom programu pisača.

### **Povezane informacije**

- & ["Upravljački program pisača za sustav Windows" na strani 69](#page-68-0)
- & ["Upravljački program pisača za sustav Mac OS X" na strani 72](#page-71-0)

### **Dodavanje podešenja ispisa radi lakšeg ispisivanja**

Ako napravite vlastita podešenja često korištenih postavki ispisivanja unutar upravljačkog programa pisača, ta podešenja možete jednostavno odabrati s navedenog popisa.

### **Windows**

Kako biste izradili vlastito podešenje, podesite stavke kao što su **Veličina dokumenta** i **Vrsta papira** u izborniku **Glavna** ili unutar kartice **Više opcija** i zatim kliknite na **Dodaj/ukloni zadane postavke** unutar **Zadane postavke ispisa**.

### *Napomena:*

Da biste obrisali dodano podešenje, kliknite *Dodaj/ukloni zadane postavke*, odaberite naziv podešenja koje želite obrisati s popisa, a zatim ga obrišite.

### **Mac OS X**

Pokrenite dijaloški okvir za ispis. Kako biste izradili vlastito podešenje, podesite stavke kao što su **Veličina papira** i **Media Type** te zatim pohranite trenutne postavke kao podešenja unutar postavke **Podešenja**.

### *Napomena:*

Da biste obrisali neko dodano podešenje, kliknite *podešenja* > *Prikaži podešenja*, odaberite naziv podešenja koje želite obrisati s popisa, a zatim ga obrišite.

## **Ispisivanje dokumenta smanjene ili povećane veličine**

Možete smanjiti ili povećati veličinu dokumenta za određeni postotak.

### **Windows**

### *Napomena:*

Ta mogućnost nije dostupna kod ispisa bez obruba.

Podesite **Veličina dokumenta** na kartici **Više opcija**. Odaberite **Smanji/povećaj dokument**, **Zumiraj na** i zatim unesite željeni postotak.

### **Mac OS X**

Odaberite **Podešavanje stranice** u izborniku **Datoteka**. Odaberite postavke za **Formatiraj za** i **Veličina papira**, a zatim unesite postotak u opciji **Podesi veličinu**. Zatvorite prozor te ispišite sljedeće osnovne upute za ispisivanje.

### **Povezane informacije**

& ["Osnovno ispisivanje - Mac OS X" na strani 39](#page-38-0)

## **Prilagodba boje ispisivanja**

Možete prilagoditi boje korištene u zadatku ispisa.

**PhotoEnhance** stvara oštrije slike i življe boje pomoću automatskog podešavanja kontrasta, zasićenja i svjetline izvornih podataka slike.

### *Napomena:*

- ❏ Ove prilagodbe se ne primjenjuju na izvorne podatke.
- ❏ *PhotoEnhance* prilagođava boju analizirajući položaj glavnog motiva. Stoga, ako ste promijenili položaj glavnog motiva smanjivanjem, uvećavanjem, izrezivanjem, odnosno rotiranjem slike, boje se mogu neočekivano promijeniti tijekom ispisivanja. Odabirom ispisa bez obruba također se mijenja položaj glavnog motiva, što će prouzročiti promjene boje. Ako slika nije postavljena u žarište, ispisani sadržaj može poprimiti neprirodan izgled. Ako se boja promijeni i ispisani sadržaj poprimi neprirodan izgled, ispišite odabrani sadržaj bez omogućavanja postavke *PhotoEnhance*.

### **Windows**

Odaberite način korekcije boje u opciji **Korekcija boja** na kartici **Više opcija**.

Ako odaberete vrijednost **Automatski**, boje se automatski prilagođavaju postavkama vrste papira i kvalitete ispisa. Ako odaberete **Korisnički** i kliknete na **Napredno**, možete napraviti vlastite postavke.

### **Mac OS X**

Pokrenite dijaloški okvir za ispis. Odaberite **Usklađivanje boje** u skočnom izborniku i zatim odaberite **EPSON Color Controls**. Odaberite **Color Options** u skočnom izborniku, a zatim odaberite neku od dostupnih opcija. Kliknite na strjelicu pored **Napredne postavke** i podesite odgovarajuće postavke.

## **Ispis vodenog žiga (samo za Windows)**

Ispišite na vašim ispisima vodeni žig u obliku naslova "Povjerljivo". Možete dodati i vlastiti vodeni žig.

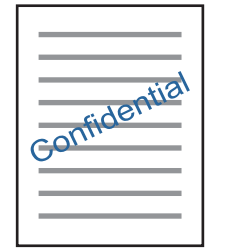

### *Napomena:*

Ta mogućnost nije dostupna kod ispisa bez obruba.

Kliknite na **Watermark Features** unutar kartice **Više opcija** i odaberite vodeni žig. Kliknite na **Postavke** kako biste promijenili pojedinosti kao što su boja i položaj vodenog žiga.

## **Ispisivanje zaglavlja i podnožja (samo za Windows)**

Ispišite podatke kao što su korisničko ime i datum ispisivanja unutar zaglavlja ili podnožja.

Kliknite na **Watermark Features** unutar kartice **Više opcija** i odaberite **Zaglavlje/podnožje**. Kliknite na **Postavke** i odaberite potrebne značajke s padajućeg popisa.

## **Ispis fotografija pomoću aplikacije Epson Easy Photo Printt**

Epson Easy Photo Printt vam omogućuje da lako raspoređujete i ispisujete fotografije na raznim vrstama papira.

### *Napomena:*

- ❏ Ispisivanje na originalnom Epson fotografskom papiru maksimalno povećava učinkovitost tinte, a ispisi su živopisni i jasni.
- ❏ Za ispis bez obruba pomoću neke komercijalne aplikacije, podesite sljedeće postavke.
	- ❏ Sliku podesite tako da potpuno pokriva papir, a ako u korištenoj aplikaciji postoji postavka margine, postavite je na 0 mm.
	- ❏ Omogućite postavku ispisa bez obruba u upravljačkom programu pisača.

### **Povezane informacije**

- & ["Epson Easy Photo Print" na strani 75](#page-74-0)
- & ["Dostupni papiri i kapaciteti" na strani 22](#page-21-0)

& ["Umetanje papira u Uvlačenje papira straga" na strani 24](#page-23-0)

## **Ispis etikete CD-a/DVD-a pomoću aplikacije Epson Print CD**

Epson Print CD vam omogućuje da lako pravite i ispisujete etikete CD-a/DVD-a originalnog dizajna. Također, možete praviti i ispisivati i omote za CD-e/DVD-e.

Možete postaviti raspon ispisa za CD/DVD tako da najmanji unutarnji promjer bude 18 mm, a najveći vanjski promjer 120 mm. Ovisno o postavkama, može se uprljati CD/DVD ili nosač. Postavite vrijednosti unutar raspona ispisa za CD-e/DVD-e koje želite ispisati.

#### *Napomena:*

Za ispis etikete za CD/DVD pomoću neke komercijalne aplikacije, podesite sljedeće postavke.

- ❏ U sustavu Windows, A4 se automatski bira kao postavka *Veličina dokumenta* kada odaberete *CD/DVD Tray* kao vrijednost postavke *Izvor papira*. Odaberite *Okomito* kao vrijednost postavke *Orijentacija*, a *CD/DVD* kao vrijednost postavke *Vrsta papira*.
- ❏ U sustavu Mac OS X, odaberite *A4 (CD/DVD)* kao vrijednost postavke *Veličina papira*. Odaberite okomiti pravac ispisa, a zatim odaberite *CD/DVD* kao *Media Type* u izborniku *Postavke ispisa*.
- ❏ U nekim ćete aplikacijama možda morati navesti vrstu nosača. Odaberite *Epson ladicu tipa 2*. Naziv postavke može biti nešto drugačiji, ovisno o aplikaciji.

### **Povezane informacije**

- $\blacktriangleright$  ["Epson Print CD" na strani 75](#page-74-0)
- & ["Mjere opreza pri rukovanju CD-om/DVD-om" na strani 29](#page-28-0)
- & ["Umetanje CD-a/DVD-a" na strani 30](#page-29-0)
- & ["Površina za ispis" na strani 91](#page-90-0)

## **Ispisivanje s digitalnog fotoaparata**

### *Napomena:*

- ❏ Možete ispisivati fotografije izravno s digitalnog fotoaparata kompatibilnog s PictBridgeom. Za više informacija o uporabi fotoaparata pogledajte dokumentaciju dobivenu uz njega.
- ❏ Obično se prioritet daje postavkama digitalnog fotoaparata; međutim, u sljedećim slučajevima prioritet imaju postavke pisača:
	- $\Box$  Kada je postavka ispisa fotoaparata postavljena na "koristi postavke pisača"
	- ❏ Kada je opcija *Sepia* ili *B&W* odabrana u postavkama ispisa pisača.
	- ❏ Možda nećete moći kombinirati određene postavke za vrstu ili veličinu papira ili raspored, ovisno o postavkama fotoaparata i postavkama pisača. Postavke digitalnog fotoaparata se možda neće odraziti na ispis.
- ❏ Pri ispisu na CD/DVD (samo kod pisača koji podržavaju ispis na CD/DVD), podesite postavka ispisa na pisaču prije odabira fotografija na digitalnom fotoaparatu, a zatim započnite ispisivanje. Međutim, ovisno o vašem digitalnom fotoaparatu, možda nećete moći ispisivati fotografije s DPOF postavkama na CD/DVD.
- ❏ Možete ispisivati fotografije s DPOF postavkama izravno s fotoaparata.

## **Ispis s digitalnog fotoaparata spojenog USB kabelom**

Možete ispisivati fotografije izravno s digitalnog fotoaparata spojenog USB kabelom.

- 1. Uklonite memorijsku karticu iz pisača.
- 2. Umetnite papir u pisač.
- 3. Udite u **Setup** s početnog zaslona pomoću gumba **l** ili , a zatim pritisnite gumb OK. Odaberite **External Device Setup** pomoću gumba ▲ ili ▼, a zatim pritisnite gumb OK.
- 4. Odaberite **Print Settings** ili **Photo Adjustments**, pritisnite gumb OK, a zatim po potrebi promijenite postavke. Odaberite postavke pomoću gumba  $\blacktriangle$  ili  $\nabla$ , a zatim pritisnite gumb OK. Promijenite postavke pomoću gumba  $\blacktriangle$  ili  $\nabla$ , a zatim pritisnite gumb OK.
- 5. Uključite digitalni fotoaparat, a zatim ga spojite s pisačem pomoću USB kabela.

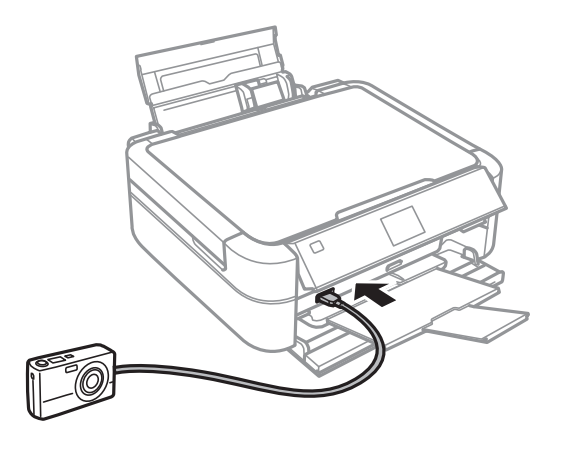

### *Napomena:*

Koristite USB kabel kraći od dva metra.

6. Odaberite fotografije s digitalnog fotoaparata koje želite ispisati, podesite postavke kao što je broj kopija, a zatim pokrenite ispisivanje.

### **Povezane informacije**

& ["Umetanje papira u Uvlačenje papira straga" na strani 24](#page-23-0)

# **Otkazivanje ispisa**

### *Napomena:*

- ❏ U sustavu Windows, ne možete otkazati zadatak ispisa s računala nakon što on u cjelini bude poslan pisaču. U tom slučaju možete otkazati zadatak ispisa putem upravljačke ploče pisača.
- ❏ Kada ispisujete nekoliko stranica u sustavu Mac OS X, sve zadatke ispisa ne možete otkazati putem upravljačke ploče. U tom slučaju otkazivanje zadatka ispisa izvršite putem računala.

## **Otkazivanje ispisivanja - Gumb na pisaču**

Pritisnite gumb  $\bigcirc$  kako biste otkazali ispisivanje zadatka u tijeku.

## **Otkazivanje ispisivanja - Windows**

- 1. Otvorite dijaloški okvir upravljačkog programa pisača.
- 2. Odaberite karticu **Održavanje**.
- 3. Kliknite na **Red za ispis**.
- 4. Desnom tipkom miša kliknite na zadatak koji želite otkazati i zatim odaberite **Otkaži**.

### **Povezane informacije**

& ["Upravljački program pisača za sustav Windows" na strani 69](#page-68-0)

## **Otkazivanje ispisivanja - Mac OS X**

- 1. Kliknite na ikonu pisača na traci **Dock**.
- 2. Odaberite zadatak koji želite otkazati.
- 3. Otkažite zadatak ispisa.
	- ❏ Za verzije sustava od Mac OS X v10.8.x do Mac OS X v10.9.x

Kliknite na ikonu koja se nalazi pokraj mjerača napretka.

❏ Za verzije sustava od Mac OS X v10.6.x do v10.7.x Kliknite na **Izbriši**.

# **Ponovno punjenje tinte**

# **Provjera razina tinte**

Da biste utvrdili koliko je tinte preostalo, vizualno provjerite razine tinte u svim spremnicima pisača.

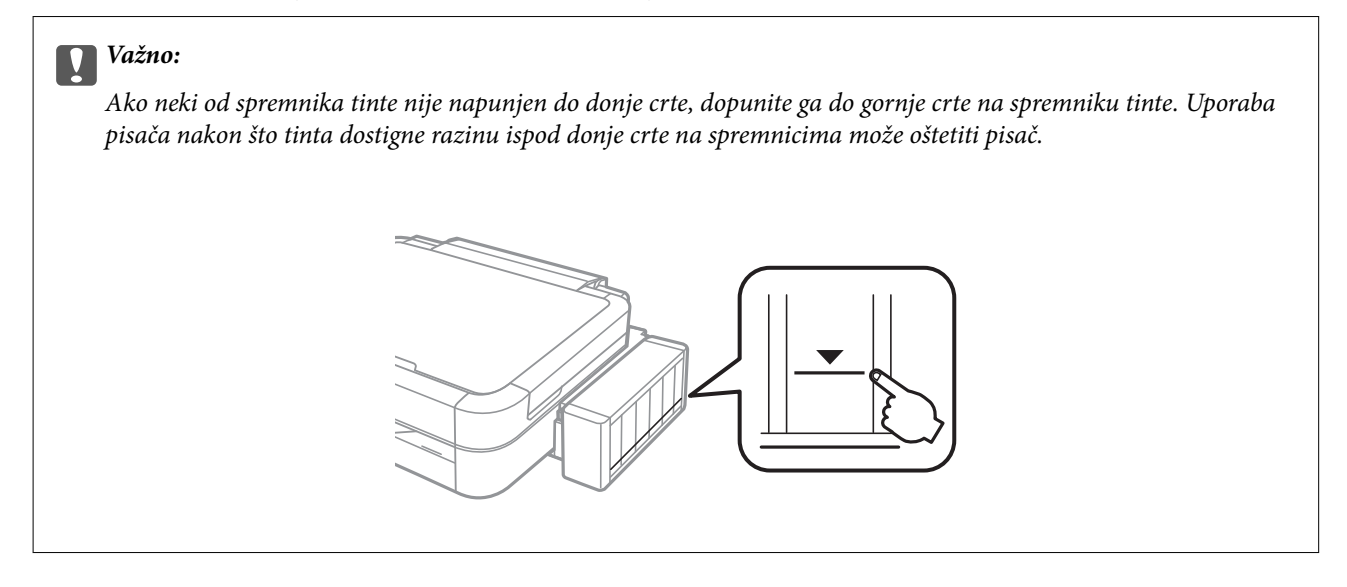

Možete provjeriti približne razine tinte putem računala.

## **Provjera razina tinte – Windows**

- 1. Otvorite dijaloški okvir upravljačkog programa pisača.
- 2. Kliknite na **EPSON Status Monitor 3** na kartici **Održavanje**.

### *Napomena:*

Ako je aplikacija *EPSON Status Monitor 3* onemogućena, kliknite na *Proširene postavke* na kartici *Održavanje* i zatim odaberite *Omogući EPSON Status Monitor 3*.

### **Povezane informacije**

& ["Upravljački program pisača za sustav Windows" na strani 69](#page-68-0)

## **Provjera razina tinte – Mac OS X**

- 1. Odaberite **Značajke sustava** u izborniku > **Pisači i skeneri** (ili **Ispis i skeniranje**, **Print & Fax**), a zatim odaberite pisač.
- 2. Kliknite na **Opcije i zalihe** > **Uslužni program** > **Otvori uslužni program pisača**.
- 3. Kliknite na **EPSON Status Monitor**.

# <span id="page-57-0"></span>**Šifre na bočicama s tintom**

Epson preporučuje korištenje originalnih Epson bočica tinte. Epson ne može garantirati kvalitetu ili pouzdanost tinte koja nije originalna. Upotreba tinte koja nije originalna može prouzročiti oštećenje koje nije pokriveno Epsonovim jamstvima i, pod određenim okolnostima, može prouzročiti nepravilan rad pisača.

Drugi proizvodi koji nisu proizvedeni od strane Epsona mogu uzrokovati oštećenje koje nije pokriveno Epsonovim garancijama i, pod određenim okolnostima, mogu uzrokovati nepravilan rad pisača.

Slijede šifre za originalne Epsonove bočice s tintom.

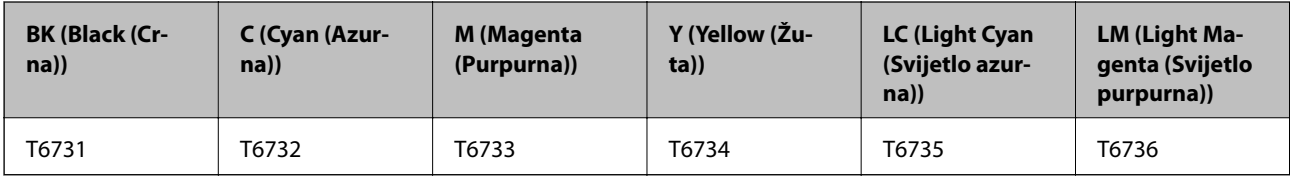

### c*Važno:*

Uporaba neke druge originalne Epson tinte osim one koja je naznačena može prouzročiti štetu koja nije pokrivena Epsonovim garancijama.

### *Napomena:*

Europski korisnici za informacije o kapacitetima Epsonovih bočica s tintom mogu posjetiti sljedeće web-mjesto.

<http://www.epson.eu/pageyield>

# **Mjere opreza pri rukovanju bočicom s tintom**

Prije dopunjavanja tinte pročitajte sljedeće upute.

### **Mjere opreza pri rukovanju**

- ❏ Koristite bočice s tintom čija šifra odgovara ovom pisaču.
- ❏ Pisač zahtijeva pažljivo rukovanje tintom. Tinta se može prosuti pri punjenju ili dopuni spremnika tintom. Ako tinta dospije na odjeću i druge predmete, možda se neće moći skinuti.
- ❏ Pohranite bočice s tintom pri normalnoj sobnoj temperaturi na mjestu gdje nisu izloženi izravnoj sunčevoj svjetlosti.
- ❏ Epson preporučuje da bočicu s tintom iskoristite prije datuma navedenog na pakiranju.
- ❏ Pohranite bočice u istom okružju kao i pisač.
- ❏ Prilikom pohrane ili transporta bočice s tintom nakon uklanjanja čepa ne naginjite bočicu te je ne izlažite udarcima ili temperaturnim promjenama. U protivnom, tinta bi mogla iscuriti čak i kada je kapica na bočici čvrsto pritegnuta. Pobrinite se da držite bočicu u uspravnom položaju kada pritežete kapicu te poduzmite mjere za sprječavanje curenja tinte prilikom transporta bočice.
- ❏ Ako ste bočicu s tintom izvadili iz hladnog spremnika, držite ga barem tri sata na sobnoj temperaturi prije uporabe.
- ❏ Ne otvarajte bočicu s tintom dok ne budete spremni za punjenje spremnika tinte. Bočica s tintom je u vakuumiranom pakovanju radi očuvanja njezine pouzdanosti. Ako bočicu s tintom ostavite otvorenu duže vrijeme prije upotrebe, možda nećete moći normalno ispisivati.
- ❏ Ne nastavljajte ispis ako je razina tinte ispod donje granične crte na spremniku za tintu. Uporaba pisača nakon što tinta dostigne razinu ispod donje crte može oštetiti pisač. Za vraćanje razina tinte Epson preporučuje punjenje svih spremnika za tintu do gornje crte dok pisač ne radi.
- ❏ Kako biste bili sigurni da ćete dobiti najbolju kvalitetu ispisa i kako biste zaštitili glavu pisača, kada pisač pokaže da je potrebno ponovno napuniti tintu, u njima se još uvijek nalazi promjenjiva sigurnosna količina tinte. Navedene količine ne uključuju ovu rezervu.
- ❏ Iako bočice s tintom mogu sadržavati reciklirane materijale, ovo nema utjecaja na funkcioniranje i učinak pisača.
- ❏ Specifikacije i izgled bočice s tintom podliježu promjeni bez prethodne najave poboljšanja.
- ❏ Navedene količine mogu se razlikovati ovisno o sadržajima koje ispisujete, vrsti papira koju koristite, učestalosti ispisa i uvjetima u okruženju kao što je temperatura.

### **Potrošnja tinte**

- ❏ Da bi se održao optimalan učinak ispisne glave, dio tinte se troši iz svih spremnika, ne samo tijekom ispisa, nego i tijekom postupaka održavanja kao što je čišćenje ispisne glave.
- ❏ Kada ispisujete sadržaje u jednoj boji ili u sivim tonovima, moguće je da će se prilikom izvedbe tog zadatka ispisa koristiti tinta u boji umjesto crne tinte, ovisno o vrsti papira ili postavkama kvalitete ispisa. Razlog tome je što se crna boja dobiva miješanjem tinti u boji.
- ❏ Tinta u bočicama isporučenim zajedno s pisačem djelomično se troši prilikom početnog postavljanja. Kako bi proizvela ispis visoke kvalitete, glava vašeg pisača bit će potpuno ispunjena tintom. Ovim se jednokratnim postupkom troši određena količina tinte, stoga ćete s ovim bočicama ispisati nešto manji broj stranica nego sa sljedećim bočicama.

# **Ponovno punjenje spremnika s tintom**

- 1. Uđite u **Setup** s početnog zaslona pomoću gumba  $\triangleleft$  ili $\triangleright$ , a zatim pritisnite gumb OK.
- 2. Odaberite Maintenance pomoću gumba ili  $\nabla$ , a zatim pritisnite gumb OK.
- 3. Odaberite Reset Ink Levels pomoću gumba **A** ili **V**, a zatim pritisnite gumb OK.
- 4. Pritisnite gumb  $\Phi$ .
- 5. Otkačite spremnik s tintom iz pisača i odložite ga.

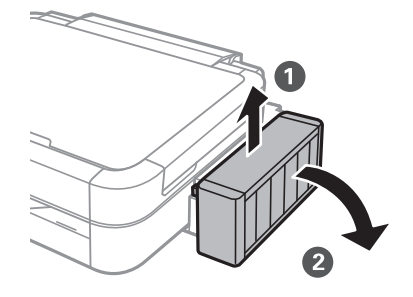

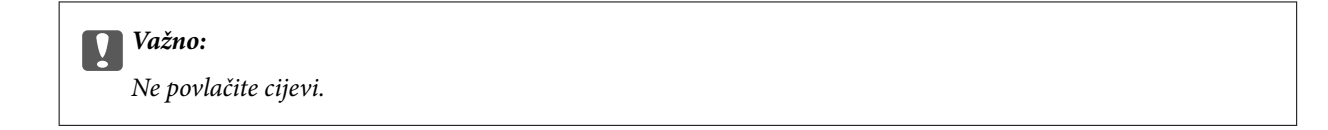

6. Otvorite poklopac jedinice za spremnik s tintom, zatim uklonite kapicu spremnika s tintom.

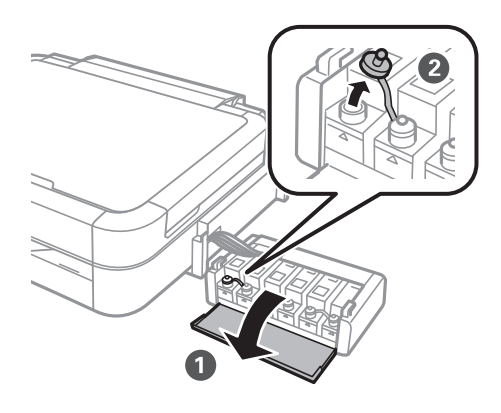

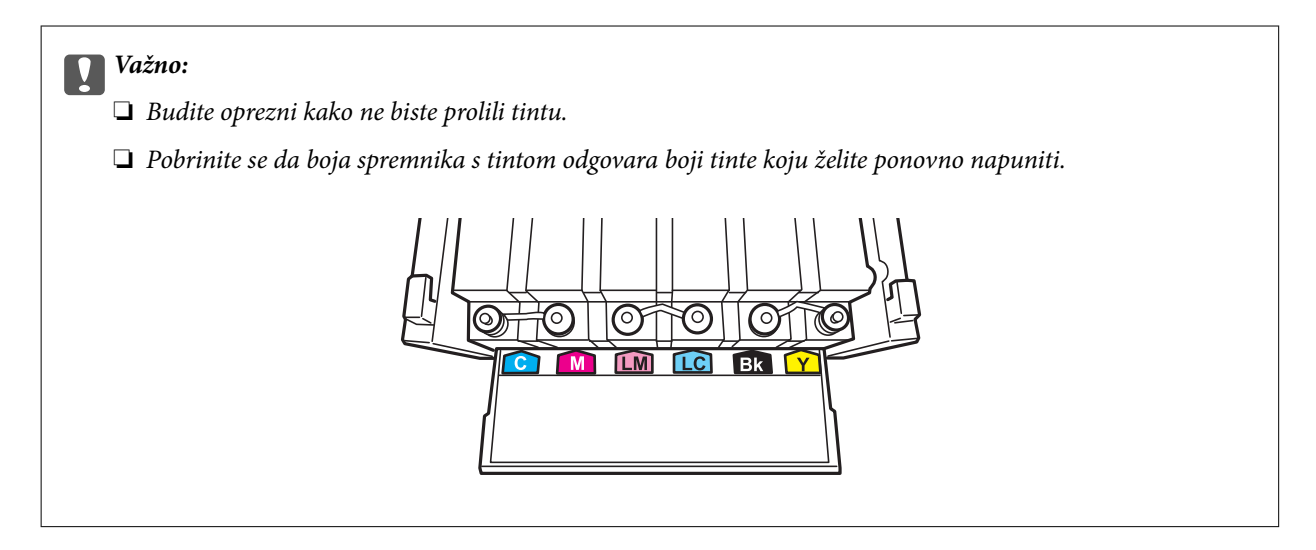

7. Otčepite vrh kapice, uklonite kapicu s bočice za tintu, uklonite čep s bočice i postavite kapicu.

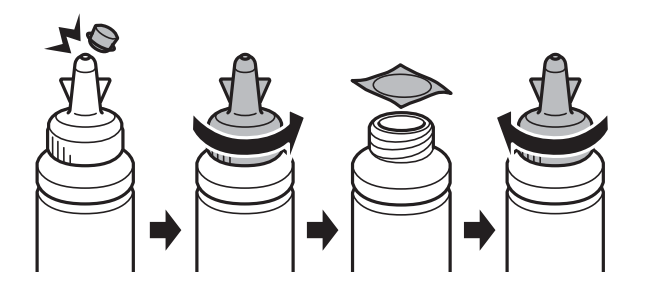

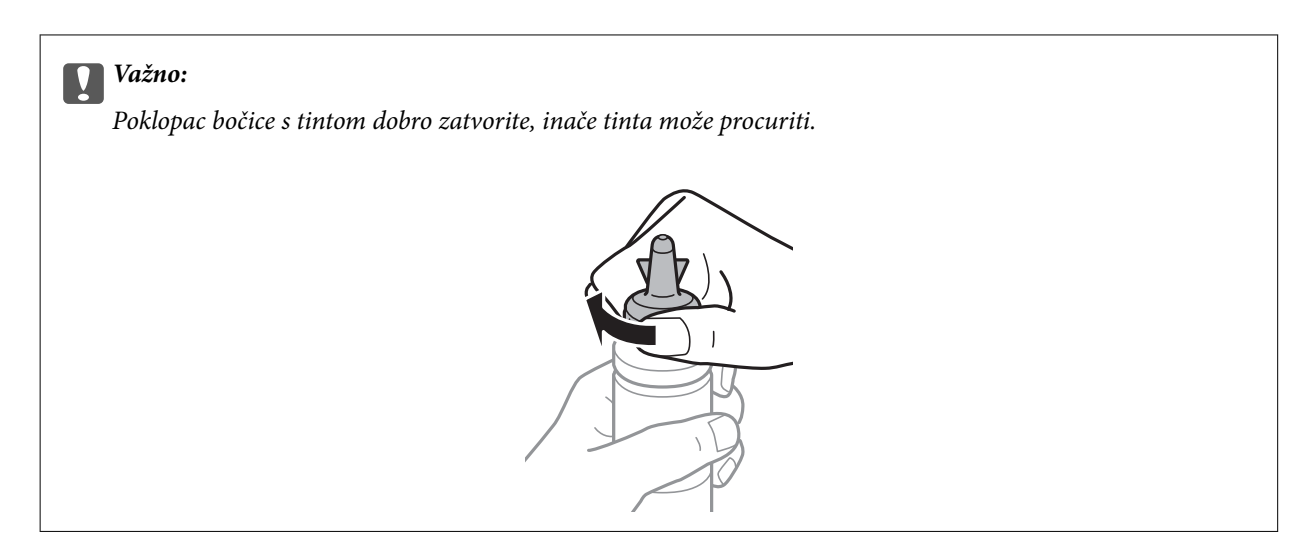

### *Napomena:*

Ne bacajte vrh kapice. Ako ostane tinte u bočici s tintom nakon ponovnog punjenja spremnika, upotrijebite vrh kapice kako biste začepili kapicu bočice s tintom.

8. Ponovno napunite spremnik ispravnom bojom tinte do gornje crte na spremniku s tintom.

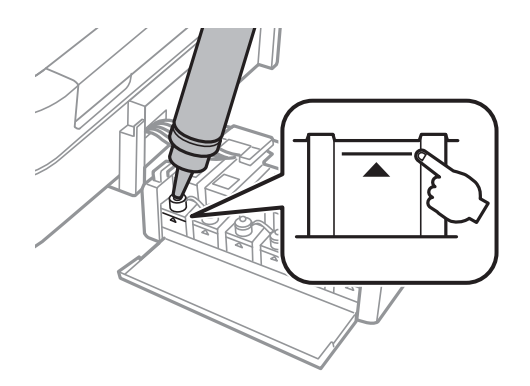

### *Napomena:*

Ako u bočici ostane tinte nakon ponovnom punjenja spremnika s tintom do gornje crte, sigurno namjestite kapicu i pohranite bočicu s tintom u uspravnom položaju za buduću uporabu.

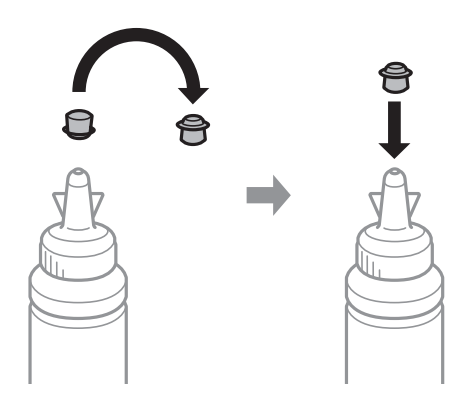

Korisnički vodič

9. Dobro zatvorite poklopac na spremnik za tintu.

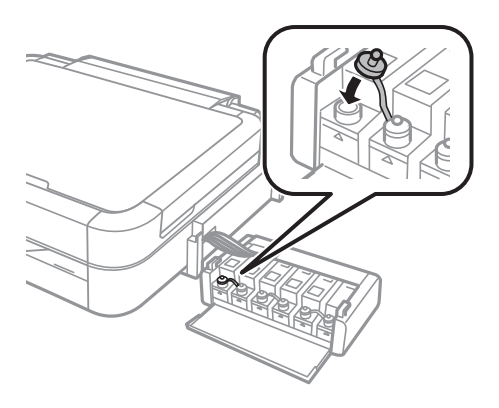

10. Zatvorite poklopac spremnika za tintu.

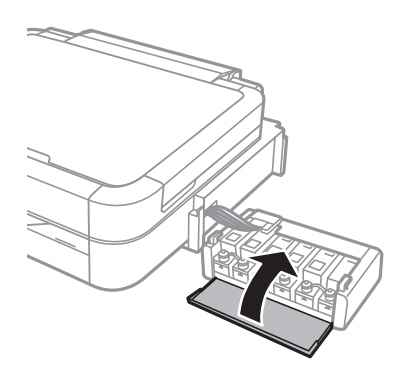

11. Zakačite jedinicu spremnika s tintom na pisač.

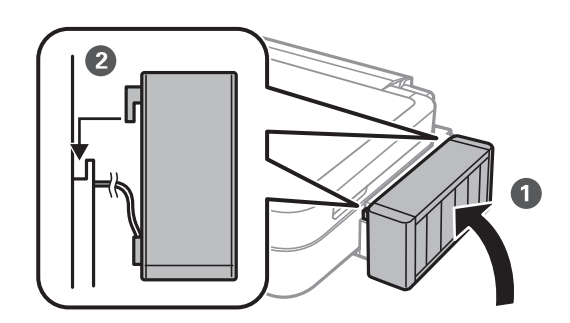

- 12. Pritisnite gumb OK.
- 13. Provjerite boju koju ste dopunili do gornje crte, a zatim je odaberite i slijedite upute na LCD zaslonu kako biste vratili razine tinte na početne vrijednosti.

### *Napomena:*

Razine tinte možete vratiti na početne vrijednosti čak i ako niste dopunili tintu do gornje crte. Međutim, ovaj pisač ne može generirati obavijesti i prekidati rad prije nego što razine tinte padnu ispod donje crte.

### **Povezane informacije**

- & ["Šifre na bočicama s tintom" na strani 58](#page-57-0)
- & ["Mjere opreza pri rukovanju bočicom s tintom" na strani 58](#page-57-0)

# **Poboljšanje kvalitete ispisa**

# **Pregledavanje i čišćenje ispisne glave**

Ako su mlaznice začepljene, ispisi će postati blijedi te će sadržavati vidljive pruge ili neočekivane boje. Kada se kvaliteta ispisa pogorša, upotrijebite uslužni program za provjeru mlaznica kako biste provjerili jesu li začepljene. Ako su mlaznice začepljene, očistite ispisnu glavu.

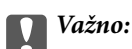

Nemojte otvarati poklopac pisača niti isključivati pisač tijekom čišćenja glave. Ako čišćenje glave nije dovršeno, možda nećete moći ispisivati.

### *Napomena:*

- ❏ Budući da se prilikom čišćenja glave pisača troši manja količina tinte, čišćenje glave izvršite samo ako se kvaliteta ispisa pogorša.
- ❏ Možda nećete moći očistiti glavu pisača kada je tinta pri kraju. Pripremite novu bočicu s tintom.
- ❏ Ako se kvaliteta ispisa ne poboljša i nakon što po treći put izvršite provjeru mlaznica i čišćenje ispisne glave, ne ispisujte nove zadatke tijekom najmanje 12 sati, a zatim ponovno pokrenite postupak provjere mlaznice i čišćenje ispisne glave ako je potrebno. Ako se tijekom navedenog vremenskog razdoblja pisač koristi za ispisivanje novih zadataka, tada po završetku ispisivanja pisač ostavite duže vrijeme u stanju mirovanja. Preporučujemo vam da isključite pisač. Ako se kvaliteta ispisa i nakon toga ne poboljša, kontaktirajte Epsonovu korisničku podršku.
- $\Box$  Kako biste spriječili sušenje tinte u mlaznicama ispisne glave, uvijek isključite pisač pritiskom na tipku $\mathsf{\bullet}$ .
- ❏ Za održavanje maksimalne učinkovitosti ispisne glave, preporučujemo redovito ispisivanje nekoliko stranica.

## **Pregledavanje i čišćenje ispisne glave – upravljačka ploča**

- 1. Uvjerite se da nosač za CD/DVD nije umetnut u pisač i da je ručica ladice u gornjem položaju.
- 2. U pisač umetnite obični papir veličine A4.
- 3. Udite u **Setup** s početnog zaslona pomoću gumba ili >, a zatim pritisnite gumb OK.
- 4. Odaberite Maintenance pomoću gumba **A** ili **V**, a zatim pritisnite gumb OK.
- 5. Odaberite **Nozzle Check** pomoću gumba ▲ ili ▼, a zatim pritisnite gumb OK.
- 6. Slijedite upute na zaslonu za ispis predloška za provjeru mlaznica.
- 7. Usporedite ispisani uzorak za provjeru mlaznica s ovdje prikazanim uzorcima.
	- ❏ Linije nisu isprekidane tj. prisutni su svi dijelovi ispisa u retku: Mlaznice ispisne glave nisu začepljene. Odaberite Finish Nozzle Check pomoću gumba **A** ili  $\nabla$ , a zatim pritisnite gumb OK.

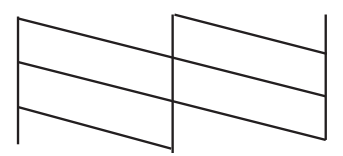

❏ Postoje isprekidane linije ili dijelovi nedostaju: Mlaznice ispisne glave možda su začepljene. Prijeđite na sljedeći korak.

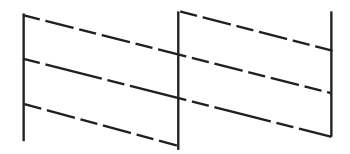

### *Napomena:*

Testni uzorak ovisi o modelu.

- 8. Odaberite **Head Cleaning** pomoću gumba ili **V**, a zatim pritisnite gumb OK.
- 9. Slijedite upute na zaslonu kako biste očistili ispisnu glavu.
- 10. Po završetku čišćenja odaberite **Nozzle Check** pomoću gumba ▲ ili ▼, a zatim slijedite upute na zaslonu kako biste ponovno ispisali predložak za provjeru mlaznica. Ponovite postupak čišćenja i ispisa uzorka dok sve linije ne budu u potpunosti ispisane.

### **Povezane informacije**

& ["Umetanje papira u Uvlačenje papira straga" na strani 24](#page-23-0)

## **Pregledavanje i čišćenje ispisne glave - Windows**

- 1. Uvjerite se da nosač za CD/DVD nije umetnut u pisač i da je ručica ladice u gornjem položaju.
- 2. U pisač umetnite obični papir veličine A4.
- 3. Otvorite dijaloški okvir upravljačkog programa pisača.
- 4. Kliknite na **Provjera mlaznica** na kartici **Održavanje**.
- 5. Slijedite upute na zaslonu.

### **Povezane informacije**

& ["Umetanje papira u Uvlačenje papira straga" na strani 24](#page-23-0)

& ["Upravljački program pisača za sustav Windows" na strani 69](#page-68-0)

## **Pregledavanje i čišćenje ispisne glave - Mac OS X**

- 1. Uvjerite se da nosač za CD/DVD nije umetnut u pisač i da je ručica ladice u gornjem položaju.
- 2. U pisač umetnite obični papir veličine A4.
- 3. Odaberite **Postavke sustava** u izborniku > **Pisači i skeneri** (ili **Ispis i skeniranje**, **Print & Fax**), a zatim odaberite pisač.
- 4. Kliknite na **Opcije i zalihe** > **Uslužni program** > **Otvori uslužni program pisača**.
- 5. Kliknite na **Provjera mlaznica**.
- 6. Slijedite upute na zaslonu.

### **Povezane informacije**

& ["Umetanje papira u Uvlačenje papira straga" na strani 24](#page-23-0)

# **Zamjena tinte u cijevima za tintu**

Ako duže vrijeme niste koristili pisač i na ispisima primjećujete pruge ili nedostajuće boje, možda ćete morati zamijeniti tintu unutar cijevi za tintu da biste riješili taj problem. Uslužni program **Pokretano ispiranje tinte** omogućuje zamjenu sve tinte unutar cijevi za tintu.

### c*Važno:*

Ova značajka troši puno tinte. Prije korištenja ove značajke provjerite ima li dovoljno tinte u spremnicima pisača. Ako nema dovoljno tinte, dopunite spremnike za tintu.

## !*Pozor:*

- ❏ Ova značajka utječe na radni vijek jastučića za tintu. Pri uporabi ove značajke, jastučić za tintu ranije dostiže svoj kapacitet. Da biste zatražili zamjenu prije isteka radnog vijeka, obratite se tvrtki Epson ili njenom ovlaštenom serviseru. To nije dio koji može servisirati korisnik.
- ❏ Nakon korištenja uslužnog programa Pokretano ispiranje tinte isključite pisač i pričekajte najmanje 12 sati. Korištenje ove značajke poboljšava kvalitetu ispisa nakon 12 sati, ali se ne može koristiti ponovo unutar 12 sati nakon zadnje uporabe. Ako ne uspijevate riješiti problem ni nakon što isprobate sve gore opisane načine, obratite se Epson korisničkoj podršci.

## **Zamjena tinte u cijevima za tintu – Windows**

- 1. Uvjerite se da nosač za CD/DVD nije umetnut u pisač i da je ručica ladice u gornjem položaju.
- 2. Otvorite dijaloški okvir upravljačkog programa pisača.
- 3. Kliknite na **Pokretano ispiranje tinte** na kartici **Održavanje**.

4. Slijedite upute na zaslonu.

### **Povezane informacije**

& ["Upravljački program pisača za sustav Windows" na strani 69](#page-68-0)

## **Zamjena tinte u cijevima za tintu – Mac OS X**

- 1. Uvjerite se da nosač za CD/DVD nije umetnut u pisač i da je ručica ladice u gornjem položaju.
- 2. Odaberite **Postavke sustava** u izborniku > **Pisači i skeneri** (ili **Ispis i skeniranje**, **Print & Fax**), a zatim odaberite pisač.
- 3. Kliknite na **Opcije i zalihe** > **Uslužni program** > **Otvori uslužni program pisača**.
- 4. Kliknite na **Pokretano ispiranje tinte**.
- 5. Slijedite upute na zaslonu.

# **Poravnavanje ispisne glave**

Ako primijetite neporavnatost okomitih crta ili zamućene slike, poravnajte ispisnu glavu.

## **Poravnavanje ispisne glave – upravljačka ploča**

- 1. Uvjerite se da nosač za CD/DVD nije umetnut u pisač i da je ručica ladice u gornjem položaju.
- 2. U pisač umetnite obični papir veličine A4.
- 3. Uđite u **Setup** s početnog zaslona pomoću gumba ili , a zatim pritisnite gumb OK.
- 4. Odaberite Maintenance pomoću gumba ili **V**, a zatim pritisnite gumb OK.
- 5. Odaberite **Head Alignment** pomoću gumba ▲ ili ▼, a zatim pritisnite gumb OK.
- 6. Slijedite upute na zaslonu za ispis uzorka za poravnanje.
- 7. Slijedite upute na zaslonu kako biste poravnali glavu pisača. Pronađite i odaberite brojku za najujednačeniji uzorak u svakoj skupini pomoću gumba  $\blacktriangle$  ili  $\nabla$ , a zatim pritisnite gumb OK.

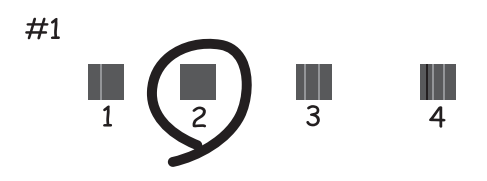

### *Napomena:*

- ❏ Testni uzorak ovisi o modelu.
- ❏ Ako se kvaliteta ispisa ne poboljša, poravnajte ispisnu glavu s računala.

### **Povezane informacije**

& ["Umetanje papira u Uvlačenje papira straga" na strani 24](#page-23-0)

## **Poravnavanje ispisne glave – Windows**

- 1. Uvjerite se da nosač za CD/DVD nije umetnut u pisač i da je ručica ladice u gornjem položaju.
- 2. U pisač umetnite obični papir veličine A4.
- 3. Otvorite dijaloški okvir upravljačkog programa pisača.
- 4. Kliknite na **Poravnanje glave pisača** na kartici **Održavanje**.
- 5. Slijedite upute na zaslonu.

### **Povezane informacije**

& ["Umetanje papira u Uvlačenje papira straga" na strani 24](#page-23-0)

## **Poravnavanje ispisne glave – Mac OS X**

- 1. Uvjerite se da nosač za CD/DVD nije umetnut u pisač i da je ručica ladice u gornjem položaju.
- 2. U pisač umetnite obični papir veličine A4.
- 3. Odaberite **Postavke sustava** u izborniku > **Pisači i skeneri** (ili **Ispis i skeniranje**, **Print & Fax**), a zatim odaberite pisač.
- 4. Kliknite na **Opcije i zalihe** > **Uslužni program** > **Otvori uslužni program pisača**.
- 5. Kliknite na **Print Head Alignment**.
- 6. Slijedite upute na zaslonu.

### **Povezane informacije**

& ["Umetanje papira u Uvlačenje papira straga" na strani 24](#page-23-0)

# **Čišćenje hoda papira**

Kada se ispisi zamrljaju ili izgule ili se papir ne uvlači pravilno, očistite valjak unutar pisača.

### c*Važno:*

Ne koristite toaletni papir za čišćenje unutrašnjeg dijela pisača. Pamučna vlakna mogu začepiti mlaznice ispisne glave.

- 1. Uvjerite se da nosač za CD/DVD nije umetnut u pisač i da je ručica ladice u gornjem položaju.
- 2. Umetnite papir za čišćenje u pisač.
	- ❏ Umetnite obični papir veličine A4 kako biste uklonili uzrok zamrljanosti ili izguljenosti.
	- ❏ Umetnite papir za čišćenje koji ste dobili uz Epsonov papir kako biste riješili problem prohodnosti papira. Ako nemate papir za čišćenje, umjesto toga upotrijebite obični papir.
- 3. Uđite u **Setup** s početnog zaslona pomoću gumba ili , a zatim pritisnite gumb OK.
- 4. Odaberite Maintenance pomoću gumba ili **V**, a zatim pritisnite gumb OK.
- 5. Odaberite **Paper Guide Cleaning** pomoću gumba **A** ili **V**, a zatim pritisnite gumb OK.
- 6. Slijedite upute na zaslonu kako biste očistili valjak unutar pisača.

### *Napomena:*

- ❏ Ponavljajte postupak dok papir ne bude zamrljan tintom.
- ❏ Da biste riješili problem prohodnosti papira, ponovite ovaj postupak dva do tri puta.
- ❏ Učinkovitost papira za čišćenje znatno opada nakon tri ili više uporabe.

### **Povezane informacije**

& ["Umetanje papira u Uvlačenje papira straga" na strani 24](#page-23-0)

# <span id="page-68-0"></span>**Informacije o aplikaciji**

# **Potrebne aplikacije**

## **Upravljački program pisača za sustav Windows**

Upravljački program pisača je aplikacija koja upravlja pisačem u skladu s komandama ispisa poslanim iz drugih aplikacija. Podešavanje postavki upravljačkog programa pisača pruža najbolje rezultate ispisa. Također, pomoću upravljačkog programa pisača možete provjeriti stanje pisača ili ga održavati u najboljem radnom stanju.

### *Napomena:*

Možete promijeniti korisnički jezik upravljačkog programa pisača. Odaberite jezik koji želite koristiti s popisa *Jezik* na kartici *Održavanje*.

### **Pristupanje upravljačkom programu pisača iz aplikacija**

Kako biste namjestili postavke koje se odnose samo na aplikaciju koju koristite, pristupajte iz te aplikacije.

Odaberite **Ispis** ili **Postava ispisa** u izborniku **Datoteka**. Odaberite pisač i zatim kliknite na **Preference** ili **Svojstva**.

### *Napomena:*

Operacije se razlikuju ovisno o aplikaciji. Pogledajte korisničku pomoć aplikacije kako biste saznali pojedinosti.

### **Pristupanje upravljačkom programu pisača putem upravljačke ploče**

Kako biste namjestili postavke koje se odnose na sve aplikacije, pristupite upravljačkom programu pisača putem upravljačke ploče.

❏ Windows 8.1/Windows 8

Odaberite **Radna površina** > **Postavke** > **Upravljačka ploča** > **Prikaz uređaja i pisača** pod postavkom **Hardver i zvuk**. Desnom tipkom miša kliknite na ikonu pisača ili je pritisnite i zadržite te zatim odaberite **Postavke ispisa**.

❏ Windows 7

Kliknite na gumb Start i odaberite **Upravljačka ploča** > **Prikaz uređaja i pisača** u postavci **Hardver i zvuk**. Desnom tipkom miša kliknite na ikonu pisača i odaberite **Postavke ispisa**.

❏ Windows Vista

Kliknite na gumb Start i odaberite **Upravljačka ploča** > **Pisači** unutar **Hardver i zvuk**. Desnom tipkom miša kliknite na ikonu pisača i odaberite **Postavke ispisa**.

❏ Windows XP

Kliknite na gumb Start i odaberite **Upravljačka ploča** > **Pisači i drugi hardver** > **Pisači i faksovi**. Desnom tipkom miša kliknite na ikonu pisača i odaberite **Postavke ispisa**.

### **Pristupanje upravljačkom programu pisača putem ikone pisača na programskoj traci (Windows)**

Ikona pisača na programskoj traci radne površine je ikona prečaca koja vam omogućuje da brzo pristupite upravljačkom programu pisača.

Ako kliknete na ikonu pisača i odaberete **Printer Settings**, možete pristupiti istom prozoru s postavkama pisača koji se prikazuje i putem upravljačke ploče. Ako dvaput kliknete na ovu ikonu, možete provjeriti stanje pisača.

### <span id="page-69-0"></span>*Napomena:*

Ako se ikona pisača ne prikazuje na programskoj traci, pristupite prozoru upravljačkog programa pisača, kliknite na *Postavke nadzora ispisa* na kartici *Održavanje*, a zatim odaberite *Register the shortcut icon to the taskbar*.

## **Vodič za upravljački program pisača u sustavu Windows**

Upravljački program pisača za sustav Windows sadrži korisničku pomoć. Da biste prikazali objašnjenja postavki, kliknite desnom tipkom miša na svaku stavku te kliknite na **Pomoć**.

### **Kartica Glavna**

Možete podešavati osnovne postavke ispisa, kao što su vrsta i veličina papira.

Također, možete podešavati postavke za dvostrani ispis ili za ispis više stranica na jednom listu.

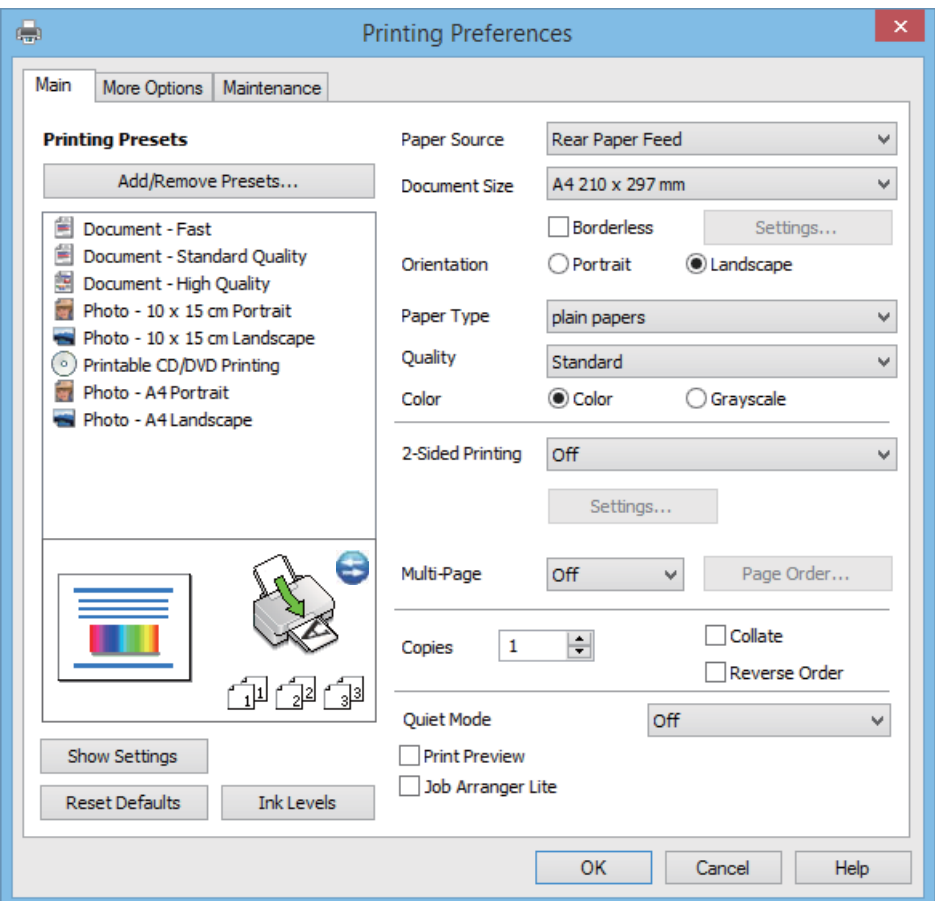

### **Kartica Više opcija**

Možete odabrati dodatne opcije rasporeda i ispisa kao što su promjena veličine ispisa ili korigiranje boja.

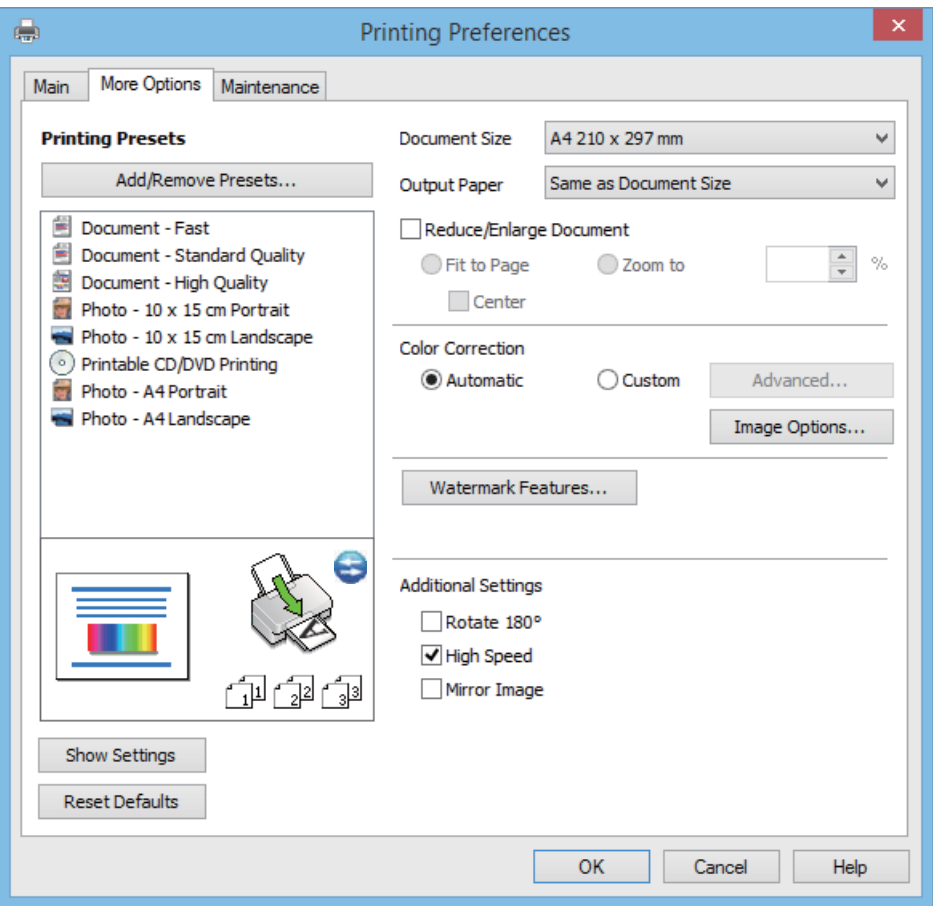

### <span id="page-71-0"></span>**Kartica Održavanje**

Možete pogledati približne razine tinte i informacije o pogreškama te održavati pisač obavljanjem provjere mlaznica ili čišćenja ispisne glave.

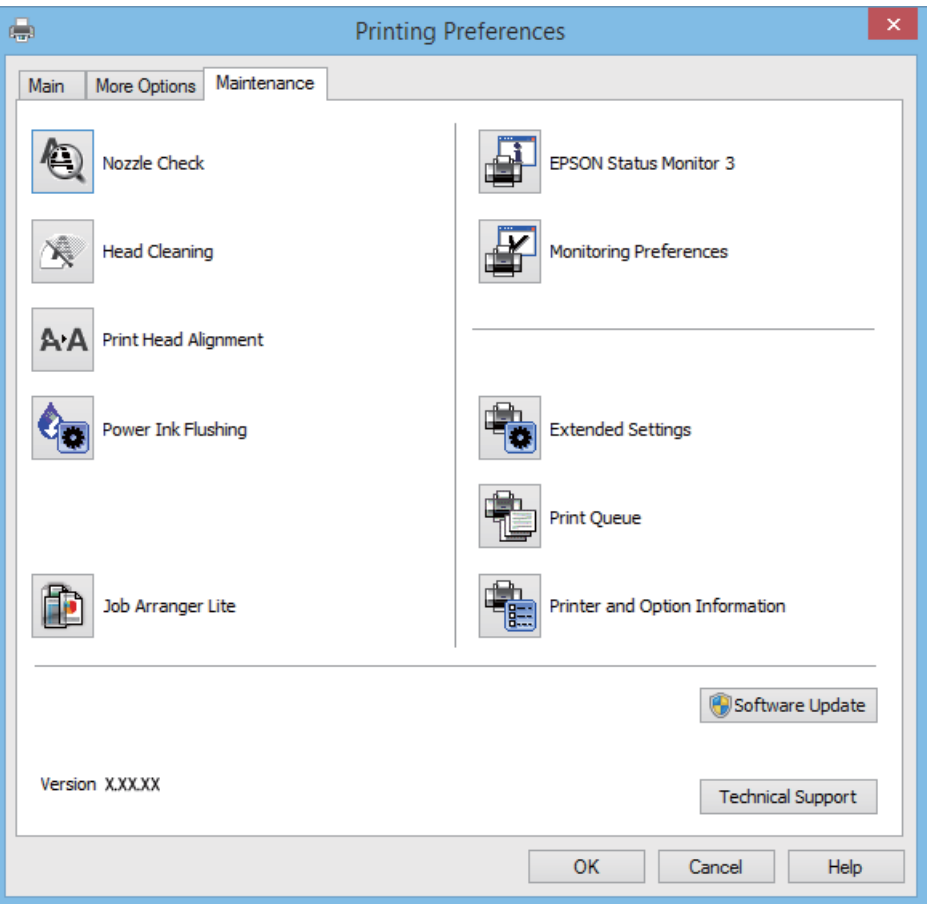

## **Podešavanje postavki rada upravljačkog programa pisača u sustavu Windows**

Možete podešavati postavke kao što je omogućavanje rada programa **EPSON Status Monitor 3**.

- 1. Otvorite dijaloški okvir upravljačkog programa pisača.
- 2. Kliknite na **Proširene postavke** na kartici **Održavanje**.
- 3. Podesite odgovarajuće postavke i zatim kliknite na **OK**. Pogledajte mrežnu pomoć za postavljanje stavki.

### **Povezane informacije**

& ["Upravljački program pisača za sustav Windows" na strani 69](#page-68-0)

## **Upravljački program pisača za sustav Mac OS X**

Upravljački program pisača aplikacija je koja upravlja radom pisača prema naredbama za ispis drugih aplikacija. Podešavanjem postavki na pisaču postižu se bolji rezultati ispisa. Korištenjem uslužne aplikacije upravljačkog programa pisača možete provjeriti stanje pisača i održati njegovu izvrsnu radnu učinkovitost.
### **Pristupanje upravljačkom programu pisača iz drugih aplikacija**

Odaberite Ispis u izborniku Datoteka. Ako je potrebno, kliknite na Prikaži detalje ili  $\nabla$  kako biste proširili ovaj dijaloški okvir.

#### *Napomena:*

Slijed radnji ovisi o aplikaciji. Pogledajte mrežnu pomoć za aplikaciju kako biste saznali pojedinosti.

#### **Pokretanje uslužne aplikacije**

Odaberite **Značajke sustava** u izborniku > **Pisači i skeneri** (ili **Ispiši i skeniraj**, **Ispiši i faksiraj**), a zatim odaberite pisač. Kliknite na **Mogućnosti i potrošni materijal** > **Uslužna aplikacija** > **Otvori uslužnu aplikaciju pisača**.

### **Vodič za upravljački program pisača u sustavu Mac OS X**

#### **Zaslon upravljačkog programa pisača**

Prikažite skočni izbornik u sredini zaslona da biste prikazali više stavki.

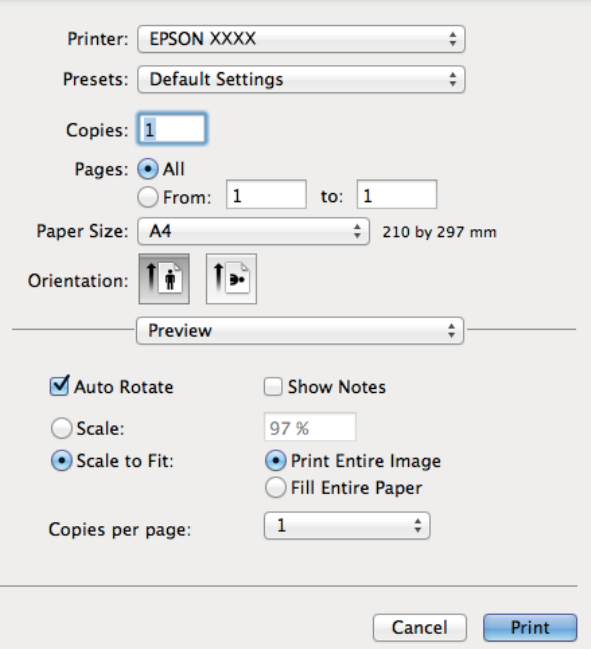

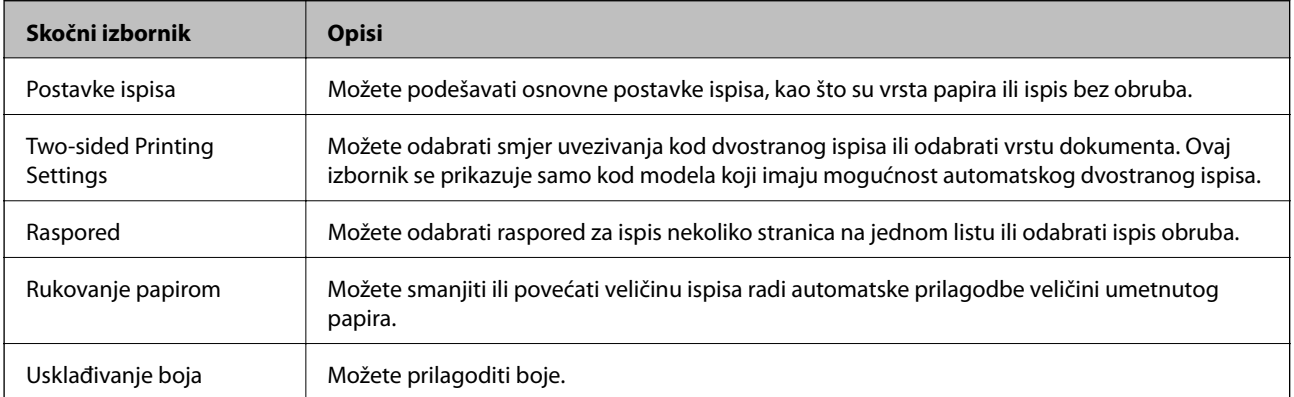

#### *Napomena:*

Ako u sustavu Mac OS X v10.8.x ili novijem nije prikazan izbornik *Postavke ispisa*, tada Epson upravljački program pisača nije pravilno instaliran.

Odaberite *Postavke sustava* u izborniku > *Pisači i skeneri* (ili *Ispis i skeniranje*, *Print & Fax*), uklonite pisač te ga ponovno dodajte. Da biste dodali pisač, pogledajte sljedeće.

[http://epson.sn](http://epson.sn/?q=2)

#### **Epson Printer Utility**

Možete pogledati približne razine tinte i informacije o pogreškama te održavati pisač obavljanjem provjere mlaznica ili čišćenja ispisne glave.

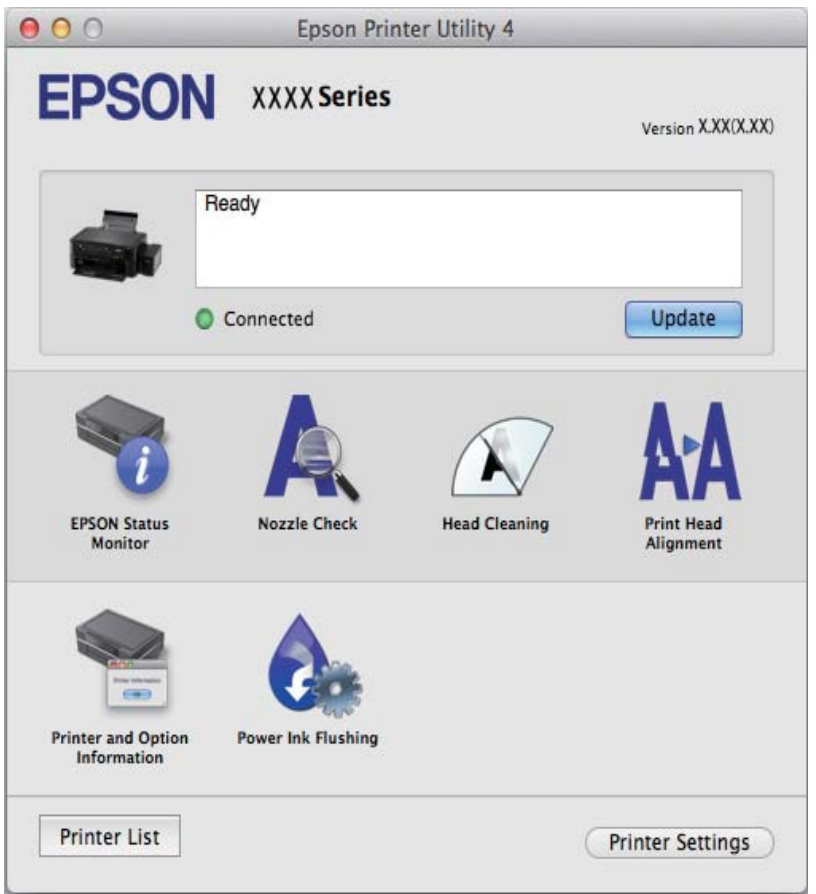

### **Podešavanje postavki rada upravljačkog programa pisača u sustavu Mac OS X**

Možete podesiti različite postavke kao što su preskakanje praznih stranica te omogućiti/onemogućiti ispisivanje velikom brzinom.

- 1. Odaberite **Značajke sustava** u izborniku > **Pisači i skeneri** (ili **Ispiši i skeniraj**, **Ispiši i faksiraj**), a zatim odaberite pisač. Kliknite na **Mogućnosti i zalihe** > **Mogućnosti** (ili **Upravljački program**).
- 2. Podesite odgovarajuće postavke i zatim kliknite na **OK**.
	- ❏ Thick paper and envelopes: Sprječava razmazivanje tinte kod ispisa na debelom papiru. Međutim, brzina ispisivanja može biti smanjena.
	- ❏ Preskoči praznu stranicu: Preskače se ispisivanje praznih stranica.
- <span id="page-74-0"></span>❏ Tihi način rada: Tiho ispisivanje. Međutim, brzina ispisivanja može biti smanjena.
- ❏ Permit temporary black printing: Privremeno ispisivanje samo sa spremnikom crne tinte.
- ❏ High Speed Printing: Ispisivanje se vrši pomicanjem ispisne glave u oba smjera. Brzina ispisivanja je veća, što može utjecati na smanjenje kvalitete ispisa.
- ❏ Ukloni bijele rubove: Uklanjaju se nepotrebne margine prilikom ispisivanja bez obruba.
- ❏ Warning Notifications: Upravljački program pisača može prikazivati poruke s upozorenjima.
- ❏ Establish bidirectional communication: Obično ova postavka treba biti namještena na **On**. Odaberite **Off** ako je dobivanje informacija o pisaču nemoguće jer se pisač dijeli s Windows računalima na mreži ili iz bilo kojeg drugog razloga.
- ❏ Lower Cassette: Umetnite dodatne ladice za papir kao izvor papira.

#### *Napomena:*

Dostupnost ovih postavki ovisi o modelu pisača.

### **Epson Easy Photo Print**

Epson Easy Photo Print je aplikacija koja vam omogućuje da lako ispisujete fotografije s različitim rasporedima. Možete obaviti pretpregled fotografije i prilagoditi slike ili njihov položaj. Također, možete fotografije ispisivati s okvirima. Pogledajte mrežnu pomoć za aplikaciju kako biste saznali pojedinosti.

#### *Napomena:*

Da biste mogli koristiti ovu aplikaciju, mora biti instaliran upravljački program pisača.

#### **Pokretanje u sustavu Windows**

❏ Windows 8.1/Windows 8

Unesite naziv aplikacije u polje za pretraživanje i zatim odaberite prikazanu ikonu.

❏ Osim za sustave Windows 8.1/Windows 8

Kliknite na gumb Start i odaberite **Svi programi** ili **Programi** > **Epson Software** > **Epson Easy Photo Print**E-Photo.

#### **Pokretanje u sustavu Mac OS X**

Odaberite **Idi** > **Aplikacije** > **Epson Software** > **Epson Easy Photo Print**.

### **Epson Print CD**

Epson Print CD je aplikacija koja vam omogućuje da dizajnirate etiketu za CD/DVD koja će biti ispisana izravno na CD/DVD. Također, možete ispisati omot za CD/DVD koji se stavlja u kutiju za CD/DVD. Pogledajte korisničku pomoć aplikacije kako biste saznali pojedinosti.

#### *Napomena:*

Da biste mogli koristiti ovu aplikaciju, mora biti instaliran upravljački program pisača.

#### **Pokretanje u sustavu Windows**

❏ Windows 8/Windows 8.1

Unesite naziv aplikacije u gumbić za pretraživanje i zatim odaberite prikazanu ikonu.

❏ Osim za sustave Windows 8/Windows 8.1

Kliknite na gumb Start i odaberite **Svi programi** ili **Programi** > **Epson Software** > **Print CD**.

#### <span id="page-75-0"></span>**Pokretanje u sustavu Mac OS X**

Odaberite **Idi** - **Aplikacije** > **Epson Software** > **Print CD** > **Print CD**.

### **E-Web Print (samo za Windows )**

E-Web Print je aplikacija koja vam omogućuje da lako ispisujete web-stranice s različitim rasporedima. Pogledajte mrežnu pomoć za aplikaciju kako biste saznali pojedinosti. Korisničkoj pomoći možete pristupati putem izbornika **E-Web Print** na alatnoj traci **E-Web Print**.

#### **Pokretanje aplikacije**

Nakon što instalirate aplikaciju E-Web Print, prikazat će se u vašem pregledniku. Kliknite **Print** ili **Clip**.

### **EPSON Software Updater**

Aplikacija EPSON Software Updater traži na internetu nove inačice softvera ili ažuriranja za postojeći softver koje po pronalasku instalira. Također možete ažurirati upravljački program pisača i priručnik.

#### **Pokretanje u sustavu Windows**

- ❏ Windows 8.1/Windows 8
	- Unesite naziv aplikacije u polje za pretraživanje i zatim odaberite prikazanu ikonu.
- ❏ Osim za sustave Windows 8.1/Windows 8

Kliknite na gumb Start i odaberite **Svi programi** (ili **Programi**) > **Epson Software** > **EPSON Software Updater**.

#### *Napomena:*

Također, možete pokrenuti EPSON Software Updater klikom na ikonu pisača na programskoj traci radne površine, a zatim odabirom opcije *Ažuriranje softvera*.

### **Pokretanje u sustavu Mac OS X**

Odaberite **Idi** > **Aplikacije** > **Epson Software** > **EPSON Software Updater**.

## **Deinstaliranje aplikacija**

#### *Napomena:*

Prijavite se u administratorski račun na vašem računalu. Unesite administratorsku lozinku ako je računalo od vas zatraži.

### **Deinstaliranje aplikacija - Windows**

- 1. Pritisnite gumb  $\bigcup$  kako biste isključili pisač.
- 2. Izađite iz svih pokrenutih programa.
- 3. Otvorite **Upravljačku ploču**:
	- ❏ Windows 8.1/Windows 8

### Odaberite **Radna površina** > **Postavke** > **Upravljačka ploča**.

❏ Osim za sustave Windows 8.1/Windows 8

Kliknite na gumb Start i odaberite **Upravljačka ploča**.

- 4. Otvorite **Deinstaliranje programa** (ili **Dodaj ili ukloni programe**:
	- ❏ Windows 8.1/Windows 8/Windows 7/Windows Vista
		- Odaberite **Deinstaliraj program** u postavci **Programi**.
	- ❏ Windows XP

Kliknite na **Dodaj ili ukloni programe**.

- 5. Odaberite aplikaciju koju želite ukloniti.
- 6. Deinstaliranje aplikacija:
	- ❏ Windows 8.1/Windows 8/Windows 7/Windows Vista

Kliknite na **Deinstaliraj/promijeni** ili **Deinstaliraj**.

❏ Windows XP Kliknite na **Promijeni/ukloni** ili **Ukloni**.

*Napomena:* Ako se prikaže dijaloški okvir *Kontrola korisničkog računa*, kliknite na *Nastavi*.

7. Slijedite upute na zaslonu.

### **Deinstaliranje aplikacija – Mac OS X**

1. Preuzmite Uninstaller putem alata EPSON Software Updater.

Nakon što jednom preuzmete Uninstaller, ne trebate ga preuzimati svaki puta kada želite izbrisati aplikaciju s računala.

- 2. Isključite pisač pritiskanjem gumba  $\mathcal{O}$ .
- 3. Da biste deinstalirali upravljački program pisača, odaberite **Postavke sustava** u izborniku > **Pisači i skeneri** (ili **Ispis i skeniranje**, **Print & Fax**), a zatim uklonite pisač s popisa omogućenih pisača.
- 4. Izađite iz svih pokrenutih programa.
- 5. Odaberite **Idi** > **Aplikacije** > **Epson Software** > **Uninstaller**.
- 6. Odaberite aplikaciju koju želite ukloniti s računala i zatim kliknite na **Uninstall**.

### c*Važno:*

Program Uninstaller će ukloniti sve upravljačke programe za tintni pisač Epson s vašeg računala. Ako koristite više Epsonovih tintnih pisača, i želite izbrisati samo neke upravljačke programe, prvo izbrišite sve, a zatim ponovno instalirajte upravljački program pisača koji vam je potreban.

#### *Napomena:*

Ako ne možete pronaći aplikaciju koju želite ukloniti s računala na popisu aplikacija, tada postupak deinstalacije ne možete izvršiti korištenjem programa Uninstaller. U tom slučaju, odaberite *Go* > *Applications* > *Epson Software*, odaberite aplikaciju koju želite deinstalirati te dovucite njezinu ikonu u ikonu Otpad.

#### <span id="page-77-0"></span>**Povezane informacije**

& ["EPSON Software Updater" na strani 76](#page-75-0)

## **Instaliranje aplikacija**

Ako je vaše računalo spojeno s nekom mrežom, instalirajte najnovije aplikacije dostupne na web-mjestu. Ako ne možete preuzeti aplikacije s web-mjesta, instalirajte ih sa softverskog diska koji ste dobili uz pisač.

#### *Napomena:*

- ❏ Prijavite se u administratorski račun na vašem računalu. Unesite administratorsku lozinku ako je računalo od vas zatraži.
- ❏ Da biste ponovo instalirali neku aplikaciju, morate je najprije deinstalirati.
- 1. Izađite iz svih pokrenutih programa.
- 2. Prilikom instaliranja upravljačkog programa pisača privremeno odspojite pisač i računalo.

#### *Napomena:*

Ne smijete povezati pisač s računalom dok ne bude zatraženo da to učinite.

3. Instalirajte aplikacije slijedeći upute koje su navedene na sljedećim mrežnim stranicama.

[http://epson.sn](http://epson.sn/?q=2)

#### **Povezane informacije**

& ["Deinstaliranje aplikacija" na strani 76](#page-75-0)

## **Ažuriranje aplikacija i upravljačkog programa**

Riješite određene probleme i poboljšajte ili dodajte funkcije ažuriranjem aplikacija ili upravljačkog programa. Koristite najnoviju verziju aplikacija i upravljačkog programa.

- 1. Provjerite jesu li pisač i računalo povezani te je li računalo spojeno na internet.
- 2. Pokrenite EPSON Software Updater kako biste ažurirali aplikacije ili upravljački program.

#### c*Važno:*

Ne isključujte računalo ili pisač dok traje ažuriranje.

#### *Napomena:*

Ako ne možete pronaći aplikaciju koju želite ažurirati na popisu aplikacija, tada postupak ažuriranja ne možete izvršiti korištenjem programa EPSON Software Updater. Posjetite Epsonove lokalne mrežne stranice kako biste provjerili dostupnost najnovijih verzija aplikacija.

<http://www.epson.com>

#### **Povezane informacije**

& ["EPSON Software Updater" na strani 76](#page-75-0)

# **Rješavanje problema**

## **Provjeravanje statusa pisača**

### **Čitanje poruka na zaslonu LCD**

Ako se na zaslonu LCD prikaže poruka o pogrešci, slijedite upute prikazane na zaslonu ili sljedeća rješenja kako biste razriješili taj problem.

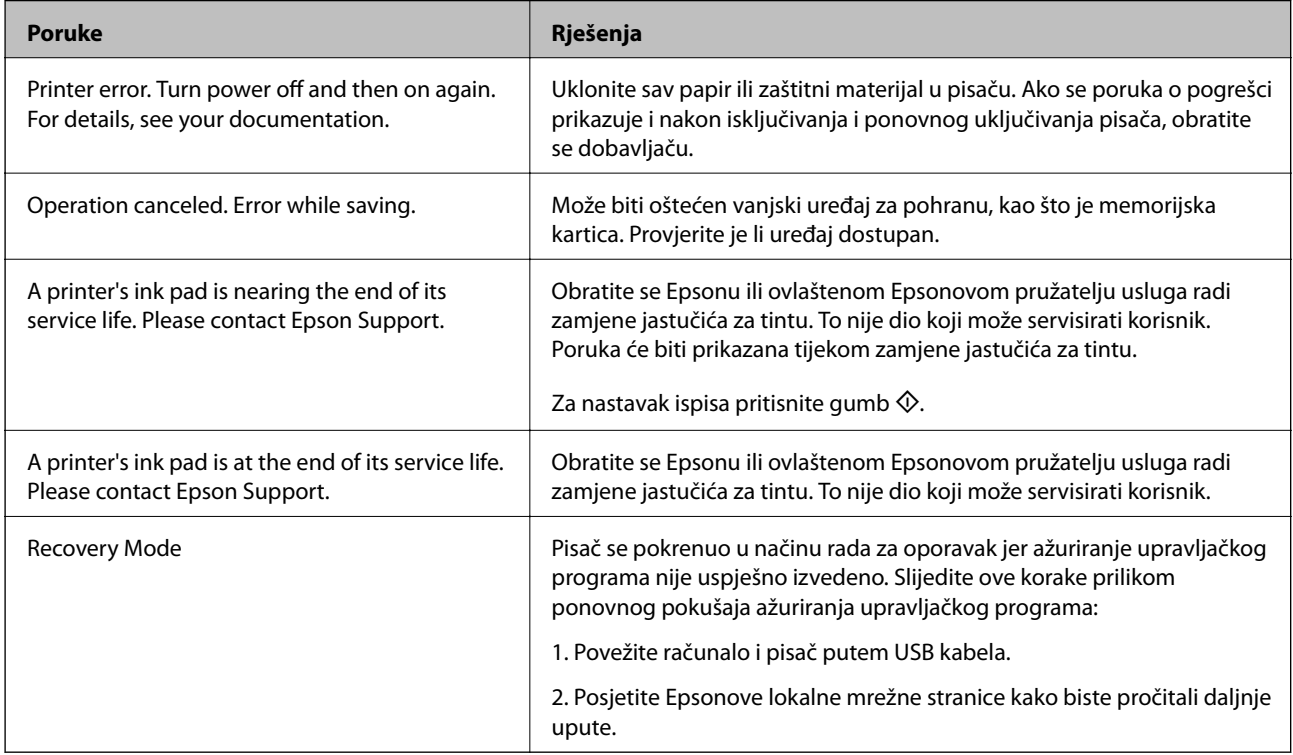

\* Tijekom ciklusa ispisivanja vrlo mala količina tinte koja je višak može se nakupiti u jastučiću za tintu. Kako bi se spriječilo curenje tinte iz jastučića, pisač je dizajniran da zaustavi postupak ispisivanja kada se dosegne granična razina kapaciteta jastučića. Hoće li i koliko često to biti potrebno, ovisit će o broju stranica i vrsti materijala koji ispisujete te broju ciklusa čišćenja koji provodi pisač. Ako je potrebno izvršiti zamjenu jastučića, to ne znači da je vaš pisač prestao raditi u skladu sa svojim specifikacijama. Pisač će vas upozoriti kada je potrebno zamijeniti jastučić. Njegovu zamjenu smije izvršiti samo ovlašteni Epsonov pružatelj usluga. Epsonovo jamstvo stoga ne pokriva troškove ove zamjene.

### **Povezane informacije**

- & ["Kontaktiranje Epsonove korisničke podrške" na strani 100](#page-99-0)
- & ["Specifikacije podržanih memorijskih kartica" na strani 92](#page-91-0)
- & ["Specifikacije podržanih vanjskih uređaja za pohranjivanje podataka" na strani 93](#page-92-0)
- & ["Instaliranje aplikacija" na strani 78](#page-77-0)
- & ["Ažuriranje aplikacija i upravljačkog programa" na strani 78](#page-77-0)

### **Provjeravanje statusa pisača – Windows**

- 1. Otvorite dijaloški okvir upravljačkog programa pisača.
- 2. Kliknite na **EPSON Status Monitor 3** na kartici **Održavanje**.

#### *Napomena:*

- ❏ Također, možete provjeriti status pisača dvostrukim klikom na ikonu pisača na programskoj traci. Ako se ikona pisača ne doda na programsku traku, kliknite na *Postavke nadzora ispisa* na kartici *Održavanje*, a zatim odaberite *Register the shortcut icon to the taskbar*.
- ❏ Ako je aplikacija *EPSON Status Monitor 3* onemogućena, kliknite na *Proširene postavke* na kartici *Održavanje* i zatim odaberite *Omogući EPSON Status Monitor 3*.

#### **Povezane informacije**

& ["Upravljački program pisača za sustav Windows" na strani 69](#page-68-0)

### **Provjeravanje statusa pisača - Mac OS X**

- 1. Odaberite **Postavke sustava** u izborniku > **Pisači i skeneri** (ili **Ispis i skeniranje**, **Print & Fax**), a zatim odaberite pisač.
- 2. Kliknite na **Opcije i zalihe** > **Uslužni program** > **Otvori uslužni program pisača**.
- 3. Kliknite na **EPSON Status Monitor**.

## **Uklanjanje zaglavljenog papira**

Pogledajte pogrešku prikazanu na upravljačkoj ploči i slijedite upute za uklanjanje zaglavljenog papira, uključujući i eventualne otcepljene komadiće papira. Zatim obrišite pogrešku.

### c*Važno:*

Pažljivo uklonite zaglavljeni papir. Uklanjanje papira silom može prouzročiti oštećenje pisača.

### **Uklanjanje zaglavljenog papira iz Uvlačenje papira straga**

Uklonite zaglavljeni papir.

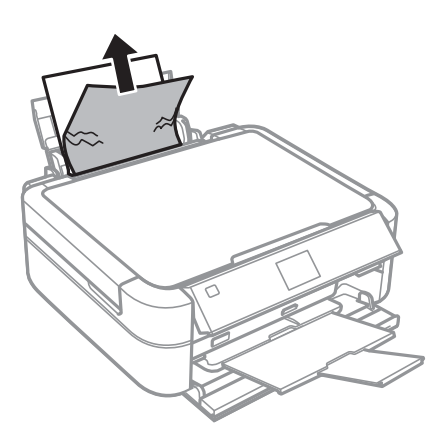

### **Uklanjanje zaglavljenog papira iz unutrašnjosti pisača**

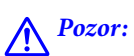

- ❏ Pazite da ne prikliještite ruku ili prste prilikom otvaranja i zatvaranja poklopca pisača. U protivnom se možete ozlijediti.
- ❏ Nikada nemojte pritiskati tipke na upravljačkoj ploči dok držite ruku unutar pisača. Ako pisač počne raditi, može vas ozlijediti. Da biste spriječili ozljede, pazite da ne dotičete isturene dijelove.
- 1. Otvorite poklopac pisača.

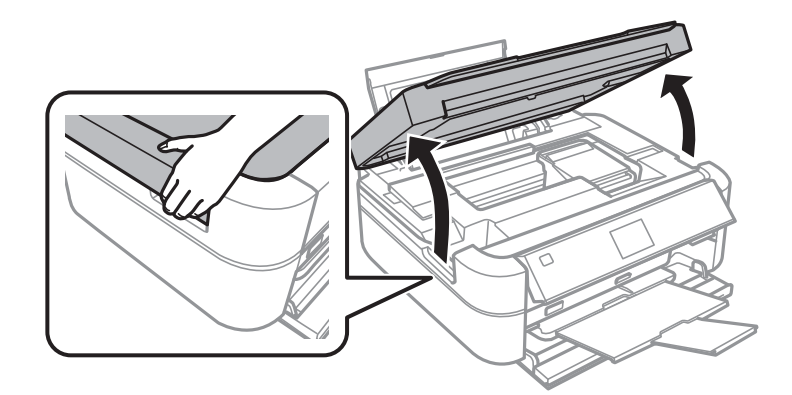

2. Uklonite zaglavljeni papir.

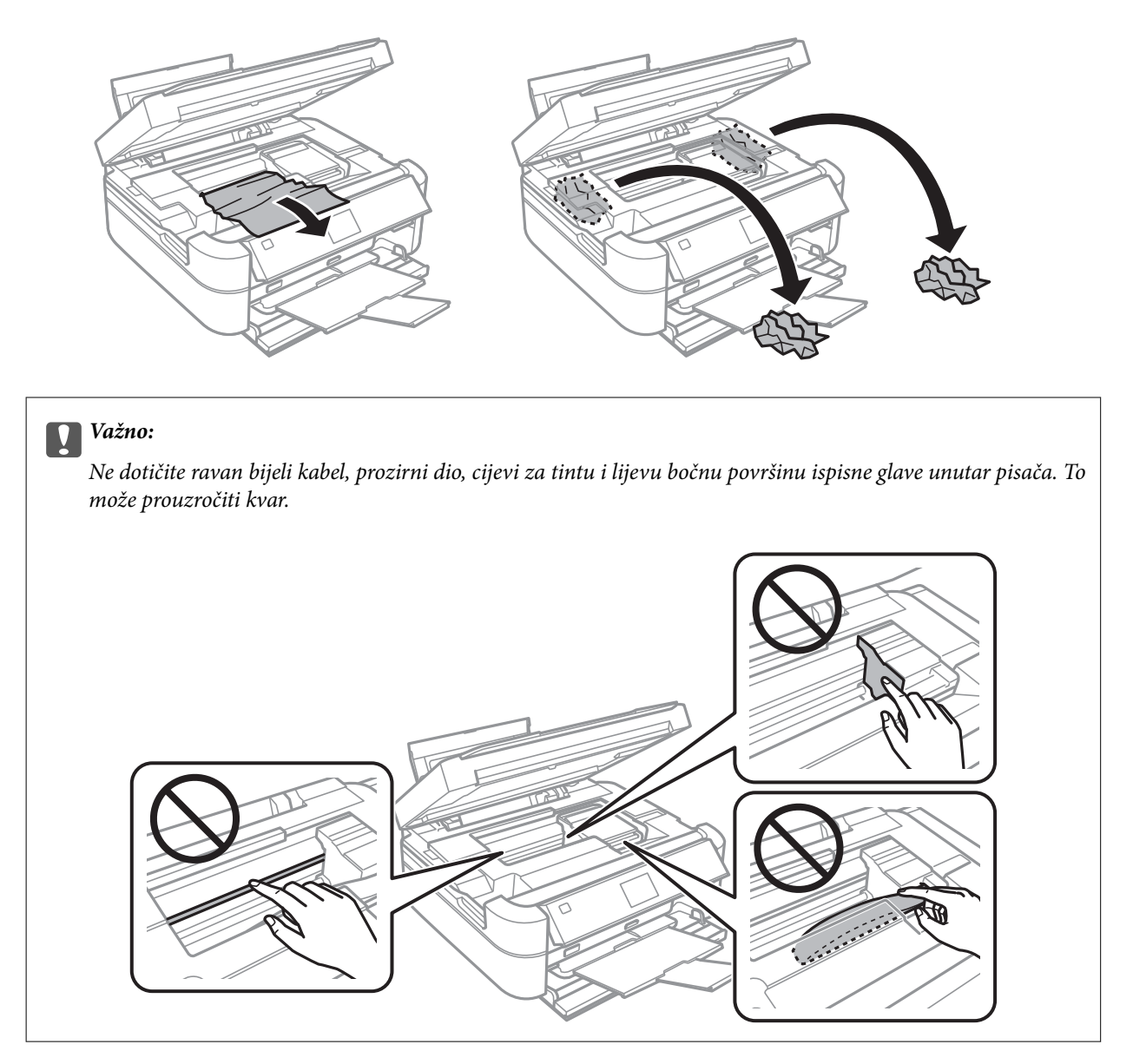

3. Zatvorite poklopac pisača.

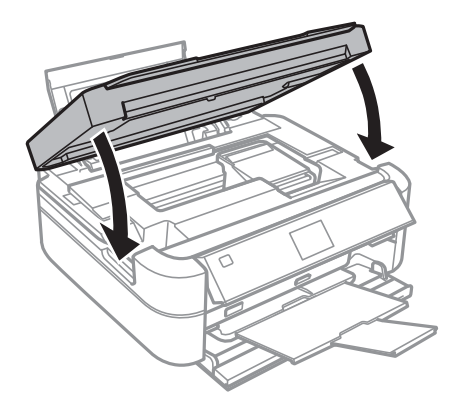

## **Papir se neispravno uvlači**

Provjerite sljedeće ako je papir zaglavljen: uvlači li se papir ukoso, uvlači li se više stranica odjednom, uvlači li pisač papir te izbacuje li ga.

- ❏ Postavite pisač na ravnu površinu i koristite ga u preporučenim radnim uvjetima.
- ❏ Koristite papir namijenjen ovom pisaču.
- ❏ Slijedite mjere opreza pri rukovanju papirom.
- ❏ Umetnite papir u pravom smjeru i pomaknite rubnu vodilicu do ruba papira.
- ❏ Ne umećite veći broj listova od onog preporučenog za odabranu vrstu papira. Običan papir ne stavljajte iznad crte označene trokutom na rubnoj vodilici.
- ❏ Umećite jedan po jedan list papira onda kada nije poželjno umetnuti više listova odjednom.
- ❏ Ako u slučaju ručnog dvostranog ispisa u izvor papira bude uvučeno više listova odjednom, izvadite sav umetnuti papir prije nego što ga ponovno stavite.
- ❏ Uvucite i izbacite papir bez ispisivanja kako biste pročistili hod papira.
- ❏ Ako tijekom ispisivanja otvorite poklopac pisača, odmah ga zatvorite. Ako se ispisivanje pauzira, papir se izbacuje.

#### **Povezane informacije**

- & ["Specifikacije okruženja" na strani 95](#page-94-0)
- & ["Mjere opreza pri rukovanju papirom" na strani 21](#page-20-0)
- & ["Dostupni papiri i kapaciteti" na strani 22](#page-21-0)
- & ["Umetanje papira u Uvlačenje papira straga" na strani 24](#page-23-0)
- & ["Čišćenje hoda papira" na strani 67](#page-66-0)

## **Problemi u radu pisača i upravljačke ploče**

### **Pisač se ne uključuje**

- $\Box$  Pritisnite gumb  $\bigcirc$  i zadržite ga malo duže.
- ❏ Provjerite je li kabel za napajanje sigurno umetnut u utičnicu.

### **Lampice su se upalile, a zatim ugasile**

Napon proizvoda možda se ne podudara s nazivnim vrijednostima utičnice. Isključite pisač i odmah izvucite kabel za napajanje iz utičnice. Provjerite naljepnicu na pisaču.

### !*Pozor:*

Ako se napon ne podudara, KABEL ZA NAPAJANJE PISAČA NE SMIJETE PONOVNO UMETNUTI U UTIČNICU. Obratite se dobavljaču.

### **Pisač se ne isključuje**

Pritisnite gumb  $\bigcup$  i zadržite ga malo duže. Ako još uvijek ne možete ugasiti pisač, izvucite kabel za napajanje iz utičnice. Kako biste spriječili sušenje tinte u mlaznicama ispisne glave, pisač uključujte i isključujte pritiskom na  $gumb$  $Q$ .

### **LCD zaslon se zacrnio**

Pisač se nalazi u načinu mirovanja. Pritisnite bilo koji gumb na upravljačkoj ploči kako biste ponovno uključili LCD zaslon,

## **Pisač ne ispisuje**

Ako pisač ne radi ili ne ispisuje ništa, provjerite sljedeće.

- ❏ Instalirajte upravljački program pisača.
- ❏ Da biste ispisali etiketu za disk, instalirajte Epson Print CD.
- ❏ Da biste lako ispisivali fotografije, instalirajte Epson Easy Photo Print.
- ❏ Priključite čvrsto kabel na pisač i računalo.
- ❏ Ako upotrebljavate USB koncentrator, pokušajte pisač povezati izravno s računalom.
- ❏ Ako pokušavate ispisati veliku sliku, možda vaše računalo nema dovoljno memorije. Ispišite sliku manje razlučivosti ili manje veličine.
- ❏ U sustavu Windows, kliknite na **Red za ispis** na kartici **Održavanje** upravljačkog programa pisača, a zatim provjerite sljedeće.
	- ❏ Provjerite ima li zaustavljenih zadataka ispisa.
		- Otkažite zadatak ispisa ako je potrebno.
	- ❏ Provjerite je li pisač isključen ili u stanju čekanja.

Ako je pisač isključen ili u stanju čekanja, izbrišite postavke za stanje isključenosti ili čekanja u izborniku **Pisač**.

- ❏ Provjerite je li pisač odabran kao zadani pisač u izborniku **Pisač** (na ikoni bi se trebala nalaziti kvačica). Ako pisač nije postavljen kao zadani pisač, postavite ga kao zadani pisač.
- ❏ U sustavu Mac OS X provjerite je li pisač u statusu **Pauza**.

Odaberite **Postavke sustava** u izborniku > **Pisači i skeneri** (ili **Ispis i skeniranje**, **Print & Fax**), a zatim dvaput kliknite na pisač. Ako je pisač zaustavljen, kliknite na **Nastavi** (ili **Nastavi pisač**).

❏ Pokrenite provjeru mlaznica i zatim očistite ispisnu glavu ako je neka od mlaznica začepljena.

### **Povezane informacije**

- & ["Instaliranje aplikacija" na strani 78](#page-77-0)
- & ["Epson Easy Photo Print" na strani 75](#page-74-0)
- & ["Epson Print CD" na strani 75](#page-74-0)
- & ["Otkazivanje ispisa" na strani 55](#page-54-0)
- & ["Pregledavanje i čišćenje ispisne glave" na strani 63](#page-62-0)

## <span id="page-84-0"></span>**Razni problemi s ispisom**

### **Kvaliteta ispisa je loša**

Ako je kvaliteta ispisa loša, npr. u slučaju zamućenog ispisa, pruga, nedostajućih ili izblijedjelih boja, neporavnatosti te mozaičkih šara na ispisu, provjerite sljedeće.

- ❏ Uvjerite se da je završeno početno punjenje tintom.
- ❏ Provjerite spremnik za tintu. Ako je spremnik prazan, odmah ga ponovo napunite i očistite ispisnu glavu.
- ❏ Pokrenite provjeru mlaznica i zatim očistite ispisnu glavu ako je neka od mlaznica začepljena.
- ❏ Ako niste koristili proizvod duže vrijeme, pokrenite funkciju Pokretano ispiranje tinte upravljačkog programa pisača.
- ❏ Poravnajte ispisnu glavu.
- ❏ Ako se pojave pruge u razmacima od 2.5 cm, poravnajte ispisnu glavu.
- ❏ Koristite papir namijenjen ovom pisaču.
- ❏ Ne ispisujte na vlažnom, oštećenom ili prestarom papiru.
- ❏ Ako je papir uvijen ili omotnica napuhana, izravnajte ih.
- ❏ Pri ispisivanju slika ili fotografija ispisujte koristeći podatke visoke razlučivosti. Slike na web-mjestima su često premale razlučivosti iako na zaslonu djeluju dovoljno dobro, pa kvaliteta ispisa može biti smanjena.
- ❏ Odaberite onu postavku vrste papira na upravljačkoj ploči ili u upravljačkom programu pisača koja odgovara vrsti papira umetnutoj u pisač.
- ❏ Ispisujte koristeći postavke za visoku kvalitetu na upravljačkoj ploči ili u upravljačkom programu pisača.
- ❏ Ako ispisujete na disk, prilagodite razinu gustoće putem upravljačke ploče ili u programu Epson Print CD.
- ❏ Ako se slike ili fotografije ispisuju neočekivanim bojama, prilagodite boje i zatim ispišite ponovo. Značajka automatske korekcije boja koristi standardni način korekcije u aplikaciji **PhotoEnhance**. Pokušajte neki drugi način korekcije u aplikaciji **PhotoEnhance** odabirom neke druge opcije osim **Automatska korekcija** (ili **Automatic**) kao postavke **Korekcija scene** (ili **Scene Detection**). Ako problem ne nestane, upotrijebite neku drugu značajku korekcije boja osim **PhotoEnhance**.
- ❏ Onemogućite postavku za dvosmjerno (ili jako brzo) ispisivanje. Kada je ova postavka omogućena, ispisna glava pomiče se u oba smjera i okomite linije možda neće biti poravnate. Ako onemogućite tu postavku, brzina ispisivanja može se usporiti.
	- ❏ Upravljačka ploča
		- U postavkama ispisa za način **Print Photos** onemogućite opciju **Bidirectional**.
	- ❏ Windows

Poništite postavku **Velika brzina** na kartici **Više opcija** upravljačkog programa pisača.

❏ Mac OS X

Odaberite **Postavke sustava** u izborniku > **Pisači i skeneri** (ili **Ispis i skeniranje**, **Print & Fax**), a zatim odaberite pisač. Kliknite na **Opcije i zalihe** > **Opcije** (ili **Upravljački program**). Odaberite **Off** u postavci **High Speed Printing**.

- ❏ Ne slažite papire jedan na drugi odmah nakon ispisivanja.
- ❏ Potpuno osušite ispise prije njihovog arhiviranja ili prikazivanja. Prilikom sušenja ispisa izbjegavajte izravnu sunčevu svjetlost, ne koristite fen i ne dotičite ispisanu stranu papira.
- ❏ Nastojte upotrebljavati originalne Epsonove bočice s tintom. Ovaj proizvod je namijenjen prilagodbi boja zasnovanih na uporabi originalnih Epson bočica s tintom. Korištenje neoriginalnih bočica s tintom može narušiti kvalitetu ispisa.
- ❏ Koristite bočice s tintom čija šifra odgovara ovom pisaču.
- ❏ Epson preporučuje da bočicu s tintom iskoristite prije datuma navedenog na pakiranju.
- ❏ Kada ispisujete slike ili fotografije, Epson preporučuje korištenje originalnog Epson papira prije nego običnog papira. U slučaju originalnog Epson papira, ispisujte na strani za ispis.

#### **Povezane informacije**

- & ["Ponovno punjenje spremnika s tintom" na strani 59](#page-58-0)
- & ["Pregledavanje i čišćenje ispisne glave" na strani 63](#page-62-0)
- $\blacktriangleright$  ["Zamjena tinte u cijevima za tintu" na strani 65](#page-64-0)
- & ["Poravnavanje ispisne glave" na strani 66](#page-65-0)
- & ["Mjere opreza pri rukovanju papirom" na strani 21](#page-20-0)
- & ["Dostupni papiri i kapaciteti" na strani 22](#page-21-0)
- & ["Popis vrsta papira" na strani 23](#page-22-0)
- & ["Epson Print CD" na strani 75](#page-74-0)
- & ["Prilagodba boje ispisivanja" na strani 52](#page-51-0)
- & ["Način rada Print Photos" na strani 15](#page-14-0)

### **Položaj, veličina ili margine ispisa su neispravni**

- ❏ Umetnite papir u pravom smjeru i pomaknite rubne vodilice do rubova papira.
- ❏ Kada ispisujete na naljepnice s fotografijama, uđite u **Setup**, odaberite **Printer Setup** > **Stickers**, a zatim prilagodite položaj ispisa.
- ❏ Kada ispisujete na disk, uđite u **Setup**, odaberite **Printer Setup** > **CD/DVD**, a zatim prilagodite položaj ispisa.
- ❏ Odaberite odgovarajuću postavku za veličinu papira na upravljačkoj ploči ili u upravljačkom programu pisača.
- ❏ Prilagodite postavku margine u aplikaciji tako da se uklopi u područje ispisa.
- ❏ Želite li ispisivati bez margina, podesite postavku za ispis bez obruba.
	- ❏ Upravljačka ploča

U postavkama ispisa za način **Print Photos** odaberite opciju **Borderless**. Ako odaberete vrstu papira koja ne podržava ispisivanje bez obruba, nećete moći odabrati **Borderless**. Odaberite vrstu papira koja podržava ispisivanje bez obruba.

❏ Windows

Odaberite **Bez ruba** na kartici **Glavna** upravljačkog programa pisača. Ako odaberete vrstu papira koja ne podržava ispisivanje bez obruba, nećete moći odabrati ovaj potvrdni okvir. Odaberite vrstu papira koja podržava ispisivanje bez obruba.

❏ Mac OS X

Odaberite veličinu papira za ispisivanje bez obruba kao postavku **Veličina papira** u dijaloškom okviru ispisivanja.

- ❏ Tijekom ispisivanja bez obruba slika se neznatno uvećava, a višak slike bude odrezan. Prilagodite stupanj povećanja.
	- ❏ Upravljačka ploča

U postavkama ispisa za način **Print Photos** odaberite **Expansion**, a zatim odaberite stupanj povećanja.

❏ Windows

Kliknite na **Postavke** na kartici **Glavna** upravljačkog programa pisača, a zatim odaberite stupanj povećanja.

❏ Mac OS X

Odaberite izbornik **Postavke ispisa** u dijaloškom okviru ispisivanja te odaberite stupanj povećanja u postavci **Proširenje**.

#### **Povezane informacije**

- $\rightarrow$  ["Umetanje papira u Uvlačenje papira straga" na strani 24](#page-23-0)
- & ["Površina za ispis" na strani 91](#page-90-0)
- $\rightarrow$  ["Dostupni papiri i kapaciteti" na strani 22](#page-21-0)
- & ["Način rada Print Photos" na strani 15](#page-14-0)

### **Papir je zamrljan ili izguljen**

Ako se papir tijekom ispisivanja zamrlja ili izguli, provjerite sljedeće.

- ❏ Očistite put prolaska papira.
- ❏ Umetnite papir u pravom smjeru.
- ❏ Kod ručnog dvostranog ispisivanja pazite da se tinta sasvim osuši prije ponovnog umetanja papira.
- ❏ Omogućite značajku sprječavanja guljenja papira. Ovu značajku omogućite samo onda kada se javi problem sa guljenjem zato što njena uporaba može narušiti kvalitetu ispisa i usporiti rad pisača.
	- ❏ Upravljačka ploča

Uđite u **Setup**, odaberite **Printer Setup**, a zatim omogućite postavku **Thick Paper**.

❏ Windows

Odaberite karticu **Održavanje** upravljačkog programa pisača, kliknite na **Proširene postavke**, a zatim odaberite **Debeli papir i omotnice**.

❏ Mac OS X

Odaberite **Postavke sustava** u izborniku > **Pisači i skeneri** (ili **Ispis i skeniranje**, **Print & Fax**), a zatim odaberite pisač. Kliknite na **Opcije i zalihe** > **Opcije** (ili **Upravljački program**). Odaberite **On** u postavci **Thick paper and envelopes**.

#### **Povezane informacije**

- & ["Čišćenje hoda papira" na strani 67](#page-66-0)
- & ["Umetanje papira u Uvlačenje papira straga" na strani 24](#page-23-0)
- & ["Kvaliteta ispisa je loša" na strani 85](#page-84-0)

### **Znakovi su neispravni ili iskrivljeni**

❏ Priključite čvrsto kabel na pisač i računalo.

- ❏ Izbrišite sve zaustavljene zadatke ispisa.
- ❏ Nemojte ručno postavljati računalo u načine **Hibernacija** ili **Mirovanje** dok traje ispisivanje. Stranice iskrivljenog teksta mogu biti ispisane nakon što idući put pokrenete računalo.

#### **Povezane informacije**

◆ ["Otkazivanje ispisa" na strani 55](#page-54-0)

### **Slika je izvrnuta**

Poništite oznaku postavke zrcalne slike u upravljačkom programu pisača ili aplikaciji.

❏ Windows

Poništite postavku **Zrcalna slika** na kartici **Više opcija** u upravljačkom programu.

❏ Mac OS X

Poništite postavku **Mirror Image** u izborniku **Postavke ispisa** dijaloškog okvira ispisivanja.

### **Problem s ispisom se ne može riješiti**

Ako i nakon što ste isprobali sva rješenja niste uspjeli razriješiti problem, pokušajte deinstalirati i ponovno instalirati upravljački program pisača.

#### **Povezane informacije**

- & ["Deinstaliranje aplikacija" na strani 76](#page-75-0)
- & ["Instaliranje aplikacija" na strani 78](#page-77-0)

## **Ispisivanje je presporo**

- ❏ Pri neprekidnom ispisivanju zadataka ispisa u ukupnom trajanju duljem od 30 minuta, brzina ispisivanja smanjuje se kako bi se spriječilo pregrijavanje ili oštećenje mehanizma pisača. Ako se to dogodi, možete nastaviti s ispisivanjem. Kako bi se brzina ispisivanja normalizirala tj. pisač započeo ispisivati normalnom brzinom, otkažite zadatak ispisa i ostavite uključen pisač najmanje 30 minuta u neaktivnom stanju. Pisač se ne može oporaviti ako je isključen.
- ❏ Zatvorite sve aplikacije koje nisu neophodne.
- ❏ Smanjite postavku kvalitete na upravljačkoj ploči ili u upravljačkom programu pisača. Visoka kvaliteta ispisa usporava ispisivanje.

❏ Omogućite postavku za dvosmjerno (ili jako brzo) ispisivanje. Kada je ova postavka omogućena, ispisna glava pomiče se u oba smjera, a brzina ispisivanja se povećava.

❏ Upravljačka ploča

U postavkama ispisa za način **Print Photos** omogućite opciju **Bidirectional**.

❏ Windows

Odaberite **Velika brzina** na kartici **Više opcija** upravljačkog programa pisača.

❏ Mac OS X

Odaberite **Postavke sustava** u izborniku > **Pisači i skeneri** (ili **Ispis i skeniranje**, **Print & Fax**), a zatim odaberite pisač. Kliknite na **Opcije i zalihe** > **Opcije** (ili **Upravljački program**). Odaberite **On** u postavci **High Speed Printing**.

❏ Onemogućite tihi način. Ako je tihi način rada uključen, brzina ispisivanja se smanjuje.

❏ Windows

Onemogućite postavku **Tihi način rada** na kartici **Glavna** upravljačkog programa pisača.

❏ Mac OS X

Odaberite **Postavke sustava** u izborniku > **Pisači i skeneri** (ili **Ispis i skeniranje**, **Print & Fax**), a zatim odaberite pisač. Kliknite na **Opcije i zalihe** > **Opcije** (ili **Upravljački program**). Odaberite **Off** u postavci **Tihi način rada**.

## **Drugi problemi**

### **Lagani struni udar prilikom doticanja pisača**

Ako je mnogo perifernih jedinica spojeno na računalo, prilikom doticanja pisača možete osjetiti lagani strujni udar. Spojite žicu za uzemljenje na računalo na koje je priključen pisač.

### **Bučan rad pisača**

Ako su zvukovi rada pisača preglasni, omogućiti tihi način rada. Međutim, rad pisača će se usporiti uključivanjem tihog načina rada.

❏ Windows

Omogućite **Tihi način rada** na kartici **Glavna** upravljačkog programa pisača.

❏ Mac OS X

Odaberite **Postavke sustava** u izborniku > **Pisači i skeneri** (ili **Ispis i skeniranje**, **Print & Fax**), a zatim odaberite pisač. Kliknite na **Opcije i zalihe** > **Opcije** (ili **Upravljački program**). Odaberite **On** u postavci **Tihi način rada**.

**Tihi način rada** je učinkovit samo onda kada odaberete izbornik **Postavke ispisa** dijaloškog okvira za ispisivanje, a zatim odaberete **obični papiri** kao vrijednost postavke **Media Type** i **Normal** kao vrijednost postavke **Print Quality**.

### **Podaci se ne mogu spremiti na uređaj za pohranjivanje podataka**

- ❏ Koristite uređaj za pohranjivanje podataka kojeg pisač podržava.
- ❏ Provjerite ima li uređaj postavljeno ograničenje pohranjivanja.

❏ Provjerite ima li uređaj za za pohranjivanje podataka dovoljno slobodne memorije. Ako je razina dostupne memorije niska, podaci se ne mogu spremiti.

#### **Povezane informacije**

- & ["Specifikacije podržanih memorijskih kartica" na strani 92](#page-91-0)
- & ["Specifikacije podržanih vanjskih uređaja za pohranjivanje podataka" na strani 93](#page-92-0)

### **Vatrozid je blokirao aplikaciju (samo za Windows )**

Dodajte aplikaciju u popis dozvoljenih programa Vatrozida za Windows u sigurnosnim postavkama **Upravljačka ploča**.

### **"?" se prikazuje na zaslonu za odabir fotografija**

"?" se prikazuje na LCD zaslonu kada proizvod ne podržava tu vrstu grafičke datoteke.

### **Povezane informacije**

& ["Specifikacije podržanih podataka" na strani 94](#page-93-0)

### **Prikazuje se poruka sa zahtjevom za vraćanje razina tinte na početne vrijednosti**

Dopunite sve navedene spremnike za tintu, odaberite na LCD zaslonu boju koju ste dopunili, a zatim pritisnite gumb  $\Diamond$  da biste vratili razine tinte na početne vrijednosti.

Ovisno o uvjetima uporabe, poruka se može prikazati dok još ima tinte u spremniku.

#### **Povezane informacije**

& ["Ponovno punjenje spremnika s tintom" na strani 59](#page-58-0)

# <span id="page-90-0"></span>**Dodatak**

## **Tehničke specifikacije**

### **Svojstva pisača**

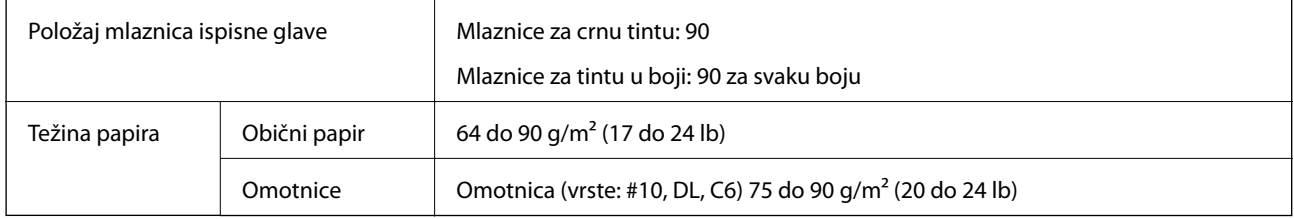

### **Površina za ispis**

Kvaliteta ispisa može opasti na zasjenjenim površinama uslijed svojstava mehanizma pisača.

### **Pojedinačni listovi (normalan ispis)**

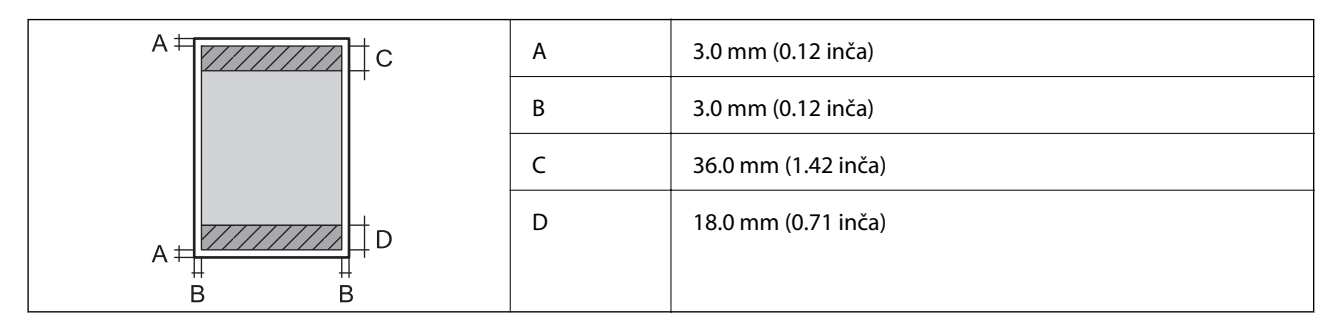

### **Pojedinačni listovi (ispis bez obruba)**

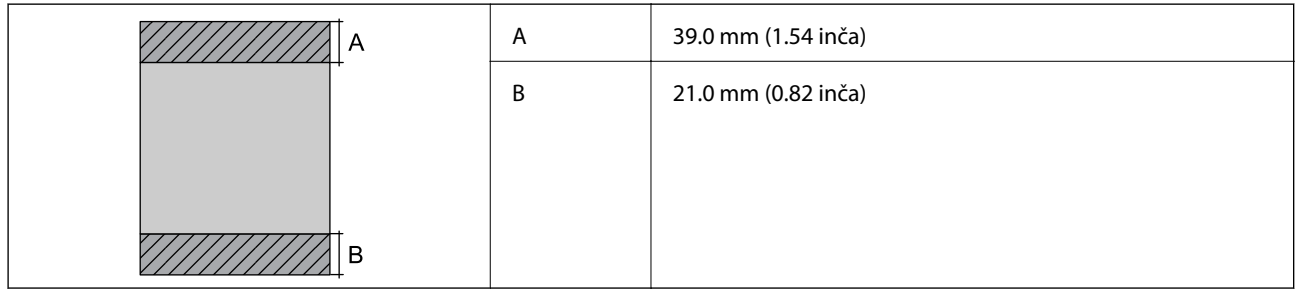

### <span id="page-91-0"></span>**Omotnice**

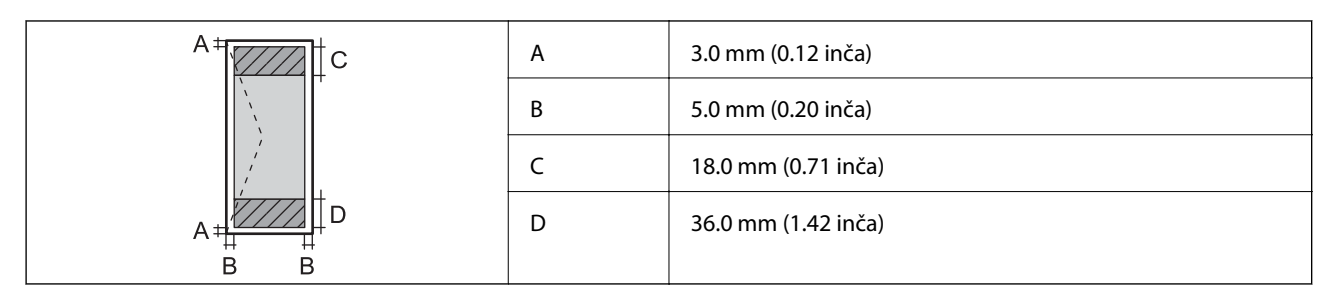

### **CD/DVD**

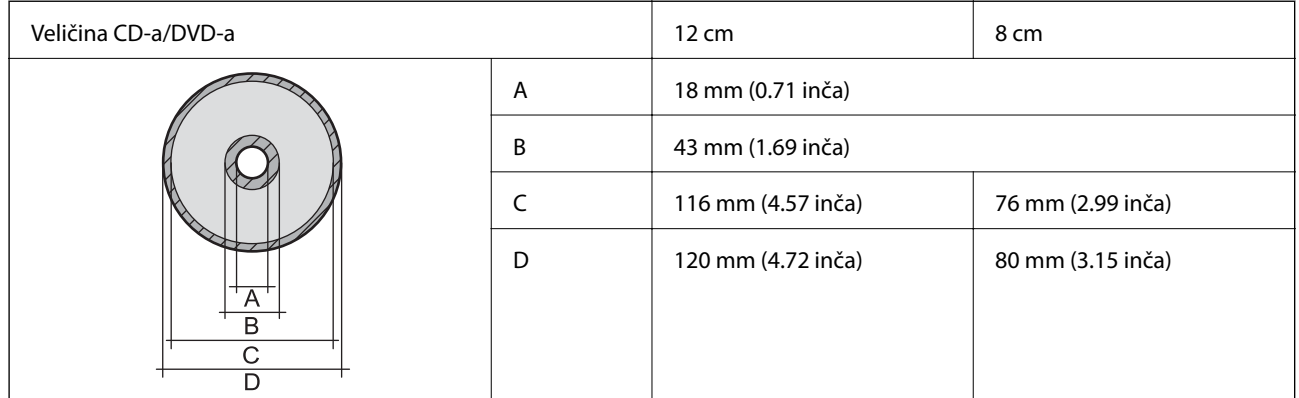

### **Specifikacije sučelja**

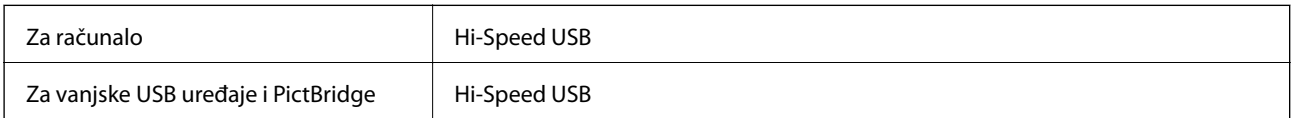

### **Specifikacije vanjskih uređaja za pohranjivanje podataka**

### **Specifikacije podržanih memorijskih kartica**

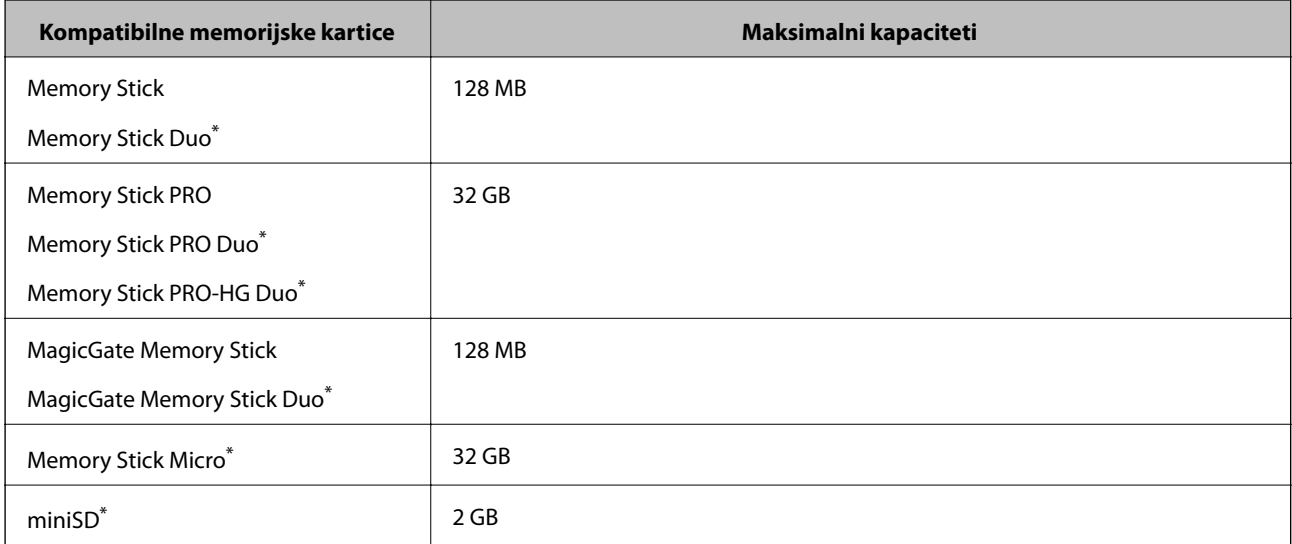

<span id="page-92-0"></span>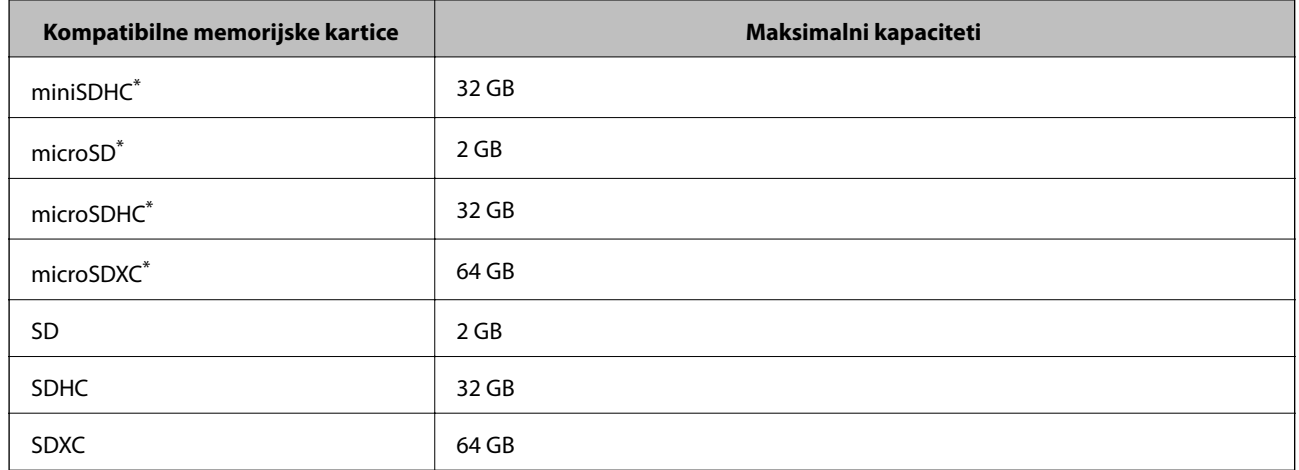

\* Postavite adapter u utor za memorijske kartice. U protivnom se kartica može zaglaviti.

#### **Podržani naponi memorijskih kartica**

Tip od 3,3 V, tip s dvojnim naponom (3,3 V i 5 V) (napon napajanja: 3,3 V)

Memorijske kartice od 5 V nisu podržane.

Maksimalna struja napajanja

❏ Memory Stick/PRO: 100 mA

 $\Box$  SD: 200 m A

### **Specifikacije podržanih vanjskih uređaja za pohranjivanje podataka**

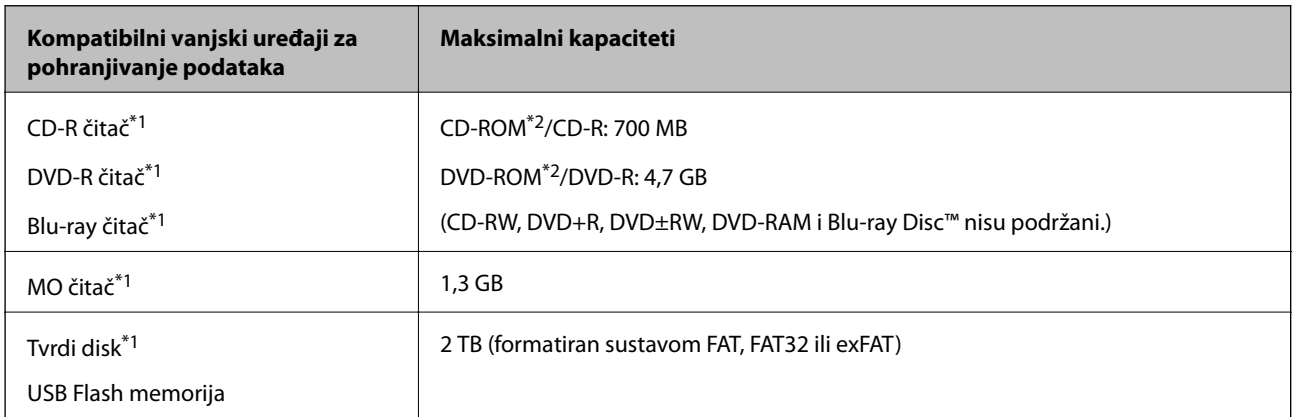

\*1 Ne preporučujemo upotrebu vanjskih USB uređaja za pohranu koji se napajaju putem priključka USB. Koristite samo vanjske USB uređaje koji se napajaju iz neovisnih izvora izmjenične struje.

\*2 Samo za čitanje.

Ne možete koristiti sljedeće uređaje:

❏ Uređaj koji zahtijeva namjenski upravljački program

❏ Uređaj s postavkama sigurnosti (zaporka, šifriranje i dr.)

❏ Uređaj s ugrađenim USB koncentratorom

Epson ne jamči za rad svih priključenih vanjskih uređaja.

<span id="page-93-0"></span>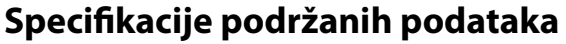

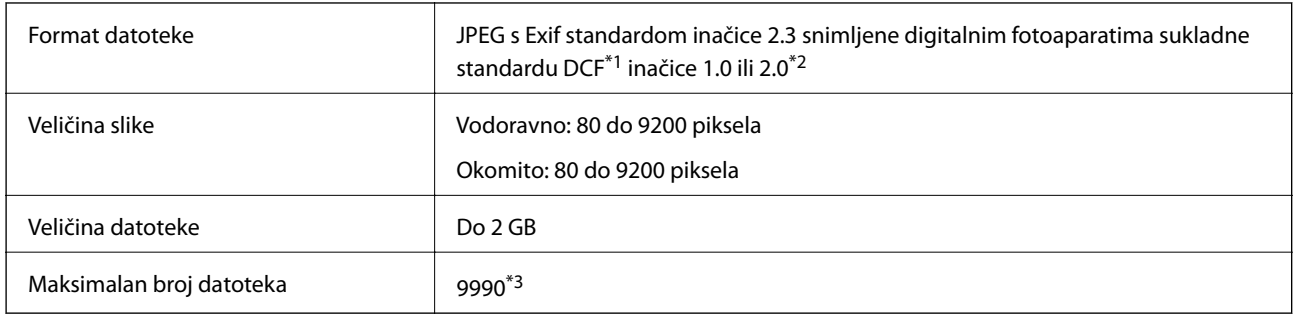

\*1 DCF (Design rule for Camera File system (pravilo za stvaranje datotečnog sistema na digitalnim fotoaparatima))

\*2 Fotografski podaci pohranjeni u ugrađenu memoriju digitalnog fotoaparata nisu podržani.

\*3 Istodobno se može prikazati do 999 datoteka. (Ako broj datoteka pređe 999, datoteke se prikazuju u skupinama.)

#### *Napomena:*

"?" se prikazuje na LCD zaslonu kada pisač ne uspije prepoznati grafičku datoteku. U tom slučaju će, odaberete li raspored s više slika, biti ispisana prazna polja.

### **Dimenzije**

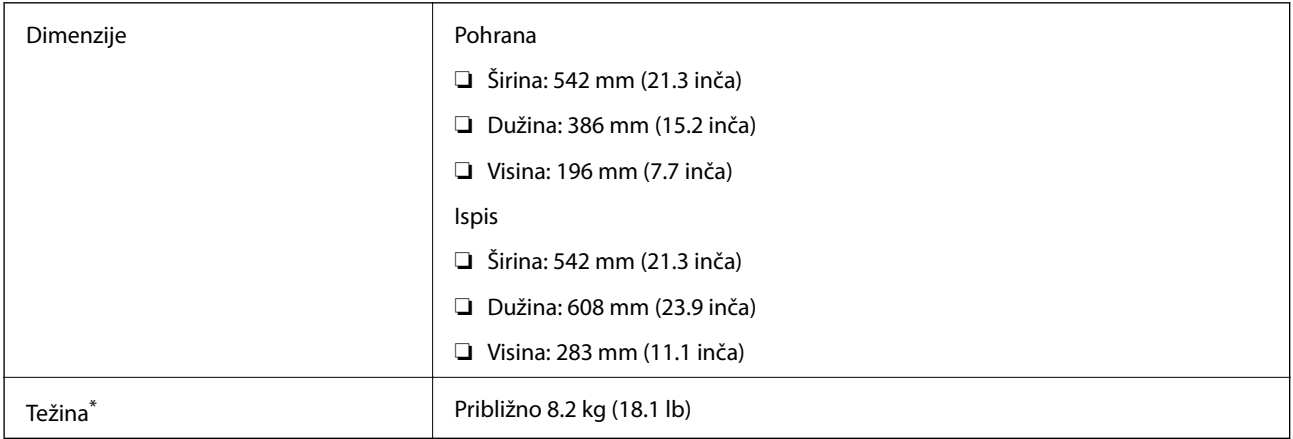

Bez tinte i kabela za napajanje.

### **Električne specifikacije**

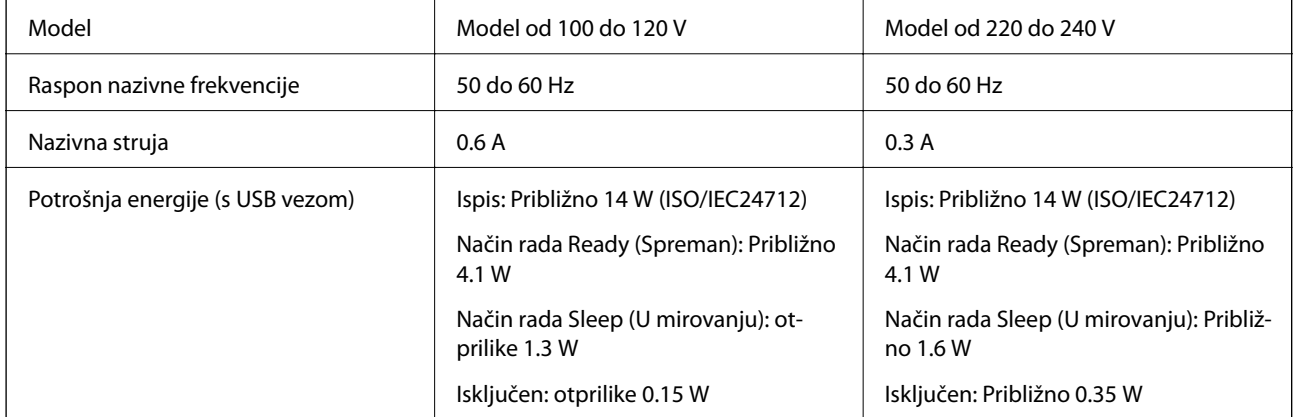

#### <span id="page-94-0"></span>*Napomena:*

Radni napon potražite na naljepnici pisača.

### **Specifikacije okruženja**

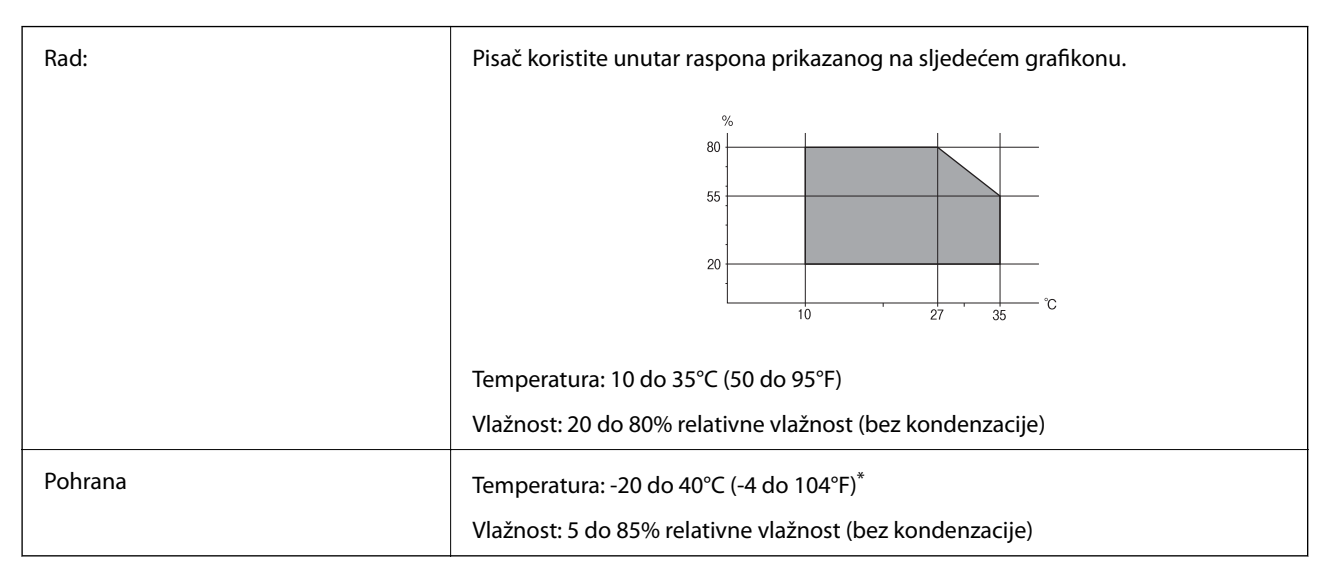

Može se čuvati mjesec dana na temperaturi od 40°C (104°F).

### **Radne specifikacije spremnika s tintom**

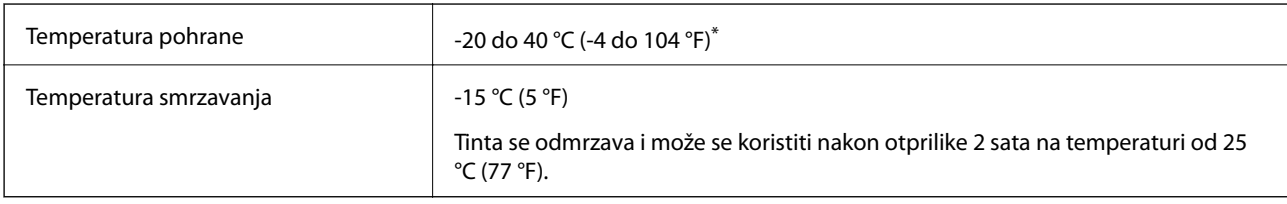

Može se čuvati mjesec dana na temperaturi od 40 °C (104 °F).

### **Zahtjevi sustava**

❏ Windows 8.1 (32-bit, 64-bit)/Windows 8 (32-bit, 64-bit)/Windows 7 (32-bit, 64-bit)/Windows Vista (32-bit, 64 bit)/Windows XP Professional x64 Edition/Windows XP (32-bit)

❏ Mac OS X v10.9.x/Mac OS X v10.8.x/Mac OS X v10.7.x/Mac OS X v10.6.8

### *Napomena:*

- ❏ Mac OS X možda ne podržava neke aplikacije i značajke.
- ❏ UNIX File System (UFS) za Mac OS X nije podržan.

## **Informacije o propisima**

### **Standardi i odobrenja za europski model**

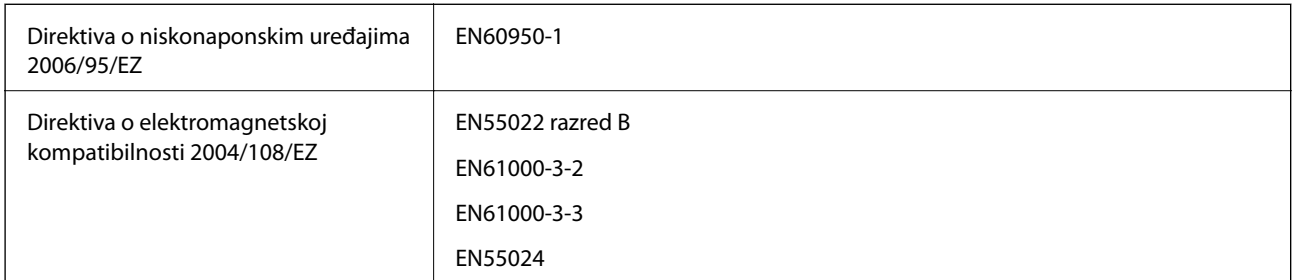

### **Ograničenja kopiranja**

Obratite pozornost na sljedeća ograničenja kako biste svoj pisač koristili na odgovoran i zakonit način.

Kopiranje sljedećih stavki zabranjeno je zakonom:

- ❏ novčanica, kovanica, vladinih trgovačkih obveznica, vladinih obveznica i županijskih obveznica
- ❏ neiskorištenih poštanskih maraka, pečatiranih razglednica i drugih službenih poštanskih stavki s valjanom poštarinom
- ❏ vladinih biljega i obveznica izdanih u skladu sa zakonskom procedurom

Budite oprezni prilikom kopiranja sljedećih stavaka:

- ❏ Privatnih utrživih obveznica (dioničkih potvrda, prenosivih vrijednosnica, čekova itd.), mjesečnih propusnica, koncesijskih kartica itd.
- ❏ putovnica, vozačkih dozvola, liječničkih potvrda, cestovnih propusnica, bonova za hranu, karata itd.

#### *Napomena:*

Kopiranje navedenih stavaka također je možda zabranjeno zakonom.

Odgovorna upotreba materijala s autorskim pravima:

Pisači se mogu zloupotrijebiti neprikladnim kopiranjem materijala s autorskim pravima. Ako ne djelujete prema uputama iskusnog odvjetnika, budite odgovorni i djelujte s poštovanjem te zatražite dopuštenje vlasnika autorskih prava prije kopiranja objavljenog materijala.

## **Provjera ukupnog broja stranica provučenih kroz pisač**

Možete provjeriti ukupan broj stranica (listova papira i CD-a/DVD-a) provučenih kroz pisač.

### **Provjera ukupnog broja stranica provučenih kroz pisač – upravljačka ploča**

Informacije se ispisuju zajedno s uzorkom provjere mlaznica. Također, možete provjeriti pojedinosti kao što su broj stranica ispisanih u boji i broj ispisanih etiketa za CD-e/DVD-e.

- 1. Uvjerite se da nosač za CD/DVD nije umetnut u pisač i da je ručica ladice u gornjem položaju.
- 2. U pisač umetnite obični papir veličine A4.
- 3. Udite u **Setup** s početnog zaslona pomoću gumba ili , a zatim pritisnite gumb OK.
- 4. Odaberite Maintenance pomoću gumba **A** ili **V**, a zatim pritisnite gumb OK.
- 5. Odaberite **Nozzle Check** pomoću gumba ▲ ili ▼, a zatim pritisnite gumb OK.
- 6. Slijedite upute na zaslonu za ispis predloška za provjeru mlaznica.

### **Povezane informacije**

& ["Umetanje papira u Uvlačenje papira straga" na strani 24](#page-23-0)

### **Provjera ukupnog broja stranica provučenih kroz pisač – Windows**

- 1. Otvorite dijaloški okvir upravljačkog programa pisača.
- 2. Kliknite na **Informacije o pisaču i opcijama** na kartici **Održavanje**.

### **Provjera ukupnog broja stranica provučenih kroz pisač – Mac OS X**

- 1. Odaberite **Postavke sustava** u izborniku > **Pisači i skeneri** (ili **Ispis i skeniranje**, **Print & Fax**), a zatim odaberite pisač.
- 2. Kliknite na **Opcije i zalihe** > **Uslužni program** > **Otvori uslužni program pisača**.
- 3. Kliknite na **Printer and Option Information**.

## **Transport pisača**

Trebate li pisač transportirati uslijed preseljenja ili radi popravka, slijedite donje korake za pakiranje pisača.

### c*Važno:*

- ❏ Prilikom spremanja ili prijenosa pisača, nemojte ga naginjati, stavljati na bok ni okretati naopačke jer u protivnom može doći do curenja tinte iz spremnika.
- ❏ Prilikom pohrane ili transporta bočice s tintom nakon uklanjanja čepa ne naginjite bočicu te je ne izlažite udarcima ili temperaturnim promjenama. U protivnom, tinta bi mogla iscuriti čak i kada je kapica na bočici čvrsto pritegnuta. Pobrinite se da držite bočicu u uspravnom položaju kada pritežete kapicu te poduzmite mjere za sprječavanje curenja tinte prilikom transporta bočice.
- ❏ Ne stavljajte otvorene bočice s tintom u kutiju s pisačem.
- 1. Isključite pisač pritiskanjem gumba $\mathcal{O}$ .

2. Uvjerite se da se lampica napajanja isključila, a zatim iskopčajte kabel za napajanje.

#### c*Važno:*

Kabel za napajanje izvucite iz zidne utičnice kada lampica napajanja ne svijetli. U protivnom, ispisna glava se neće vratiti u početni položaj, što može prouzročiti sušenje tinte, a ispisivanje može postati nemoguće.

- 3. Iskopčajte sve kabele kao što su kabel za napajanje i USB kabel.
- 4. Uvjerite se da nema umetnutih memorijskih kartica.
- 5. Uklonite sav papir iz pisača.
- 6. Otvorite poklopac pisača. Pričvrstite ispisnu glavu za kućište ljepljivom vrpcom.

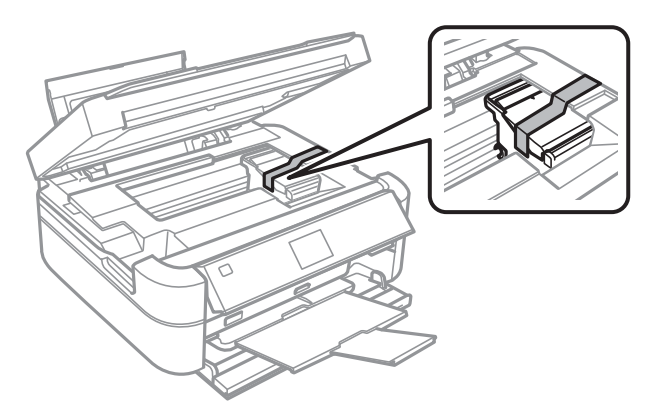

7. Zatvorite poklopac pisača.

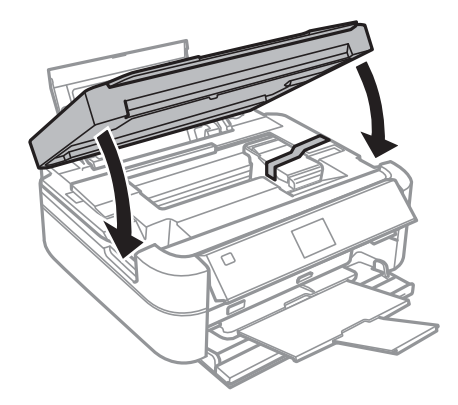

8. Pripremite pisač za pakiranje na način prikazan dolje.

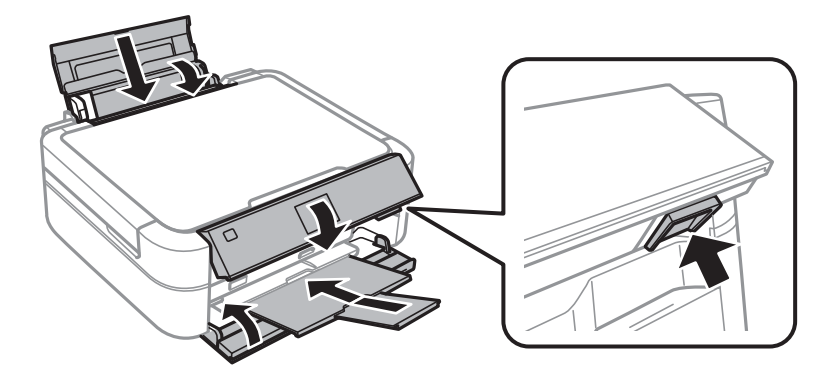

9. Otkačite spremnik za tintu s pisača i spustite ga, a zatim dobro postavite poklopac na spremnik za tintu.

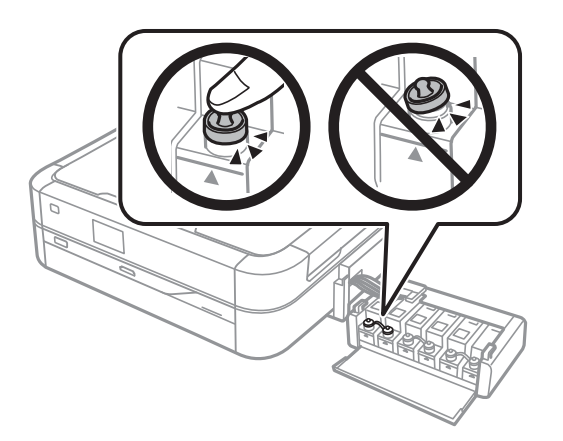

- 10. Zakačite jedinicu spremnika s tintom na pisač.
- 11. Zapakirajte pisač u njegovu kutiju koristeći zaštitne materijale kako biste spriječili da se spremnik tinte otkači.

Kada budete ponovo koristili pisač, pazite da uklonite vrpce koje pričvršćuju ispisnu glavu. Ako kvaliteta ispisa prilikom sljedećeg ispisivanja bude opala, očistite i poravnajte ispisnu glavu.

#### **Povezane informacije**

- & ["Nazivi dijelova i funkcije" na strani 11](#page-10-0)
- & ["Pregledavanje i čišćenje ispisne glave" na strani 63](#page-62-0)
- & ["Poravnavanje ispisne glave" na strani 66](#page-65-0)

## **Pristupanje memorijskoj kartici s računala**

Podatke možete putem računala upisivati ili čitati s vanjskog uređaja za pohranjivanje podataka kao što je memorijska kartica umetnuta u pisač.

### <span id="page-99-0"></span>c*Važno:*

- ❏ Umetnite memorijsku karticu nakon uklanjanja zaštite od upisivanja.
- ❏ Ako s računala pohranite neku sliku na memorijsku karticu, na LCD zaslonu se ne osvježavaju ta slika i broj fotografija. Ponovo uklonite i umetnite memorijsku karticu.

#### *Napomena:*

Prepoznavanje podataka s računala traje neko vrijeme ako je na njega priključen neki veliki vanjski uređaj za pohranjivanje podataka, kao što je tvrdi disk od 2 TB.

### **Windows**

Odaberite vanjski uređaj za pohranjivanje podataka u mapi **Računalo** ili **Moje računalo**. Prikazuju se podaci s vanjskog uređaja za pohranjivanje podataka.

### **Mac OS X**

Odaberite ikonu odgovarajućeg uređaja. Prikazuju se podaci s vanjskog uređaja za pohranjivanje podataka.

#### *Napomena:*

Da biste uklonili neki vanjski uređaj za pohranjivanje podataka, dovucite ikonu uređaja do ikone Otpad. U protivnom, podaci na dijeljenom memorijskom uređaju možda neće biti pravilno prikazani kad se priključi još jedan vanjski uređaj za pohranjivanje podataka.

### **Povezane informacije**

- & ["Umetanje memorijske kartice" na strani 27](#page-26-0)
- & ["Specifikacije podržanih memorijskih kartica" na strani 92](#page-91-0)
- & ["Specifikacije podržanih vanjskih uređaja za pohranjivanje podataka" na strani 93](#page-92-0)

## **Gdje potražiti pomoć**

### **Web-mjesto tehničke podrške**

Ako trebate dodatnu pomoć, posjetite Epsonovo web-mjesto tehničke podrške. Odaberite zemlju ili regiju i posjetite odjeljak tehničke podrške na lokalnim Epsonovim mrežnim stranicama. Na ovim stranicama pročitajte Česta pitanja (FAQ) i preuzmite najnovije verzije upravljačkih programa, priručnike te brojne druge sadržaje.

<http://support.epson.net/>

### <http://www.epson.eu/Support> (Europa)

Ako vaš proizvod tvrtke Epson ne radi ispravno, a ne možete riješiti problem, obratite se korisničkoj podršci za pomoć.

### **Kontaktiranje Epsonove korisničke podrške**

### **Prije obraćanja Epsonu**

Ako vaš Epson proizvod ne radi ispravno, a problem ne možete riješiti pomoću priručnika priloženih uz proizvod, za pomoć se obratite Epson korisničkoj podršci. Ako Epson korisnička podrška za vaše područje nije navedena u nastavku, obratite se dobavljaču od kojega ste kupili proizvod.

#### **Dodatak**

Epson korisnička podrška brže će vam moći pomoći ako pri ruci imate sljedeće podatke:

❏ serijski broj proizvoda

(Naljepnica sa serijskim brojem obično se nalazi na stražnjoj strani proizvoda.)

- ❏ model proizvoda
- ❏ verziju softvera proizvoda

(Kliknite na **O programu**, **Informacije o verziji** ili sličan gumb u softveru proizvoda)

- ❏ marku i model svog računala
- ❏ naziv i verziju operacijskog sustava računala
- ❏ nazive i verzije softverskih programa koje obično koristite sa svojim proizvodom

### **Pomoć za korisnike u Europi**

U Dokumentu o paneuropskom jamstvu potražite informacije o tome kako se obratiti Epsonovoj korisničkoj podršci.

### **Pomoć za korisnike u Indiji**

Kontakti za informacije, podršku i usluge servisa su:

#### **Globalne mreže stranice**

#### [http://www.epson.co.in](http://www.epson.co.in/)

Dostupne su informacije o specifikacijama proizvoda, upravljačkim programima za preuzimanje i proizvodima.

#### **Podružnica tvrtke Epson u Indiji - sjedište - Bangalore**

Telefon: 080-30515000 Faks: 30515005

#### **Podružnica tvrtke Epson u Indiji - regionalni uredi:**

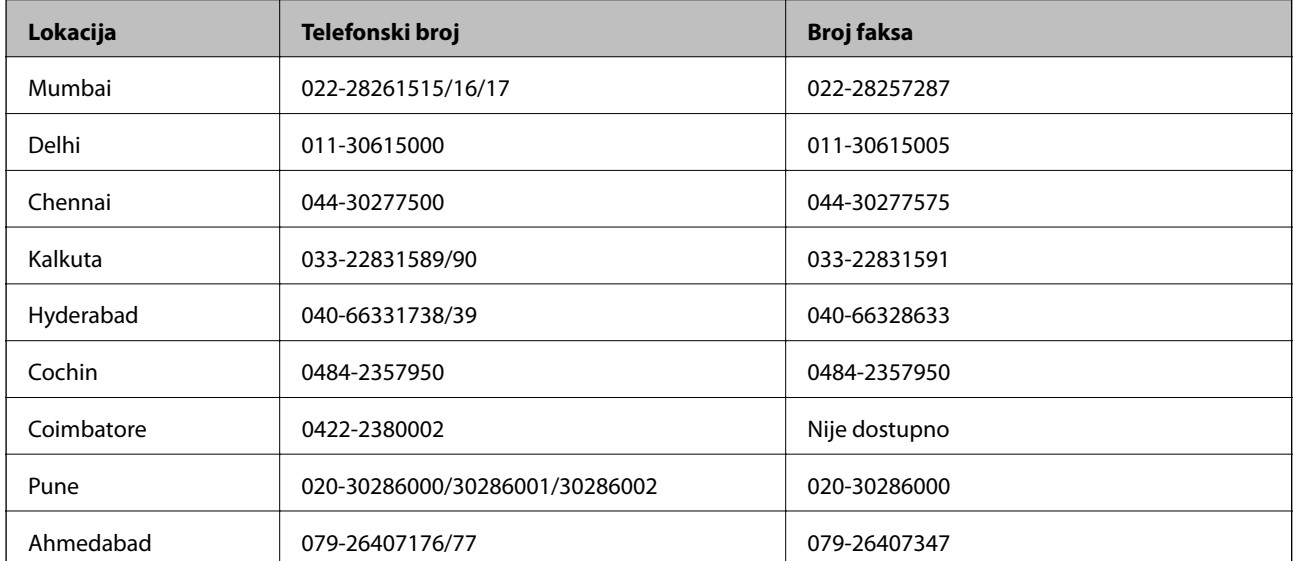

### **Dodatak**

### **Telefon za pomoć**

Za servis, informacije o proizvodima ili naručivanje spremnika - 18004250011 (9 - 21 h) - Broj je besplatan. Za servis (korisnici CDMA & Mobile) - 3900 1600 (9 - 18 h) Predbroj je lokalni STD kôd